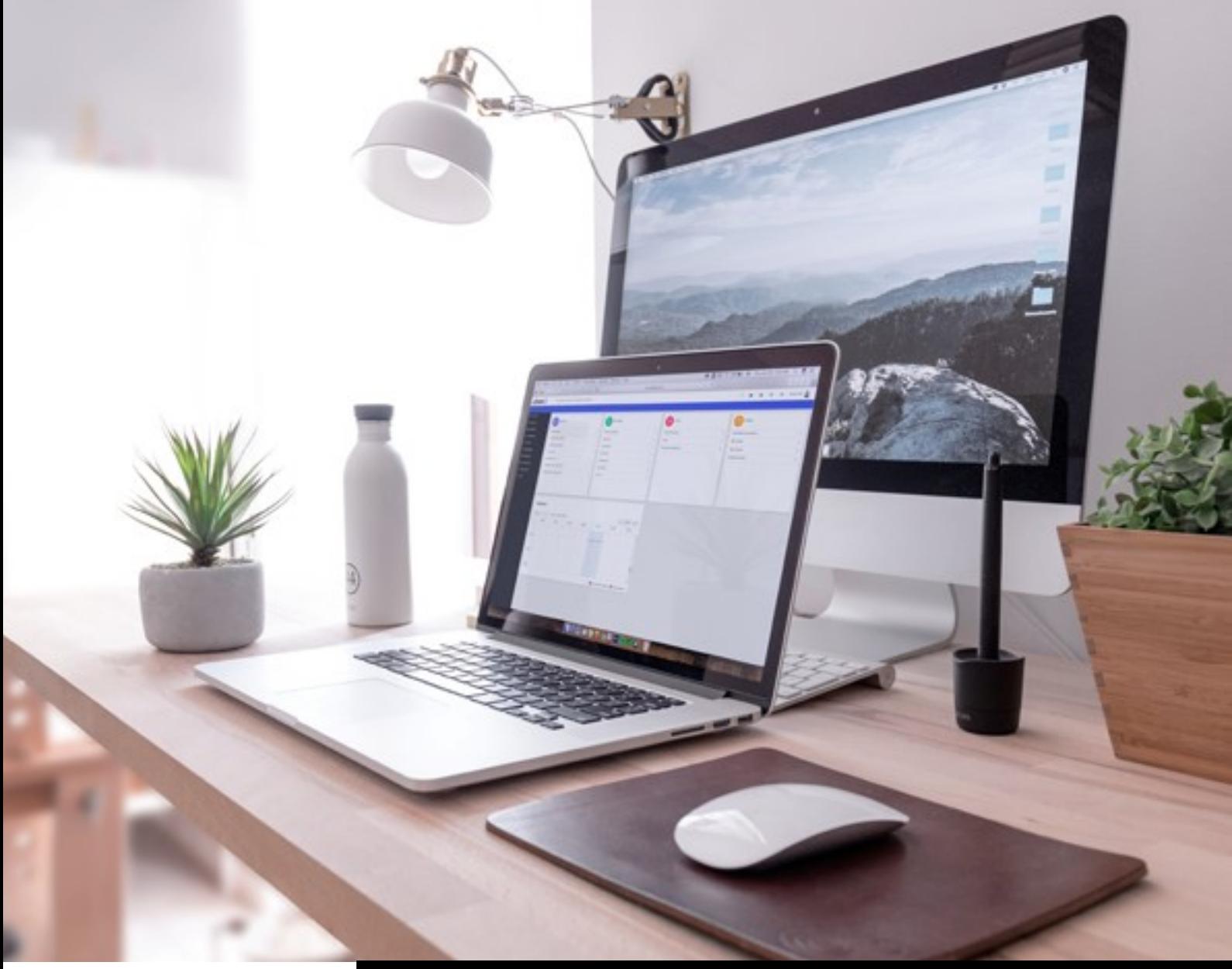

Ubeeo | Maaskade 120, 3071NK Rotterdam | +31 10 820 29 10 | info@ubeeo.nl | ubeeo.nl

# **Ubeeo 10**

Gebruikers helpteksten

Versie : 10.11

Datum : April 2022

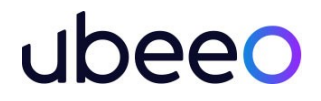

# Inhoudsopgave

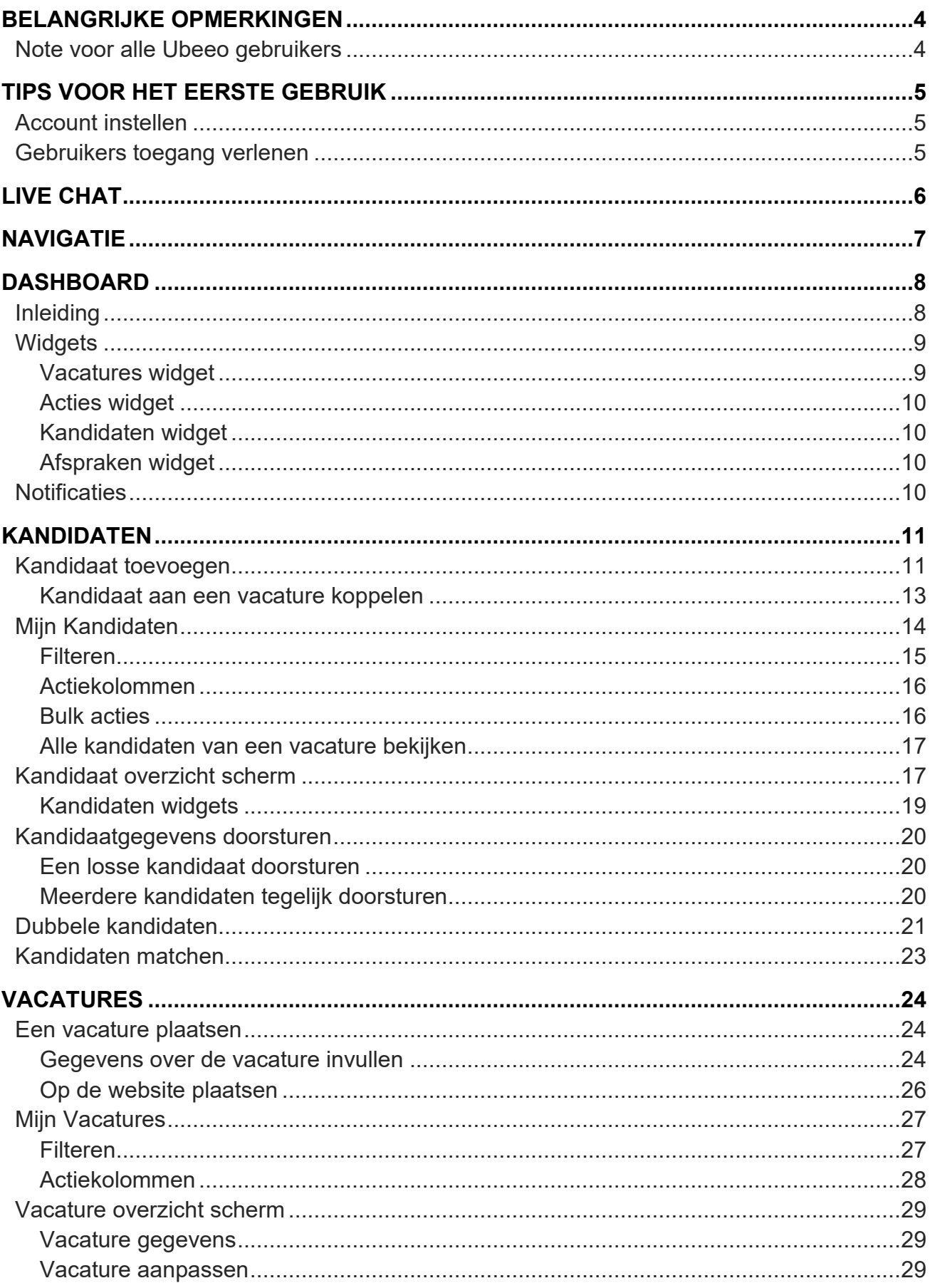

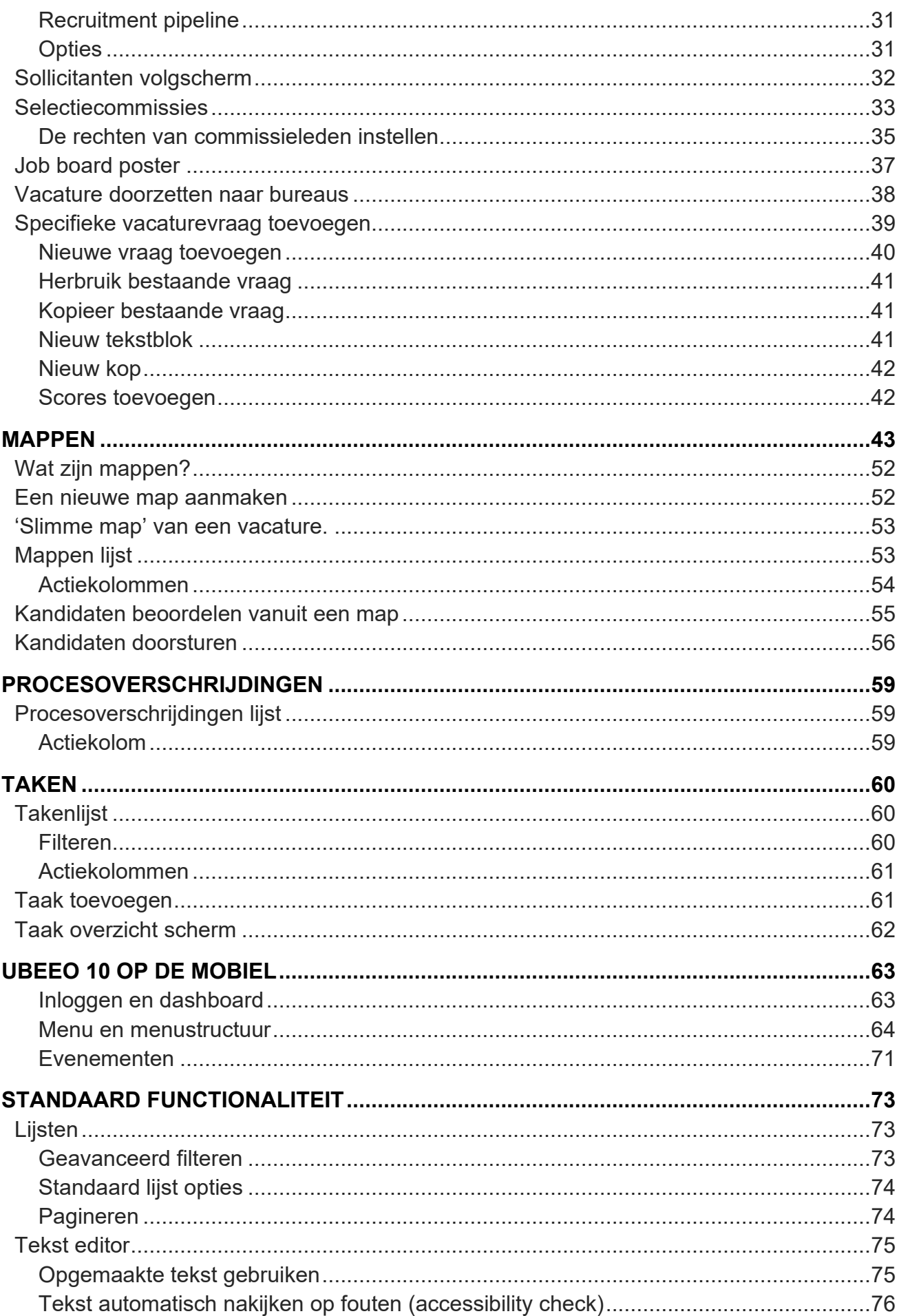

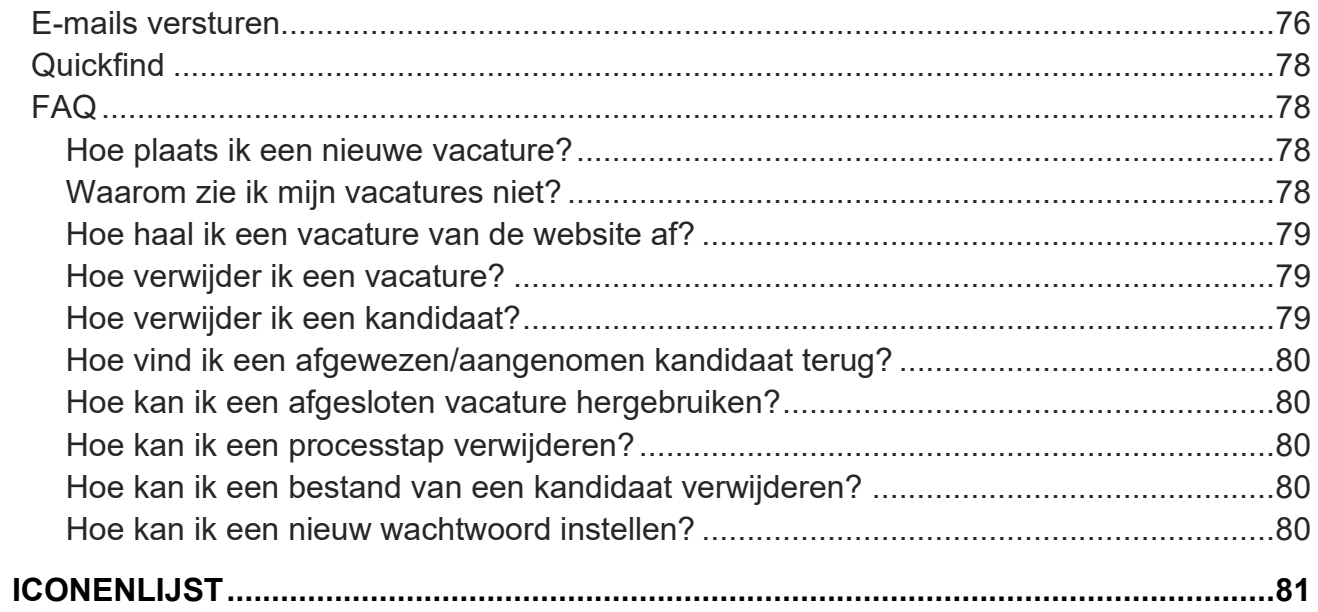

# <span id="page-4-0"></span>**Belangrijke opmerkingen**

# <span id="page-4-1"></span>**Voor alle Ubeeo gebruikers**

Ubeeo 10 is een standaard applicatie die vrijwel volledig aan te passen is aan de wensen en het recruitmentproces van de klant. Dat betekent voor 'helpteksten' echter dat er geen eenduidig beeld gegeven kan worden van het uiterlijk van de applicatie. Wellicht zie je in deze teksten een andere menu-indeling dan op je eigen scherm. Soms worden ook termen in het backoffice veranderd op verzoek van de klant. We hebben een redelijk algemene instelling beschreven.

Helpt de uitleg die je hier vindt je niet voldoende verder, aarzel dan niet om Live Chat te gebruiken. De Live Chat knop is het tekstballonnetje in Ubeeo rechtsboven in je scherm naast de zoekbalk. Mailen naar support@ubeeo.nl kan natuurlijk ook.

# <span id="page-5-0"></span>**Tips voor het eerste gebruik**

# <span id="page-5-1"></span>**Account instellen**

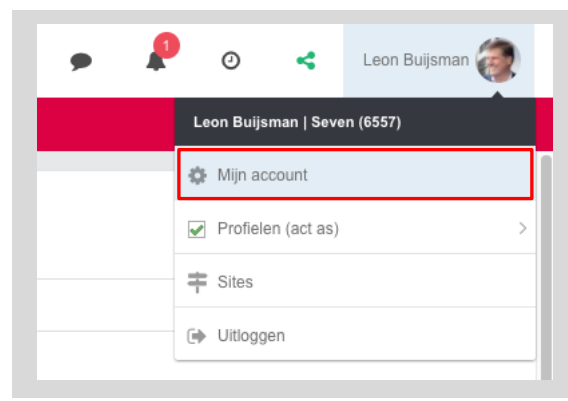

**FIGUUR 1: MIJN ACCOUNT OPTIE**

<span id="page-5-4"></span>Als je voor het eerst in Ubeeo 10 bent, vul dan eerst je contactgegevens in. Klik daarvoor op je naam rechtsboven in het scherm en klik op **Mijn account** (in [Figuur 1](#page-5-4) aangegeven met het rode vierkant). Op die pagina waar je dan komt, zie je jouw opgeslagen gebruikersinformatie.

Klik op het pen-icoon om een aanpassing te maken in je gegevens. Klik op **Opslaan** om de wijziging op te slaan. Vul daarna minimaal je voornaam, achternaam, functie en telefoonnummer in. Verstuur je mails vanuit dit systeem, dan wordt deze informatie namelijk gebruikt om de mails te personaliseren. Zo hoef je bijvoorbeeld niet telkens je naam of telefoonnummer in te typen.

## <span id="page-5-2"></span>**Gebruikers toegang verlenen**

In het scherm onder **Mijn account** (waar je terecht komt als je op je **Mijn Account** klikt), zie je ook een tab **Account delen**. Daar kan je - als je op vakantie gaat bijvoorbeeld, of bij een duobaan – na overleg een collega toegang geven tot jouw vacatures en kandidaten in de vacaturebank. Je kunt de naam van de gebruiker selecteren uit de drop down of de eerste letters van de naam intikken in het veld. Klik op Opslaan om de wijziging te bewaren.

| Leon Buijsman<br>ID: 1005 |                                                                                                    |  |
|---------------------------|----------------------------------------------------------------------------------------------------|--|
| Persoonlijke informatie   | <b>Sites</b><br>Toegangsrechten<br>Accountinstellingen<br>Account delen                                                                      |  |
| Gedeelde accounts         |                                                                                                    |  |
| Toegang gegeven aan:      | van Nimwegen, Barbara de Ruijter, Pascal Korste, Paul<br>Kolijn, Erwin                                                                       |  |
| Toegang gegeven door:     | Timo Van Leest Jeroen Buijsman Nick Bolleboom Derk Jan Aeijelts Averink Barbara van Nimwegen Pascal de Ruijter Jennifer Wervinga Paul Korste |  |
|                           |                                                                                                    |  |

<span id="page-5-3"></span>**FIGUUR 2: MIJN ACCOUNT SCHERM**

# **Live Chat**

Loop je tegen een probleem in het recruitmentsysteem aan, dan kun je via **Live Chat** rechtstreeks chatten met Ubeeo medewerkers. De Live Chat knop vind je bovenaan het scherm [\(Figuur 3\)](#page-6-0).

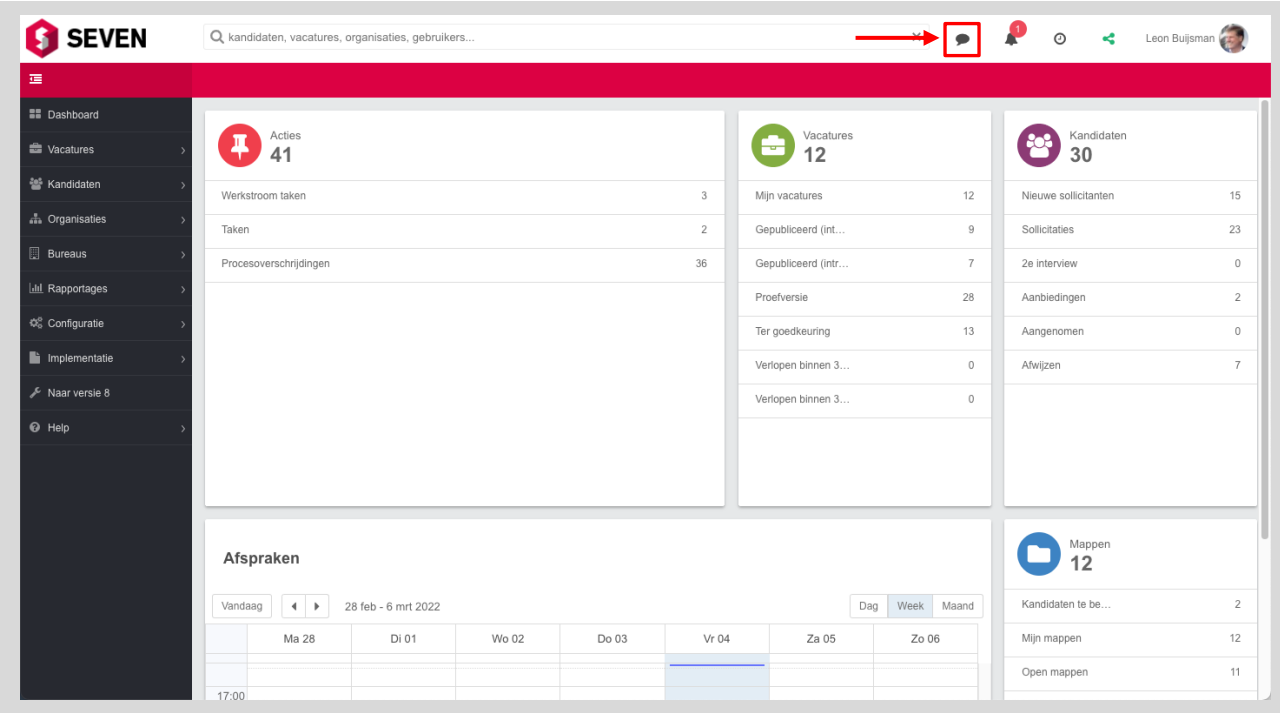

<span id="page-6-0"></span>**FIGUUR 3: LIVE CHAT KNOP**

# <span id="page-7-0"></span>**Navigatie**

De navigatie in Ubeeo 10 bestaat uit drie elementen. Deze elementen zijn te zien in [Figuur](#page-7-1)  [4.](#page-7-1)

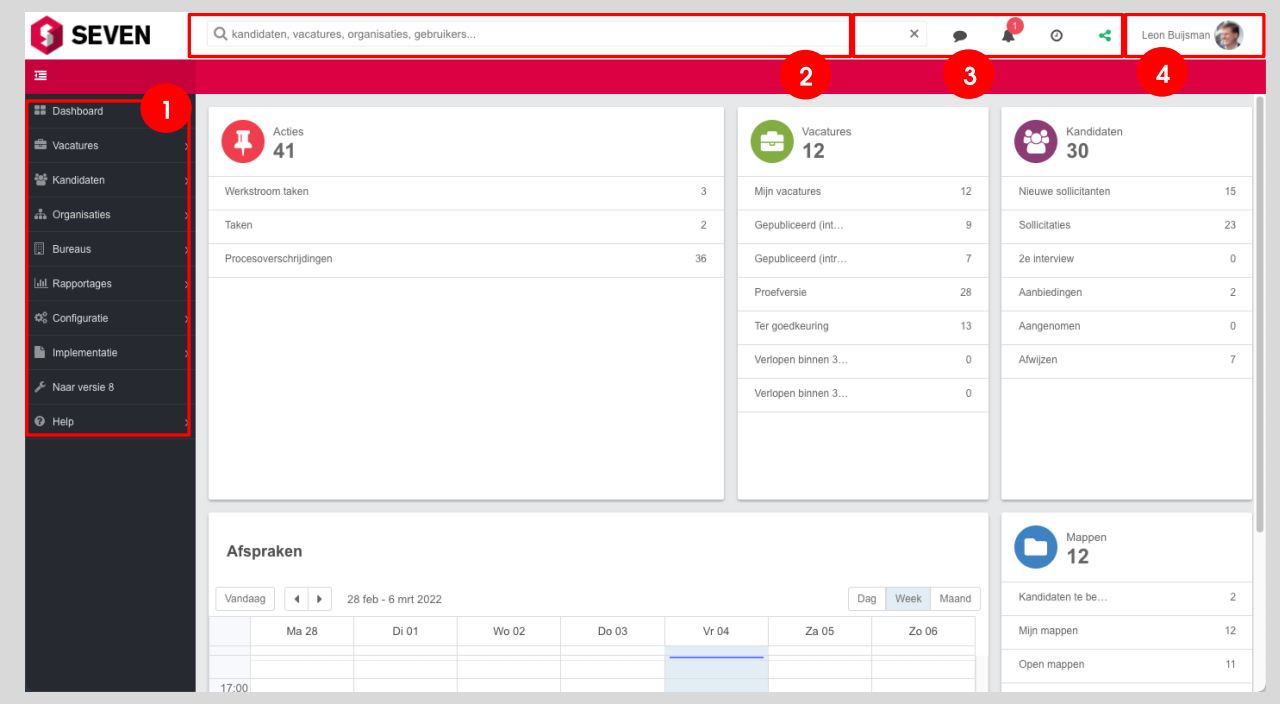

<span id="page-7-1"></span>**FIGUUR 4: NAVIGATIE ELEMENTEN IN ATS**

- **1.** Het menu aan de linkerkant geeft direct toegang tot de hoofdonderdelen van Ubeeo. Wil je meer ruimte op je scherm en heb je het linker menu even niet nodig? Dan kan je dat ook inklappen via het icoon linksboven in de blauwe balk om meer ruimte te hebben tijdens je werk en later weer uitklappen.
- **2.** De brede zoekbalk boven in het scherm, gebruik je om te zoeken naar vacatures, gebruikers of sollicitanten.
- **3.** Rechts bovenin staan de iconen naar [Live Chat,](#page-5-3) [notificaties,](#page-10-3) recente historie van je acties en switchen tussen account in share en niet-share modus
- **4.** In de rechterbovenhoek ga je via je naam je naar de accountinstellingen.

# <span id="page-8-0"></span>**Dashboard**

# <span id="page-8-1"></span>**Inleiding**

De applicatie opent met het dashboard [\(Figuur 5\)](#page-8-3). Het dashboard is je persoonlijke startpagina. Je komt er altijd door te klikken op **Dashboard** in het menu aan de linkerkant.

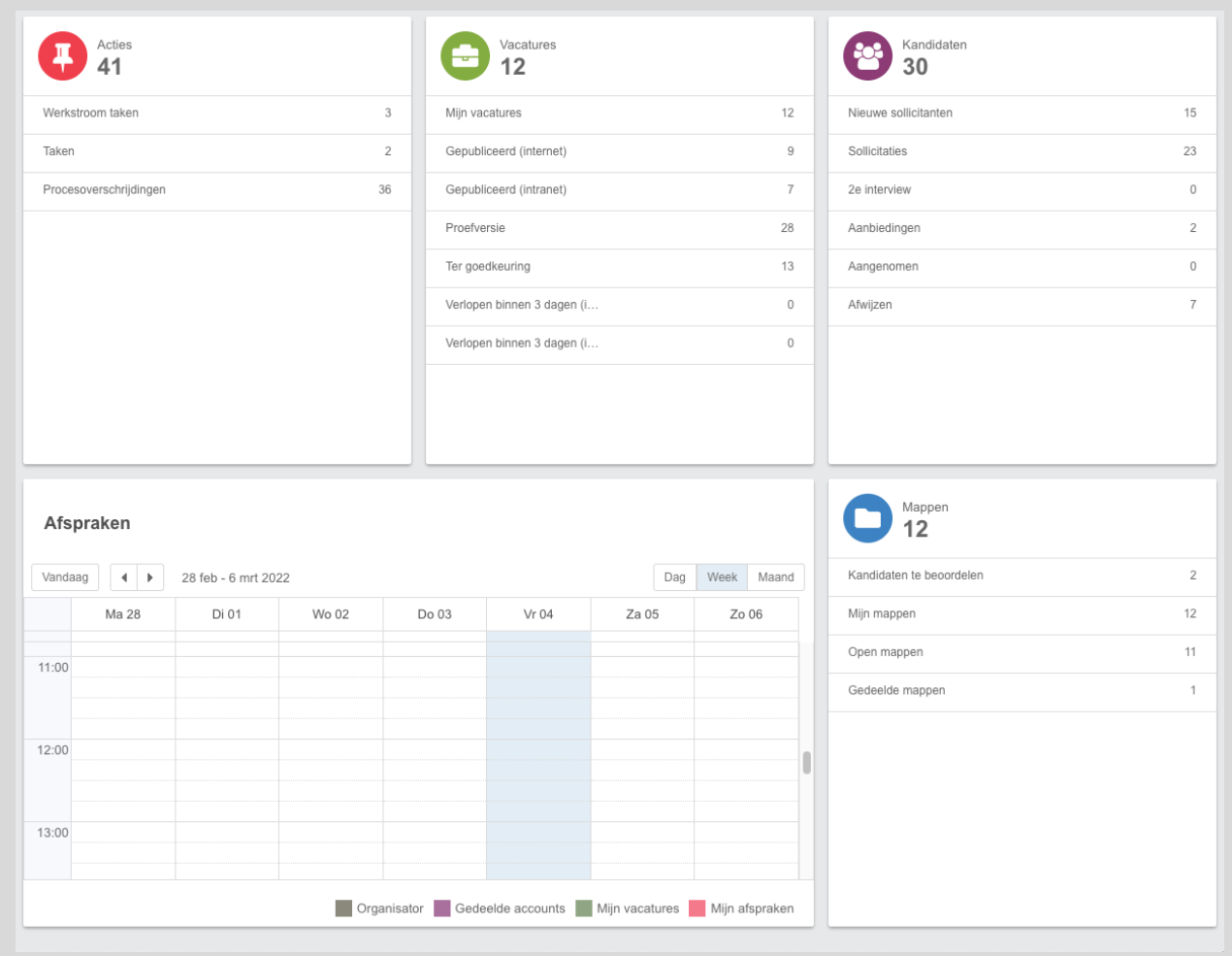

<span id="page-8-3"></span>**FIGUUR 5: DASHBOARD VOORBEELD**

<span id="page-8-2"></span>Het dashboard geeft in blokken een beknopt overzicht van en links naar je huidige kandidaten, vacatures, openstaande acties en evt. ingeplande sollicitatiegesprekken als je interviewer bent. Door te klikken op een link, ga je direct naar de betreffende lijst of het betreffende scherm.

# **Widgets**

Het dashboard bevat meerdere widgets welke samengevatte informatie weergeven over kandidaten en vacatures waarbij jij betrokken bent.

## <span id="page-9-0"></span>**Vacatures widget**

De **vacature widget** op het Dashboard geeft weer;

- **Mijn vacatures** Het totaal aantal vacatures waarvan jij de vacaturehouder bent;
- **Gepubliceerd (Internet)** Hoeveel van de vacatures gepubliceerd zijn op het internet;
- **Gepubliceerd (Intranet)** Hoeveel van de vacatures gepubliceerd zijn op het intranet (mits van toepassing).

Alle drie de regels in deze widget zijn klikbaar en brengen je naar het [Mijn Vacatures](#page-27-0)  [scherm,](#page-27-0) waar de vacatures worden weergegeven op basis van op welke regel je hebt geklikt.

### <span id="page-10-0"></span>**Acties widget**

De **Acties widget** op het Dashboard laat een samenvatting zien van alle acties die nog ondernomen moeten worden.

- **Taken**  Hoeveel taken er nog gedaan moeten worden;
- **Procesoverschrijdingen** Hoeveel processen de uiterste datum hebben overschreden.

Door op Taken te klikken, word je naar de taken lijst gebracht. Door op procesoverschrijdingen te klikken word je naar de [procesoverschrijdingen lijst](#page-59-0) gebracht.

### <span id="page-10-1"></span>**Kandidaten widget**

De **kandidaten widget** op het Dashboard geeft weer;

- **Nieuwe sollicitaties** Recent ingevoerde sollicitaties;
- **Sollicitaties** Het totaal aantal sollicitaties van de sollicitanten waarbij jij betrokken bent;
- **Interviews** Het totaal aantal interviews dat gepland staan bij sollicitanten waarbij jij betrokken bent;
- **Aanbiedingen** Het totaal aantal aanbiedingen dat gedaan is aan sollicitanten waarbij jij betrokken bent;
- **Aangenomen**  Aantal aangenomen kandidaten op actieve vacatures;
- **Afgewezen**  Aantal afgewezen kandidaten op actieve vacatures.

Alle zes de regels in deze widget zijn klikbaar en brengen je naar het [Mijn Kandidaten](#page-14-0)  [scherm,](#page-14-0) waar de kandidaten worden weergegeven op basis van op welke regel je hebt geklikt.

## <span id="page-10-2"></span>**Afspraken widget**

De **afspraken widget** geeft de eerstvolgende afspraken weer voor gebeurtenissen zoals bijvoorbeeld interviews met sollicitanten. De informatie die wordt weergegeven is als volgt;

- Datum;
- Tijd;
- Soort gebeurtenis;
- Met wie;
- Welke vacature.

# <span id="page-10-3"></span>**Notificaties**

Notificaties zijn berichten die naar uw account zijn gestuurd. Dit kunnen systeemberichten zijn na bijvoorbeeld een belangrijke update van het systeem of berichten vanuit de systeembeheerder van uw bedrijf. Het notificatiesysteem wordt niet gebruikt voor berichten tussen gebruikers.

# <span id="page-11-0"></span>**Kandidaten**

Kandidaten of sollicitanten hebben gesolliciteerd op een vacature of zijn ingevoerd via het backoffice door een gebruiker van Ubeeo 10. Via het systeem kan je onder andere:

- Alle kandidaten van een vacature bekijken;
- Details van één kandidaat bekijken;
- Mijn kandidaten bekijken, ongeacht van welke vacature.

# <span id="page-11-1"></span>**Kandidaat toevoegen**

Het is mogelijk om een kandidaat handmatig toe te voegen aan het systeem. Hiervoor ga je via het hoofdmenu naar Kandidaten > Nieuwe kandidaat [\(Figuur 6\)](#page-11-2)

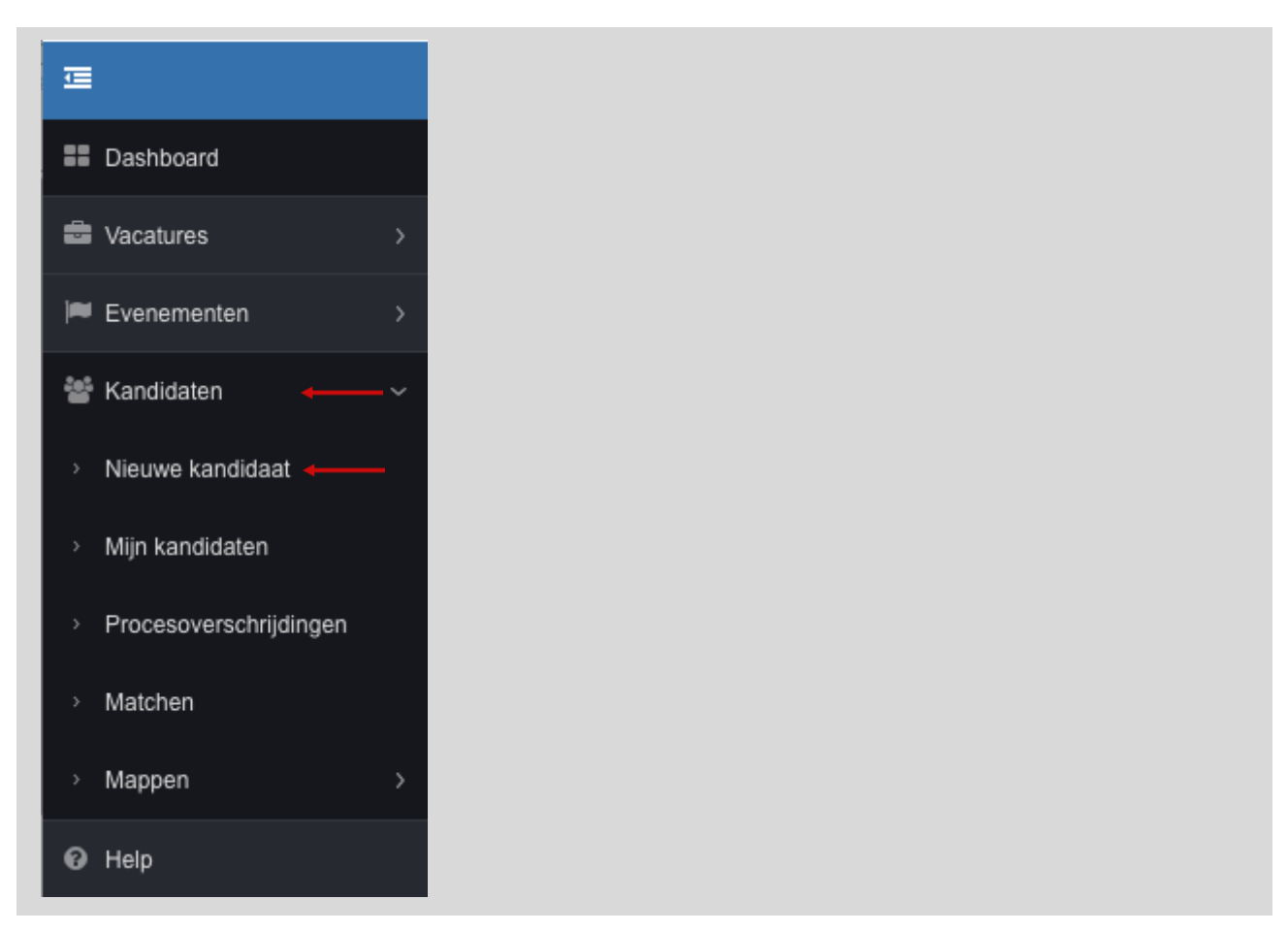

**FIGUUR 6: MENU OPTIE NIEUWE KANDIDAAT**

<span id="page-11-2"></span>Deze menu optie leidt naar het invoerscherm om een nieuwe kandidaat in te voeren [\(Figuur](#page-12-0)  [7\)](#page-12-0).

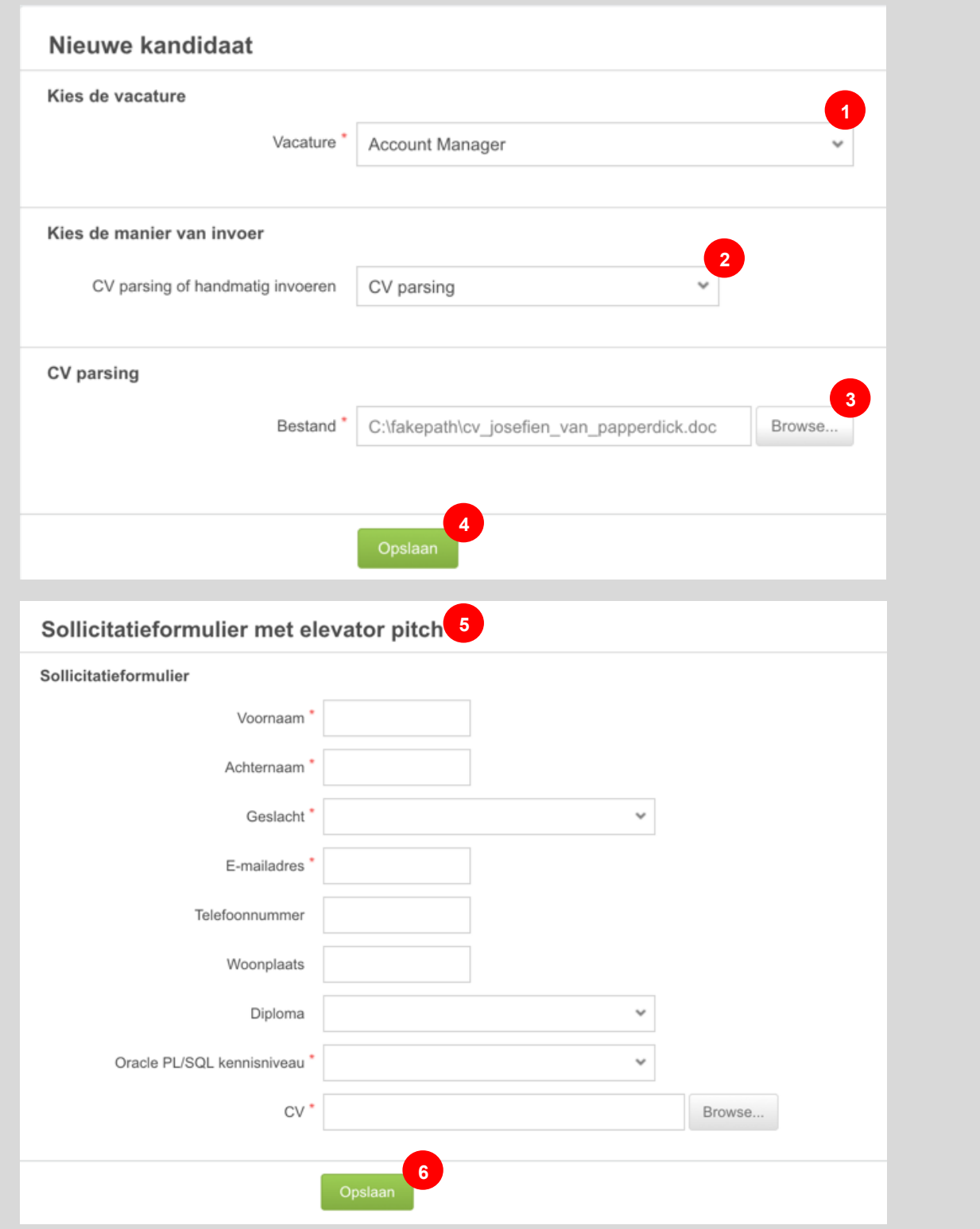

#### <span id="page-12-0"></span>**FIGUUR 7: NIEUWE KANDIDAAT INVOERSCHERM**

- 1. Selecteer de vacature waaraan de kandidaat moet worden gekoppeld.
- 2. Als gebruik gemaakt wordt van cv parsing (extra module), moet de manier van invoeren gekozen worden: cv parsing (de data wordt uit het cv gehaald) of handmatig invoeren.
- 3. Selecteer het cv-bestand als bij stap 2 cv parsing is gekozen.
- 4. Klik op **opslaan** om de gegevens van stap 1 te verwerken.
- 5. In stap 2 opent het sollicitatieformulier. Als gebruik is gemaakt van cv parsing, zijn de gegevens grotendeels ingevuld. Anders moeten alle velden handmatig worden ingevuld.
- 6. Klik op **opslaan** om de gegevens van stap 2 te verwerken.

Eenmaal opgeslagen, opent het detailscherm van de kandidaat.

#### <span id="page-13-0"></span>**Kandidaat aan een vacature koppelen**

Je kunt ook vanuit het detailscherm van de kandidaat de kandidaat "aan een vacature hangen" (sollicitatie via backoffice) of een andere stap zetten in het sollicitatieproces. Dat doe je via de **Opties-knop** [\(Figuur 8\)](#page-13-1)**.**

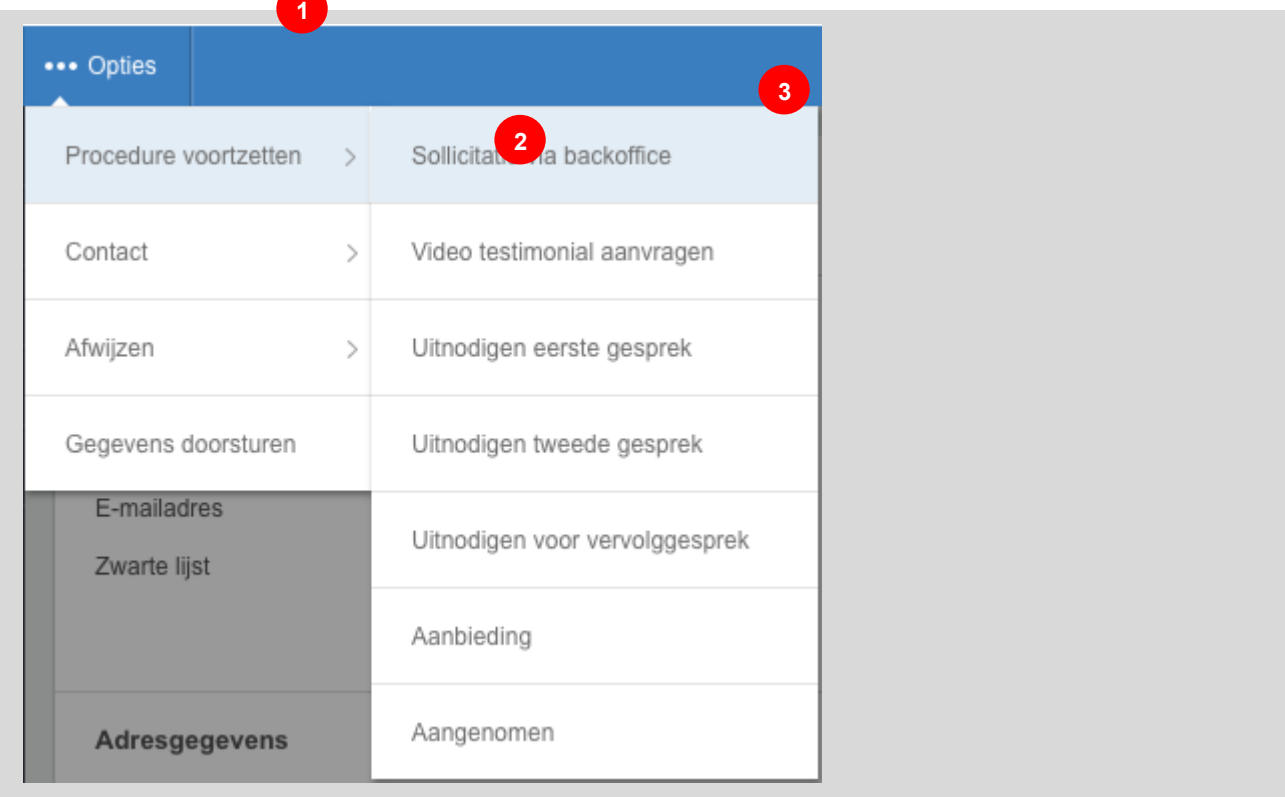

#### <span id="page-13-1"></span>**FIGUUR 8: KANDIDAAT OPTIES**

- 1. Op het [Kandidaat overzicht scherm,](#page-17-1) kies opties in de linkerbovenhoek;
- 2. Selecteer **Procedure voortzetten** in het opties menu;
- 3. Selecteer de gewenste stap voor de kandidaat.

# <span id="page-14-0"></span>**Mijn Kandidaten**

Je kun er ook voor kiezen om naar alle kandidaten die op jouw naam staan weer te geven. Het gaat dan om alle kandidaten die hebben gereageerd op een vacature die op jouw naam staan of die met jou gedeeld zijn.

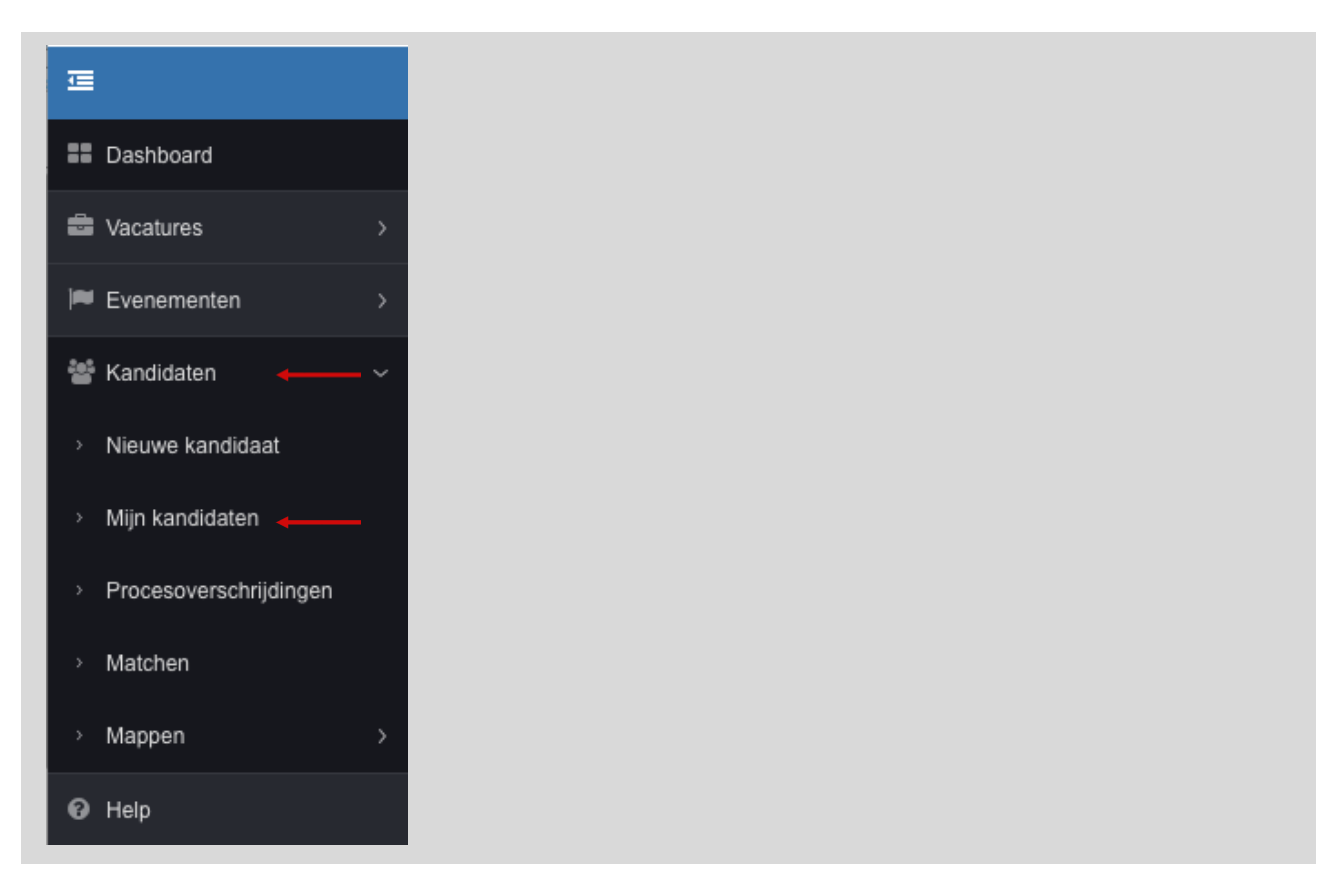

**FIGUUR 9: MENU NAVIGATIE NAAR MIJN KANDIDATEN**

- 1. Kies in het linker menu **Kandidaten;**
- 2. Ga naar [Mijn Kandidaten](#page-14-0)**.**

Door deze optie in het menu te selecteren, verschijnt het **Mijn Kandidaten** scherm [\(Figuur 10\)](#page-14-1).

| Totaal: 10  |                | Mijn kandidaten |                 |                        |                                        |              |                     |                             | $C \Phi$ $\mathbb{R}$ $\mathbb{H}$ |
|-------------|----------------|-----------------|-----------------|------------------------|----------------------------------------|--------------|---------------------|-----------------------------|------------------------------------|
| Zoeken      |                |                 | X Vacature Alle | $\checkmark$           | Gedeelde gegevens Nieuwe sollicitanten |              | Lopende procedures  |                             |                                    |
| п           |                |                 | Naam            | Vacature $\sim$        | Sollicitatiedatum                      | <b>Score</b> | Meest recente actie | Meest recente status        | <b>Bureau</b>                      |
| $\Box$      | $Q_{\rm{eff}}$ | $\Box$          | Tjoepkema, Vin  | Administratief medew   | 27/10/2011                             | $\circ$      | 27/10/2011          | Sollicitatie via backoffice |                                    |
| $\Box$<br>Q |                |                 | Wammes, Stef    | Administratief medew   |                                        |              | 0 28/10/2011        | Eerste gesprek              |                                    |
| $\Box$      | $\mathsf Q$    |                 | Wammes, Stef    | Projectleider Automoti | 17/08/2016                             |              | 0 17/08/2016        | Sollicitatie via backoffice |                                    |

<span id="page-14-1"></span>**FIGUUR 10: MIJN KANDIDATEN SCHERM VOORBEELD**

### <span id="page-15-0"></span>**Filteren**

Op de **Mijn Kandidaten** pagina zie je een lijst met vacatures op basis van de opties die geselecteerd zijn in de balk die boven de lijst staat [\(Figuur 10\)](#page-14-1). De standaard weergegeven kandidaten zijn alle vacatures waarvan jij de recruiter bent en in een lopende procedure zitten.

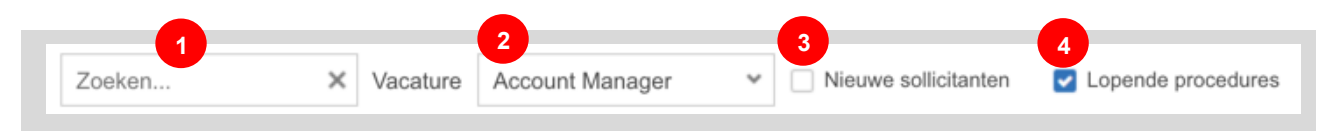

<span id="page-15-1"></span>**FIGUUR 11: FILTEROPTIES VACATURELIJST**

De vijf filteropties uit [Figuur 11](#page-15-1) zijn de standaard opties om de vacatures uit de lijst te filteren of uit te breiden. De functionaliteit van deze opties zijn als volgt:

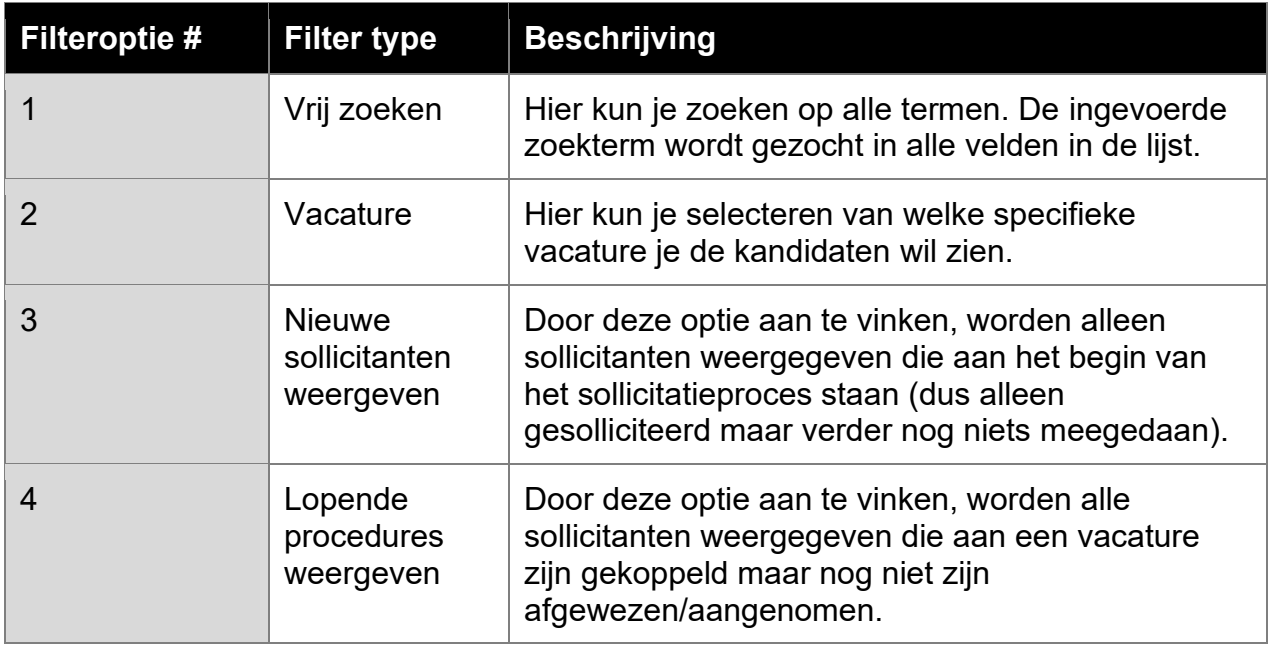

#### <span id="page-16-0"></span>**Actiekolommen**

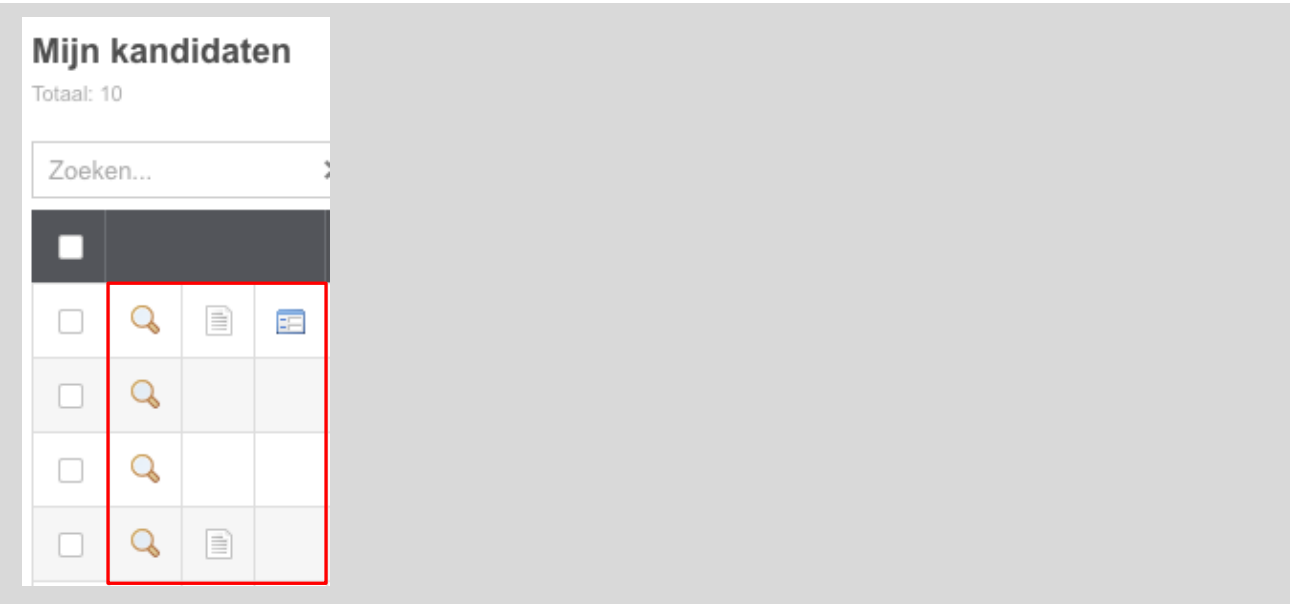

<span id="page-16-2"></span>**FIGUUR 12: ACTIEKOLOMMEN MIJN VACATURES LIJST**

De actiekolommen in de vacature lijst zijn de twee iconen aan de linker kant van de lijst [\(Figuur 12\)](#page-16-2). Door te klikken op het bekijk-icoon ( ), navigeer je naar het **kandidaat overzicht** scherm. Op dit scherm vind je de details van de gekozen kandidaat. Voor meer informatie over dit scherm zie het [kandidaat overzicht scherm.](#page-17-1)

Het bestand-icoon ( $\Box$ ) maakt het mogelijk om het CV van de kandidaat te bekijken. Deze wordt weergegeven in een pop-up. Het formulier-icoon (**E**) opent het sollicitatieformulier. Ook deze wordt weergegeven in een pop-up.

#### <span id="page-16-1"></span>**Bulk acties**

Het is via het [Mijn Kandidaten scherm](#page-14-0) ook mogelijk om acties uit te voeren voor meerdere kandidaten, zoals het versturen van een e-mail en het voortzetten van het sollicitatieproces voor meerdere kandidaten tegelijk [\(Figuur 13](#page-16-3) & [Figuur 14\)](#page-17-2).

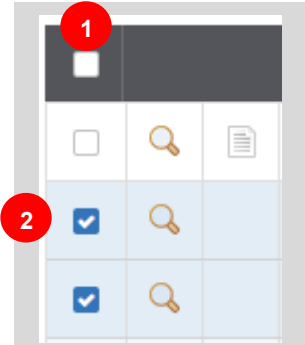

<span id="page-16-3"></span>**FIGUUR 13: KANDIDATEN BULK ACTIE**

- 1. Selecteer alle kandidaten (ook op andere pagina's van de lijst!);
- 2. Selecteer handmatig individuele kandidaten.

Nadat de gewenste kandidaten zijn geselecteerd, kunnen er acties worden uitgevoerd op alle geselecteerde kandidaten [\(Figuur 14\)](#page-17-2).

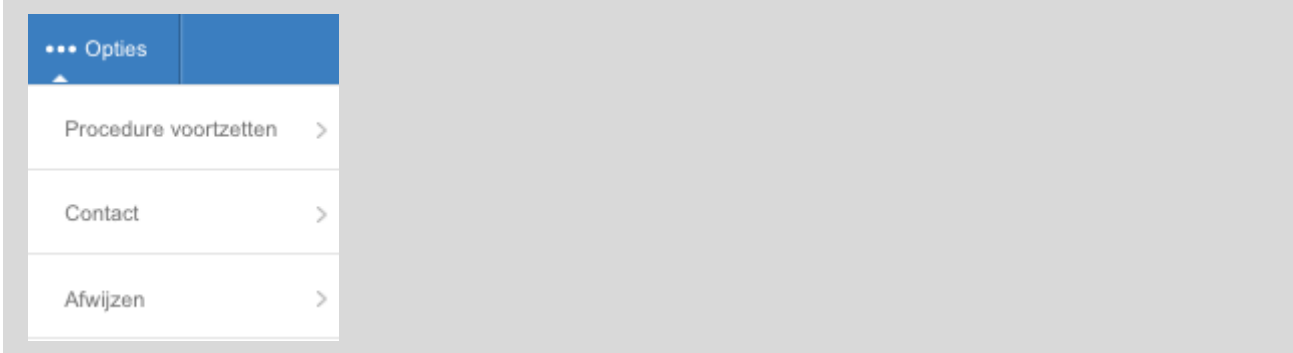

<span id="page-17-2"></span>**FIGUUR 14: MIJN KANDIDATEN OPTIES**

#### <span id="page-17-0"></span>**Alle kandidaten van een vacature bekijken**

Ga naar [Mijn vacatures](#page-27-0) via het Dashboard of via het linker menu. Ga naar de vacature waarvan je de kandidaten wilt gaan behandelen en klik op het kandidaten-icoon (<sup>3</sup>) om naar de sollicitanten te gaan. (Ga je met je muis over een icoon, dan zie je een tekstje wat dat icoon doet.) Dit icoon brengt je naar het [Sollicitanten Volg](#page-32-0) scherm. Via dit scherm is het mogelijk om alle sollicitanten te bekijken die gesolliciteerd hebben op de geselecteerde vacature. Voor meer informatie, zie hoofdstuk [Sollicitanten Volg.](#page-32-0)

## <span id="page-17-1"></span>**Kandidaat overzicht scherm**

Als je één kandidaat selecteert uit een lijst met kandidaten via het **4** icoon, of je zoekt via de zoekbalk naar één bepaalde kandidaat, kom je in het kandidaat overzicht scherm [\(Figuur 15\)](#page-18-0).

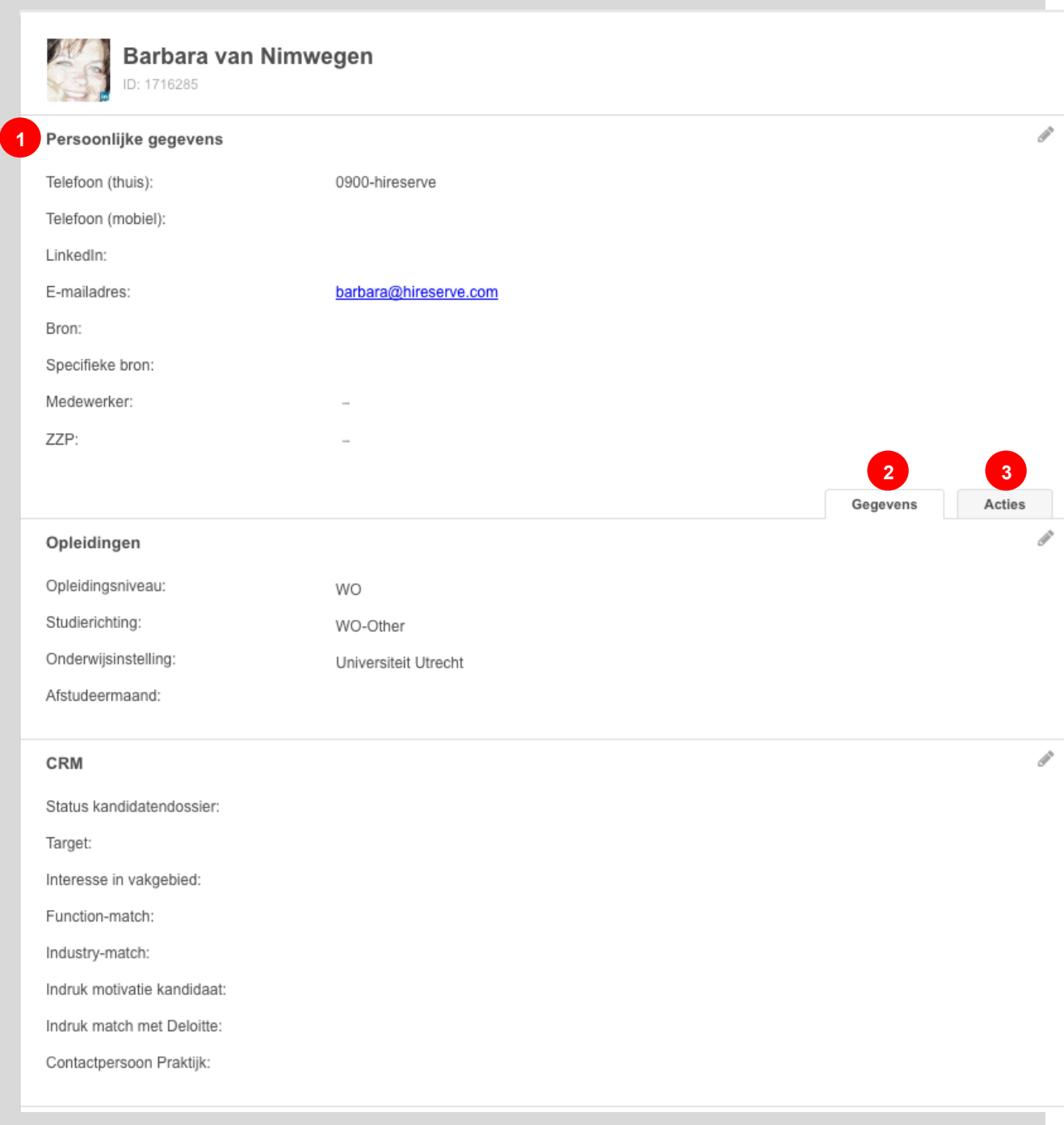

#### <span id="page-18-0"></span>**FIGUUR 15: KANDIDAAT OVERZICHT SCHERM VOORBEELD**

Links zie je de informatie die bekend is over een kandidaat. Dit deel van het scherm is onderverdeeld in drie onderdelen:

- 1. Persoonlijke gegevens: Hier zie je de persoonlijke gegevens zoals naam, adres, etc. Het is hier mogelijk door op het e-mailadres te klikken om direct via het ATS een email te versturen;
- 2. Gegevens tab: Hier vind je alle informatie die niet onder persoonlijke gegevens vallen. Deze informatie verschilt per bedrijf dat gebruik maakt van het systeem;
- 3. Acties tab: Hier vind je alle acties die genomen zijn op een kandidaat. Denk hierbij aan Uitnodigingen tot gesprekken, verzonden e-mails, afwijzingen, hires etc. Hier kun je de acties sorteren op vacature of type actie.

Wil je de gegevens aanpassen, dan klik je op het pen-icoontje (\*) en opent het veld waarin je de aanpassing kunt doen.

### <span id="page-19-0"></span>**Kandidaten widgets**

In [Figuur 16](#page-19-1) zie je het linker gedeelte van het kandidaten detail scherm. In dit deel van het scherm zie je meerdere 'widgets'. Dit zijn panelen die specifieke informatie beschrijven over de kandidaat en de sollicitatieprocessen waar de kandidaat zich in bevind.

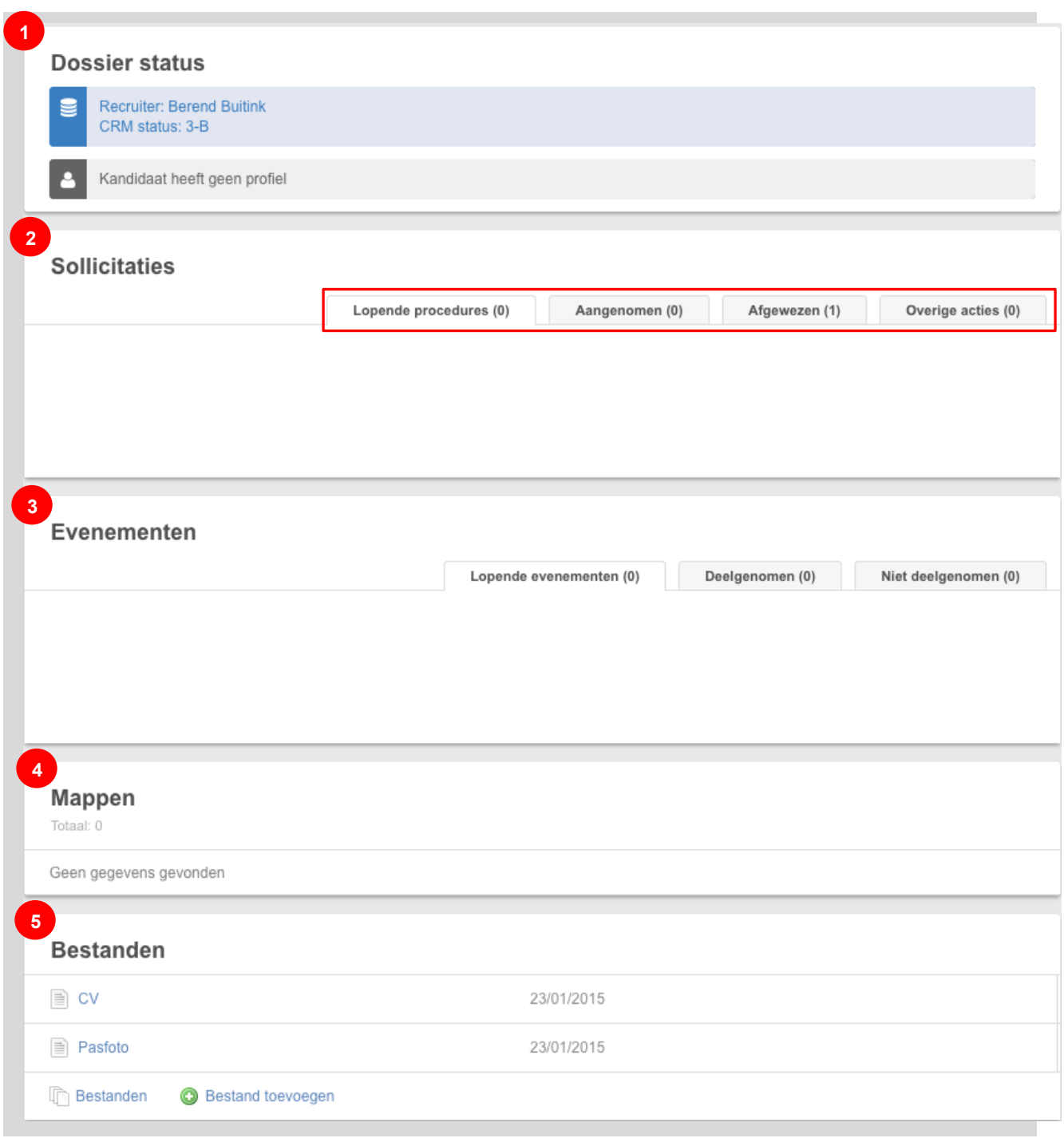

<span id="page-19-1"></span>**FIGUUR 16: WIDGETS OP HET KANDIDAAT OVERZICHT SCHERM**

- 1. Dossier Status-widget: Hier zie je globale status informatie over de kandidaat en eventuele sollicitatieprocessen. De informatie die hier wordt weergegeven kan per bedrijf verschillen;
- 2. Sollicitaties-widget: Hier zie je de lopende en afgesloten sollicitatieprocessen. De afgesloten sollicitaties zijn onderverdeeld in 'Aangenomen' en 'Afgewezen'. Het tabje 'Overige acties' bevat alle acties die genomen zijn voor de kandidaat die niet aan een specifieke vacature is gelinkt.
- 3. Evenementen-widget: Hier zie je de evenementen waar de kandidaat aan gekoppeld is. Via de tabjes kan je zien aan welk evenement de kandidaat mee gaat doen, aan mee gedaan heeft of wel is ingeschreven maar geen deel aangenomen heeft. *Dit widget is alleen zichtbaar voor klanten die gebruik maken van de evenementen module in het Ubeeo 10.*
- 4. Mappen-widget: Hier wordt weergegeven in welke mappen de kandidaat zich bevindt en de beoordelingen die de kandidaat heeft gekregen. *Dit widget is alleen zichtbaar voor klanten die gebruik maken van de mappen module in het Ubeeo 10.*
- 5. Bestanden-widget: Hier zie je de laatst geüploade bestanden van de kandidaat. Om alle bestanden te zien, klik je op het linkje dat onder aan de widget staat, genaamd 'Bestanden'. Om een bestand te uploaden en optioneel te koppelen aan een vacature, klik je op de link 'Bestand toevoegen'.

## <span id="page-20-0"></span>**Kandidaat gegevens doorsturen**

Het is in het Ubeeo 10 mogelijk om kandidaat gegevens door te sturen via de e-mail. Dit kan op twee manieren: per kandidaat of meerdere kandidaten per keer:

## <span id="page-20-1"></span>**Een losse kandidaat doorsturen**

- Ga naar het kandidaat detail scherm;
- Selecteer 'Kandidaat gegevens doorsturen' onder de 'Opties'-knop;
- Vul de gewenste vacature waar het om gaat in;
- Selecteer de bestanden die je wilt doorsturen;
- Selecteer de gebruikers naar wie de gegevens toegestuurd moeten worden;
- Vul eventueel e-mailadressen in het veld 'Aan' in om de gegevens naar personen toe te sturen die geen gebruiker zijn in het systeem;
- Vul optioneel een bericht in;
- Klik op 'Verzenden'.

### <span id="page-20-2"></span>**Meerdere kandidaten tegelijk doorsturen**

Om meerdere kandidaten tegelijk door te sturen, volg je dezelfde stappen als bij het doorsturen van een losse kandidaat. Het enige verschil is dat je meerdere kandidaten moet selecteren (aanvinken) in 'Mijn kandidaten' en in dat scherm via de 'opties'-knop 'Kandidaat gegevens doorsturen' moet selecteren.

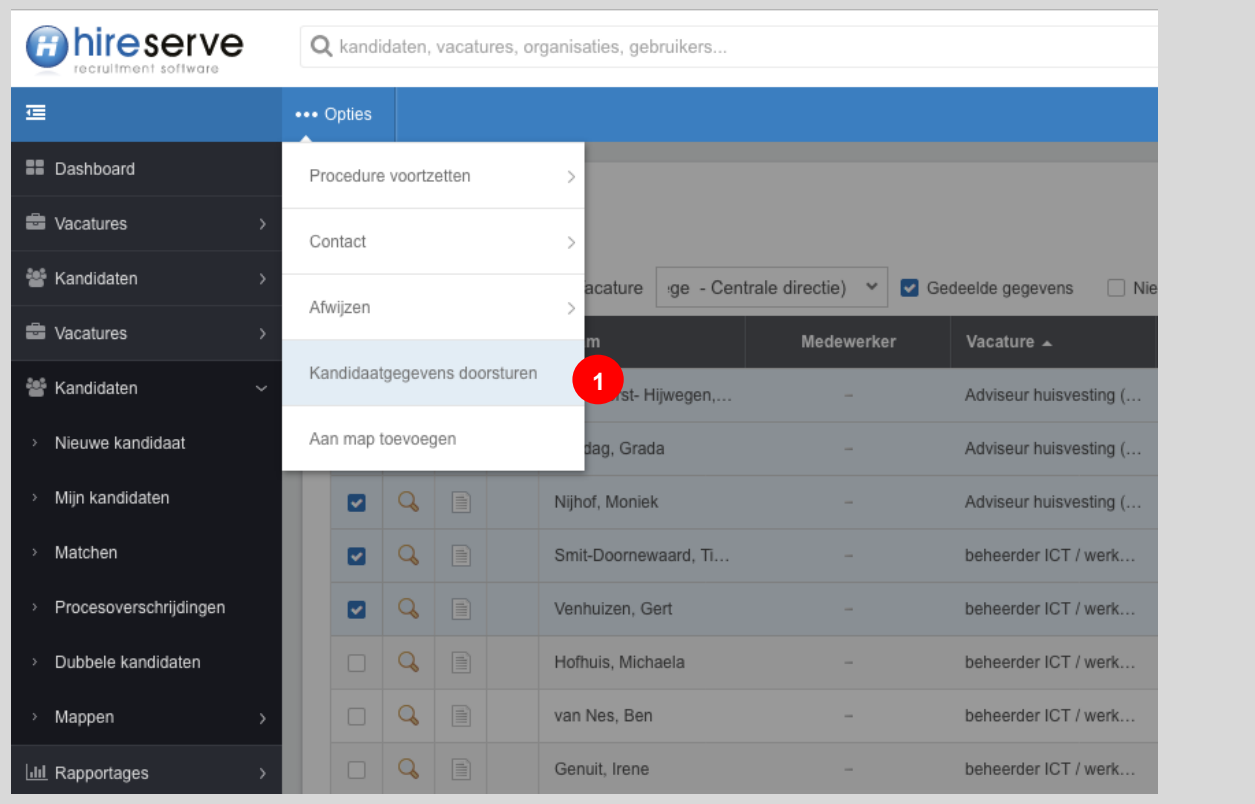

# <span id="page-21-0"></span>**Dubbele kandidaten**

Het kan voorkomen dat kandidaten dubbel in het systeem komen te staan. Mogelijke oorzaken hiervan zijn bijvoorbeeld dat een kandidaat op twee verschillende vacatures solliciteert of dat een recruiter een kandidaat handmatig invoert in het systeem terwijl de kandidaat zelf ook al heeft gesolliciteerd.

Het is dan mogelijk om deze kandidaten te vergelijken en een beslissing te nemen of deze gebruikers samengevoegd moeten worden of twee verschillende kandidaten zijn.

Om de kandidaten te *ontdubbelen*, gaat je via het hoofdmenu naar 'Kandidaten' en dan 'Dubbele Kandidaten':

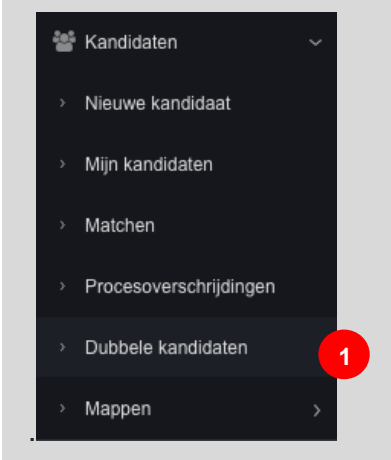

**FIGUUR 17: MENU 'DUBBELE KANDIDATEN'**

Via deze optie kom je op het scherm waar je de potentieel dubbele kandidaten in een lijst zult zien. De kandidaten worden vergeleken op e-mailadres, telefoonnummer (mobiel),

telefoonnummer (vast), geslacht en geboortedatum. Als er meerdere gegevens overeenkomen, worden deze kandidaten door het systeem automatisch als potentieel dubbele kandidaten aangemerkt.

|                                   | Zoeken |    | ×              |                     |                    |                     |                         |                 |                      |
|-----------------------------------|--------|----|----------------|---------------------|--------------------|---------------------|-------------------------|-----------------|----------------------|
|                                   |        |    | Kandidaat A    | <b>Kandidaat B</b>  | Zelfde e-mailadres | Zelfde telefoon (mo | Zelfde telefoon (thuis) | Zelfde geslacht | Zelfde geboortedatum |
| $\mathscr{D}$                     | Â      | ψ  | Holband, Hans  | Hamstra, Henk       | $\sim$             | ✓                   | ✔                       | ✔               | ✔                    |
| Ø                                 | 髙      | 孧  | ter Haar, Loes | Meuleners, Victoria | $\sim$             | $\sim$              | ✔                       | $\sim$          | $\checkmark$         |
| P                                 | 髙      | ٧  | Antony, Paul   | Meuwissen, Alex     | $\sim$             | $\sim$              | $\sim$                  | ✓               | $\checkmark$         |
| Ø                                 | 髙      | Ÿ  | Bakker, Michah | Basaran, Hatice     | $\sim$             | v                   | v                       | $\checkmark$    | $\checkmark$         |
| <b>Contract Contract Contract</b> | 髙      | ٧Ì | Muller, jurgen | Oginni, Carol       | $\sim$             | ✔                   | $\sim$                  | $\sim$          | $\sim$               |

**FIGUUR 18: LIJST 'DUBBELE KANDIDATEN'**

Aan de linker kant van de lijst (Zie Figuur 18) zie je drie icoontjes:

- Potlood-icoon: Bekijk de details van beide kandidaten om deze te vergelijken (zie figuur 19);
- Samenvoeg-icoon: Voeg deze twee kandidaten samen;
- Splitsing-icoon: Markeer de kandidaten als aparte personen (deze verdwijnen dan uit deze lijst).

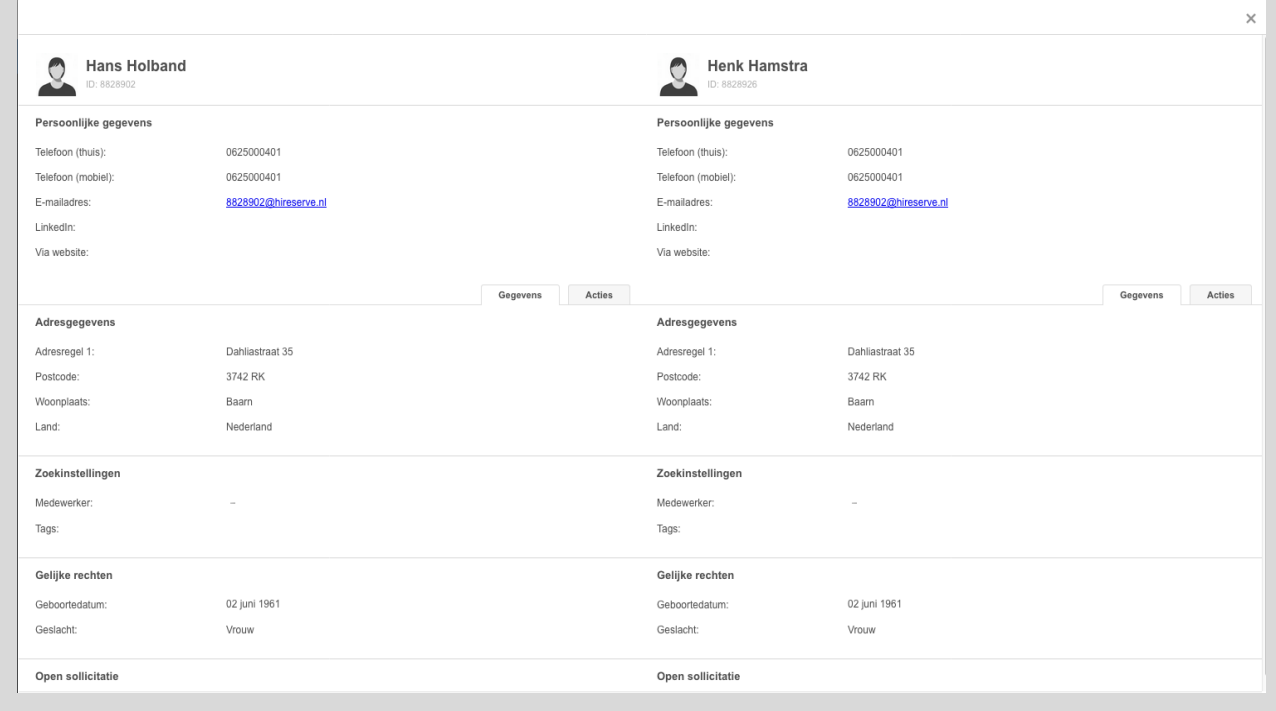

**FIGUUR 19: VERGELIJKING TUSSEN DUBBELE KANDIDATEN**

# <span id="page-23-0"></span>**Kandidaten matchen**

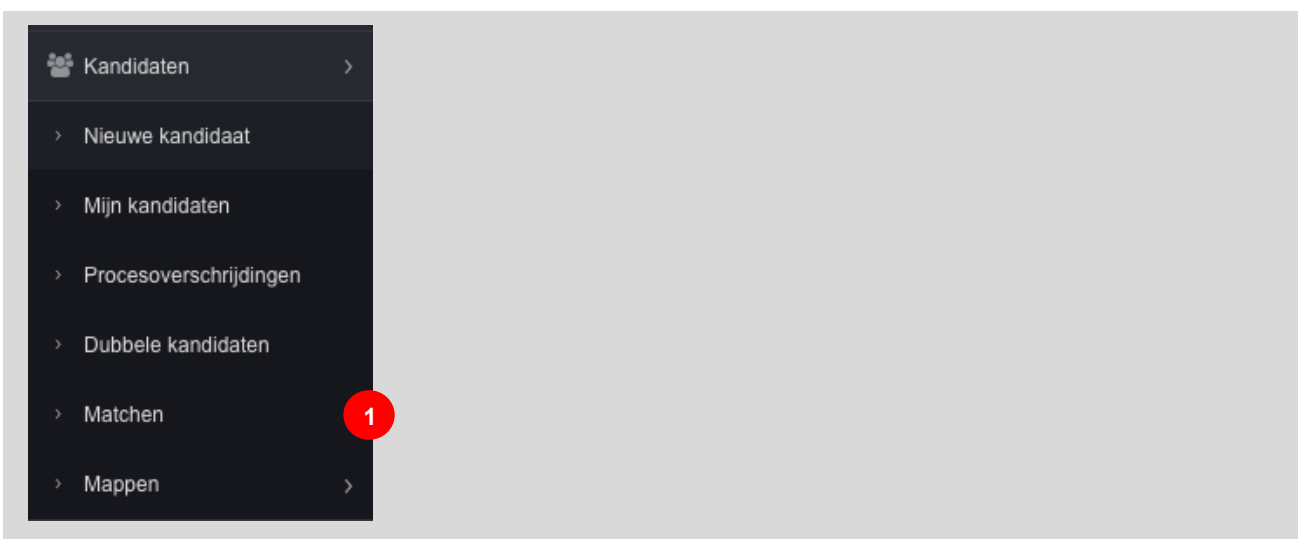

**FIGUUR 20: MENU KANDIDAAT MATCHEN**

Voor organisaties die de Matching module van Ubeeo afnemen, is het mogelijk om op een meer geavanceerde manier in het Ubeeo 10 te zoeken naar kandidaten die aan specifieke eisen voldoen, dan met alleen in de database te zoeken. Het is mogelijk om de beste match te vinden tussen alle kandidaten. JE kunt matchen op de volgende criteria:

- Plaats
- Postcode
- Straal (rond plaats of postcode)
- Land
- Kandidaat kenmerken (per bedrijf verschillend)
- Zoektermen (zelf te bepalen)
- Alleen zoeken naar kandidaten binnen bepaalde vacatures of mappen

| <b>Filters</b>                                        |                                                      |              |                                                                    |
|-------------------------------------------------------|------------------------------------------------------|--------------|--------------------------------------------------------------------|
| Postcode of plaats                                    | Zoek voor matches<br>$\blacktriangleright$   Functie | $\vee$ Tags  | Onderwijsbevoegdheid v<br>Eerder in dienst gewe∈ ◆<br>$\checkmark$ |
| $\hat{\mathcal{L}}$<br>Straal<br>$\checkmark$<br>Land | Zoek binnen vacatures v<br>Zoek binnen mappen        | $\checkmark$ |                                                                    |
| <b>Matches</b><br>Totaal: 0                           |                                                      |              | Selecteer links een match                                          |
| Voornaam                                              | Achternaam                                           | <b>Score</b> |                                                                    |

**FIGUUR 21: MATCHING OPTIES**

# <span id="page-24-0"></span>**Vacatures**

## <span id="page-24-1"></span>**Een vacature plaatsen**

Kies in het linker menu, bij **Vacatures**, de link **Nieuwe vacature (**[Figuur 22](#page-24-3)**)**. Hiermee open je het scherm om een nieuwe vacature toe te voegen.

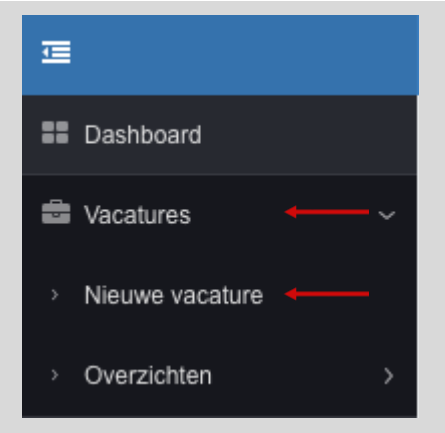

<span id="page-24-3"></span>**FIGUUR 22: NIEUWE VACATURE MENU OPTIE**

#### <span id="page-24-2"></span>**Gegevens over de vacature invullen**

Bij het aanmaken van een vacature krijgt je als eerste de optie om een compleet nieuwe vacature aan te maken, of een bestaande vacature te kopiëren. Bij het kopiëren van een bestaande vacature, worden alle kenmerken, instellingen en teksten van de vacature overgenomen. Op deze manier kan je tijd besparen als je een vergelijkbare vacature aan wilt maken of als je oude vacatures niet kan/wil hergebruiken.

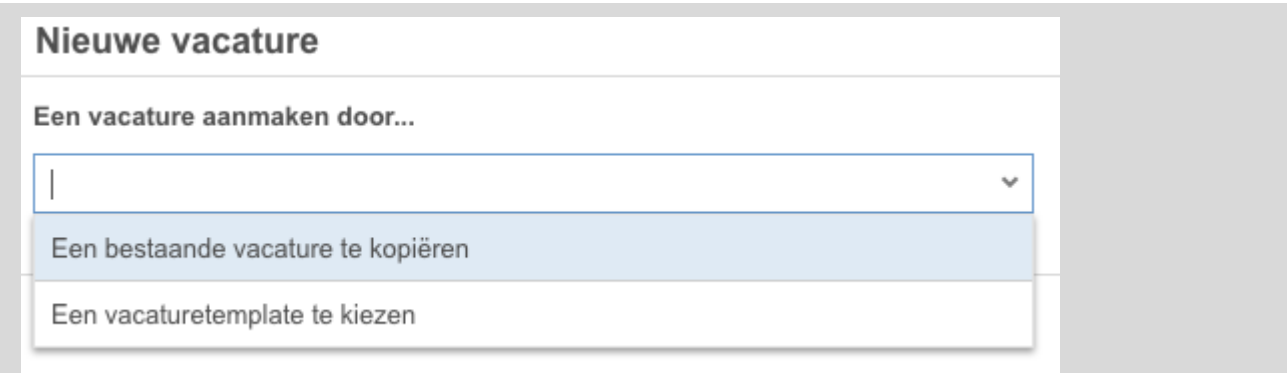

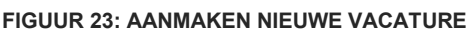

Een deel van de vacaturetekst wordt automatisch ingevuld: je hoeft zelf alleen de juiste classificaties (kenmerken) van de baan in te vullen. Deze classificatie velden worden zichtbaar als er een **vacature template** is geselecteerd. Dit geeft het type vacature aan (bijvoorbeeld een vacature of een stageplaats). Als er maar één vacature type beschikbaar is, wordt dit veld automatisch ingevuld. Wanneer dit veld ingevuld is, zullen de velden voor de classificaties worden weergegeven (figuur 2).

Volg hierna de volgende stappen om de vacature te creëren:

- 1. Vul een vacaturetitel / functietitel in (bijvoorbeeld Verkoper).
- 2. Onder status zijn vijf keuzes: Proefversie, Ter goedkeuring, Definitieve versie, Teruggetrokken en Vervuld. Alleen bij de status "Definitieve versie" kan de vacature op internet geplaatst worden.
- 3. Vul onder publicatie instellingen de publicatiedatum in.
- 4. Vul de kenmerken en instellingen van de vacature in.
- 5. \*Vul de taalinstellingen in.

\*Taalinstellingen zijn alleen zichtbaar als vacatures in meerdere talen gepubliceerd kunnen worden.

Na het invullen en opslaan van het formulier zal je automatisch verder verwezen worden naar het [Vacature overzicht](#page-29-0) scherm.

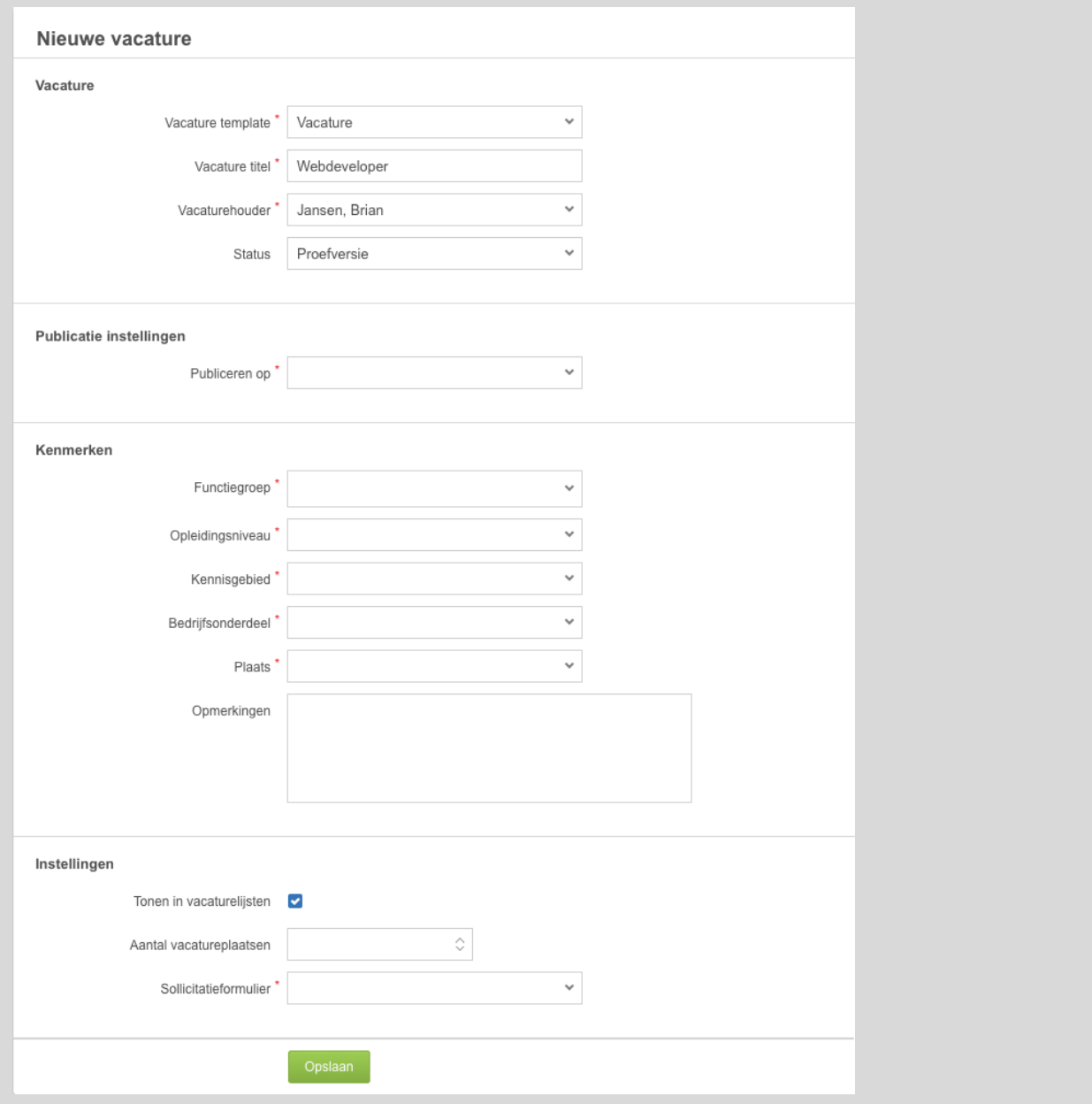

### <span id="page-26-0"></span>**Op de website plaatsen**

Om een vacature op de website te plaatsen, moet de publicatie- en sluitdatum ingevuld zijn en de vacature moet de status "**Definitieve versie**" hebben. Zolang je nog bezig met het instellen van de kenmerken, laat je vacature op status "**Proefversie**" staan.

Zodra je je vacature hebt opgeslagen, krijg je een overzichtspagina met de gegevens over je vacature. Staat je vacature nog op "Proefversie"? Dan kan je deze eenvoudig aanpassen door op het pen-icoontje te klikken in het blok waar het veld staat. In dit geval het eerste blok. Zodra je op het pennetje geklikt hebt, opent het scherm om der aanpassing door te voeren.

# <span id="page-27-0"></span>**Mijn Vacatures**

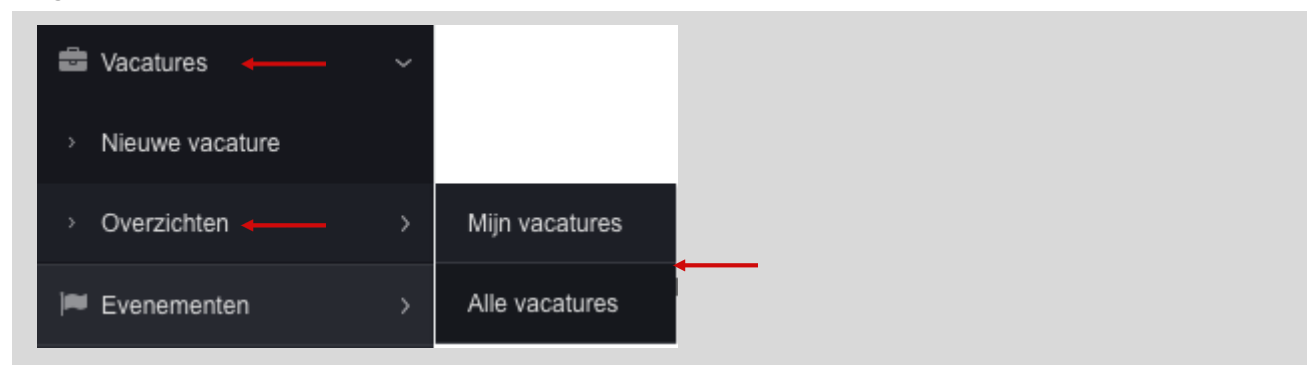

**FIGUUR 25: MIJN VACATURES MENU OPTIE**

Het **Mijn Vacatures** scherm [\(Figuur 26\)](#page-27-2) geeft alle vacatures weer van de gebruiker. Via **Mijn vacatures** dan zie een opsomming van de vacatures die op jouw naam. Via **Alle vacatures** zie je alle vacatures waar je toegang tot hebt.

De vacatures die worden weergegeven zijn aan te passen via de [standaard filters](#page-27-1) of de [geavanceerde filters.](#page-73-2) Naast het filteren van de vacatures, is het ook mogelijk om via de [actiekolommen](#page-28-0) naar het 'Vacature overzicht' en 'Sollicitanten Volg' scherm te navigeren.

|              | Zoeken         |           | $\times$        | Vacaturehouder  | Buijsman - Demo, Leo v | Definitieve versie<br>Status | $\vee$ nternet        | ntranet             |               |
|--------------|----------------|-----------|-----------------|-----------------|------------------------|------------------------------|-----------------------|---------------------|---------------|
|              |                |           | Vacature $\sim$ |                 | Referentie             | Organisatie                  | Vacaturehouder        | Bedrijfsonderdeel   | <b>Plaats</b> |
| $\mathsf Q$  | ÷              | <b>SA</b> | Adviseur P&O    |                 | 5009                   |                              | Buijsman - Demo, Leon | Bedrijfsonderdeel A | Plaats 6      |
| $\mathsf{Q}$ | e <sup>s</sup> | «         |                 | Account Manager | 5043                   | Landal GreenParks            | Buijsman - Demo, Leon | Bedrijfsonderdeel B | Plaats 2      |

<span id="page-27-2"></span>**FIGUUR 26: MIJN VACATURES SCHERM**

#### <span id="page-27-1"></span>**Filteren**

Op de [Mijn Vacatures pagina](#page-27-0) zie je een lijst met vacatures op basis van de opties die geselecteerd zijn in de balk die boven de lijst staat [\(Figuur 26\)](#page-27-2). De standaard weergegeven vacatures zijn alle vacatures waarvan jij de vacaturehouder bent.

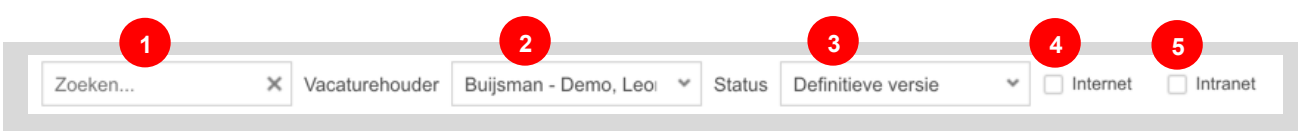

**FIGUUR 27: FILTEROPTIES VACATURELIJST**

<span id="page-27-3"></span>De vijf filteropties [\(Figuur 27\)](#page-27-3) zijn de standaard opties om de vacatures uit de lijst te filteren of uit te breiden. De functionaliteit van deze opties zijn als volgt:

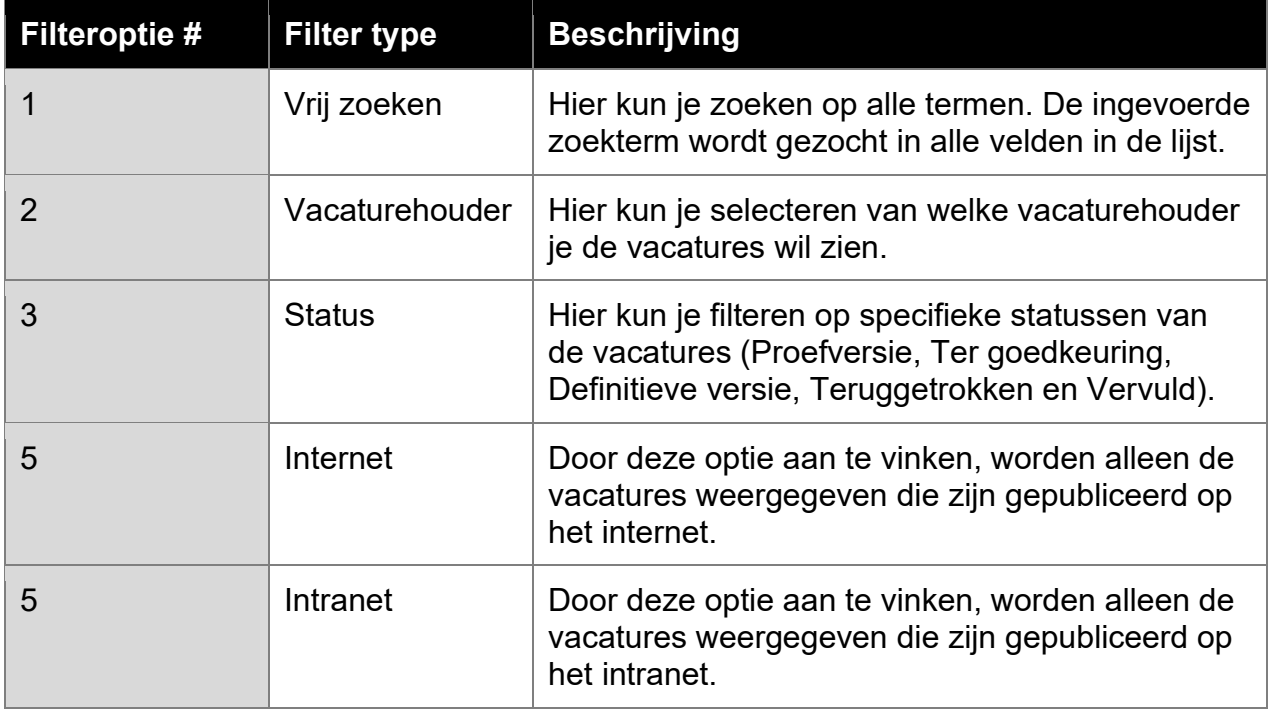

#### <span id="page-28-0"></span>**Actiekolommen**

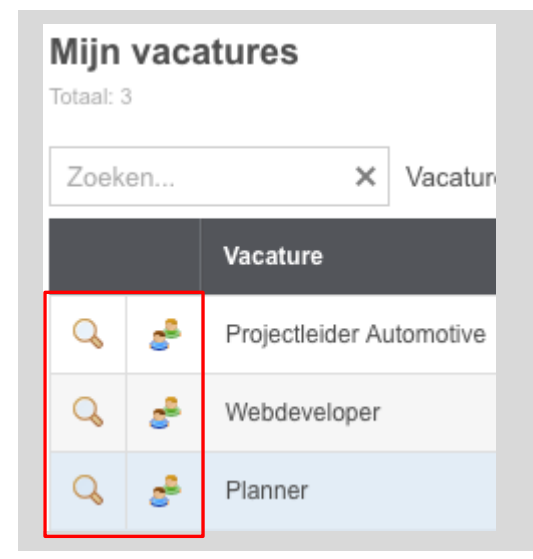

#### <span id="page-28-1"></span>**FIGUUR 28: ACTIEKOLOMMEN MIJN VACATURES LIJST**

De actiekolommen in de vacature lijst zijn de twee iconen aan de linker kant van de lijst [\(Figuur 28\)](#page-28-1). Door te klikken op het eerste icoon  $($ 4), navigeer je naar het vacature overzicht [scherm.](#page-29-0) Op dit scherm vind je de details van de gekozen vacature.

Het tweede icoon ( $\epsilon$ ) maakt het mogelijk om naar het [Sollicitanten volgscherm](#page-32-0) te navigeren. Op dit scherm wordt er een overzicht gegeven van alle sollicitanten die gesolliciteerd hebben op deze vacature en in welke stap van het sollicitatieproces ze zich bevinden.

# <span id="page-29-0"></span>**Vacature overzicht scherm**

Op het [vacature overzicht](#page-29-0) scherm vind je alle gegevens van de geselecteerde vacature in het linkerdeel van het scherm en de recruitment pipeline in het rechterdeel [\(Figuur 29\)](#page-29-3).

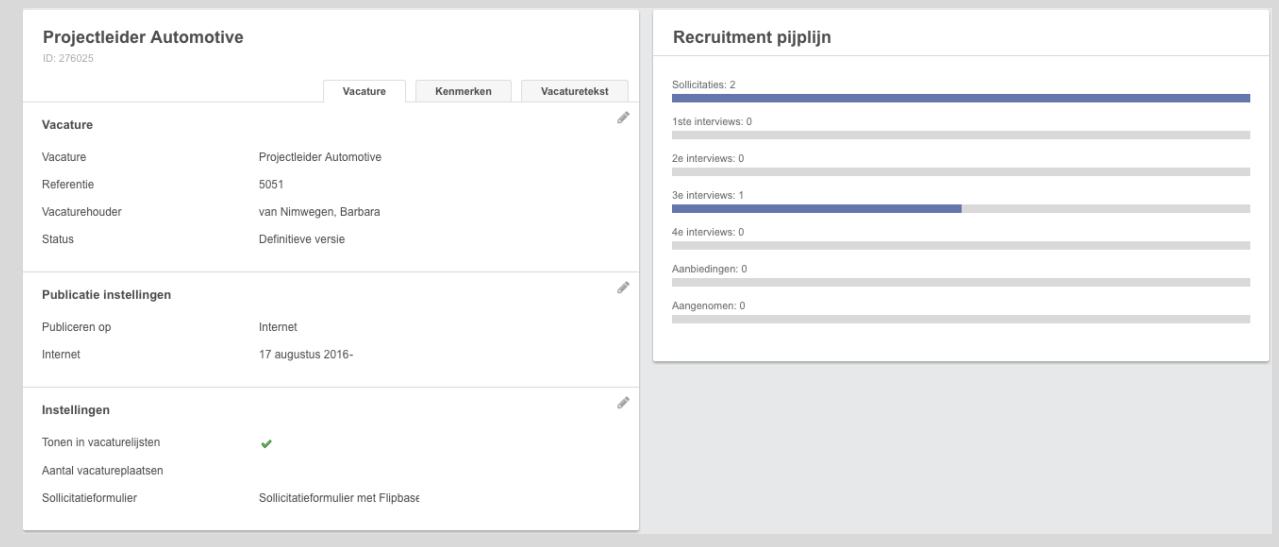

<span id="page-29-3"></span>**FIGUUR 29: VACATURE OVERZICHT SCHERM**

#### <span id="page-29-1"></span>**Vacature gegevens**

De informatie over de vacature wordt weergegeven in het linker paneel op het scherm [\(Figuur 29\)](#page-29-3). Het is verdeeld in drie delen; vacature informatie en instellingen, classificaties (kenmerken) en de vacatureteksten. Deze delen zijn in te zien door de tabs **Vacature**, **Classificatie** of **Vacaturetekst** te selecteren.

#### <span id="page-29-2"></span>**Vacature aanpassen**

Ieder onderdeel is aan te passen door op het pen-icoontie te klikken ( $\bullet$ ). Dit opent een popup waarin de informatie uit dat onderdeel kan worden aangepast.

Waar de meeste aanpasbare onderdelen vanzelfsprekend zijn, kan het onderdeel **Instellingen** soms onduidelijk zijn. De reden hiervoor is dat er op basis van systeem instellingen in het ATS systeem, veel verschillende velden zichtbaar kunnen zijn. De mogelijke velden zijn te vinden in de onderstaande tabel en [Figuur 30.](#page-31-2)

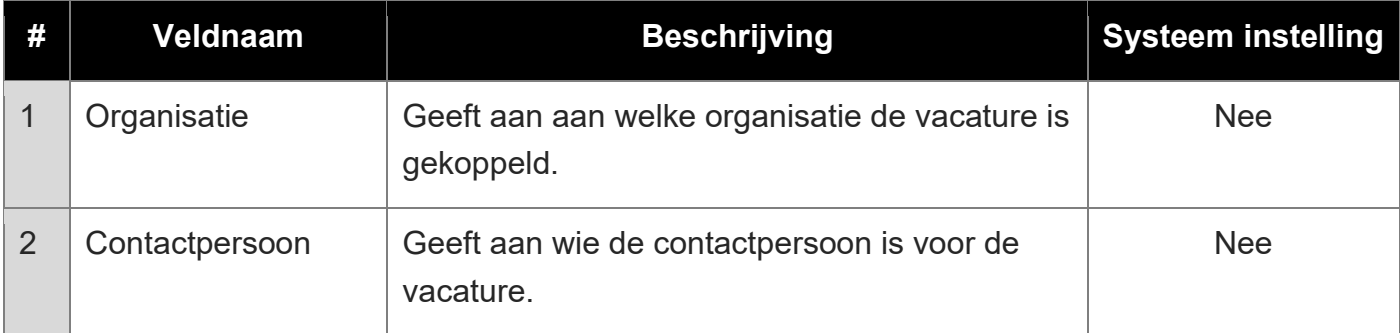

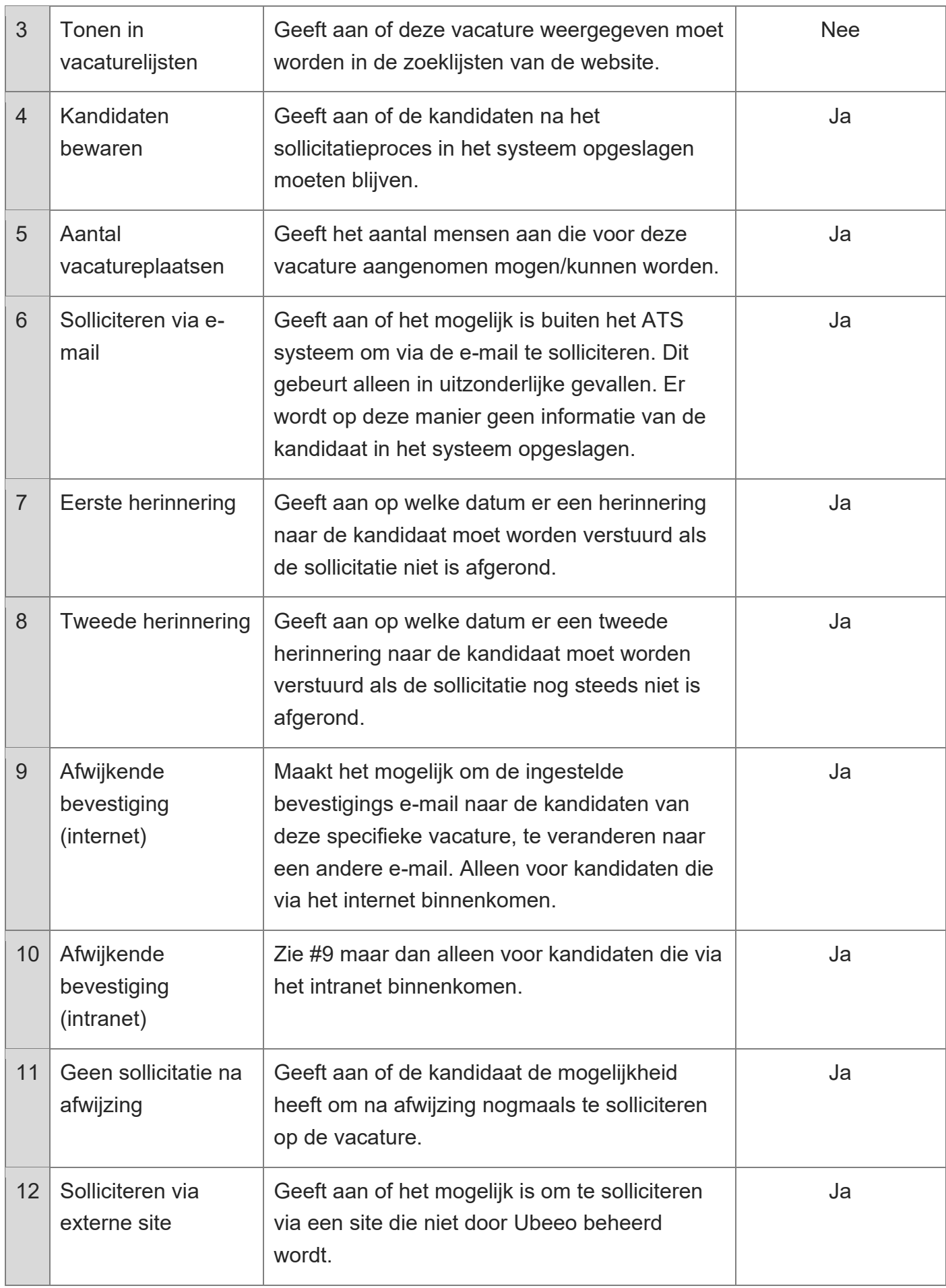

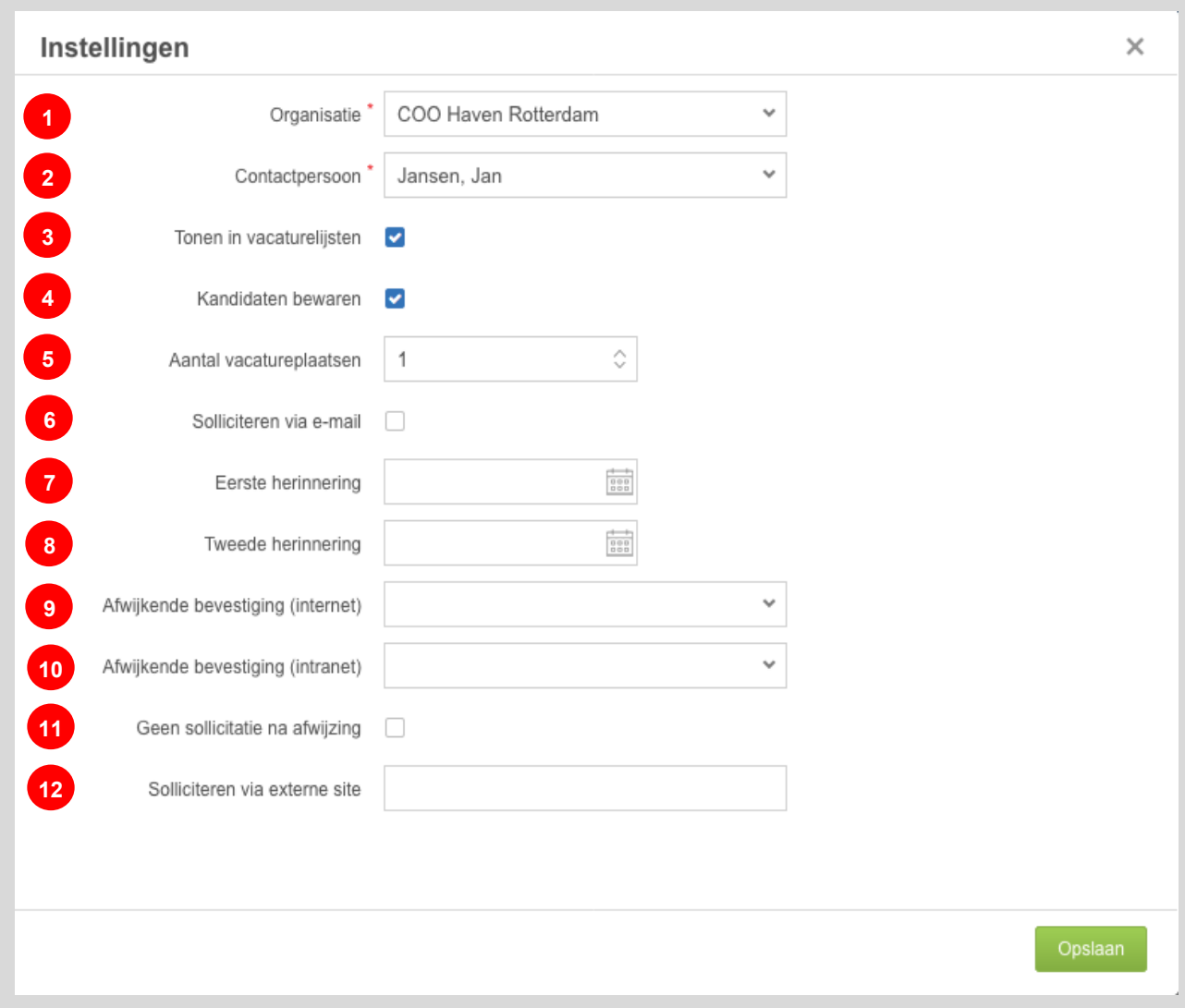

<span id="page-31-2"></span>**FIGUUR 30: VACATURE INSTELLINGEN AANPASSEN**

#### <span id="page-31-0"></span>**Recruitment pipeline**

Dit deel van het vacature overzicht scherm is te zien op het rechter paneel [\(Figuur 29\)](#page-29-3). laat zien hoeveel sollicitanten er in de specifieke stappen van het sollicitatieproces zitten voor deze vacature. Iedere stap is klikbaar en brengt je naar het [Sollicitanten volgscherm.](#page-32-0) Op dit scherm worden dan automatisch alle sollicitanten weergegeven die zich in de geselecteerde processtap bevinden.

#### <span id="page-31-1"></span>**Opties**

<span id="page-31-3"></span>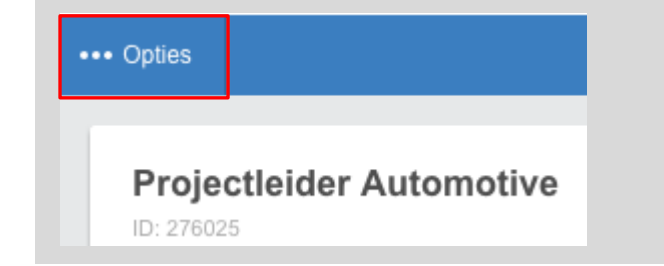

**FIGUUR 31: VACATURE OPTIES**

Linksboven in het vacature overzicht scherm zie je de **Opties**-knop [\(Figuur 31\)](#page-31-3). Er is minimaal één optie beschikbaar voor de vacature: de optie '**Sollicitanten**'. Door deze optie te selecteren, navigeer je naar het [Sollicitanten volgscherm.](#page-32-0) De overige opties die beschikbaar zijn verschillen per klant. Refereer voor verdere uitleg over specifieke opties naar het gerelateerde hoofdstuk.

## <span id="page-32-0"></span>**Sollicitanten volgscherm**

Het **Sollicitanten volgscherm** laat op een overzichtelijke manier alle sollicitanten van de geselecteerde vacature zien en in welke stap van het sollicitatieproces deze sollicitanten zich bevinden. In dit scherm is het ook mogelijk om per sollicitant het sollicitatieproces verder door te zetten [\(Figuur 32\)](#page-32-1). Sollicitanten kunnen bijvoorbeeld uitgenodigd worden voor een gesprek, afgewezen of aangenomen worden, etc. Dit scherm is dus ideaal om meerdere kandidaten op één vacature te behandelen.

Dit scherm is niet te bereiken via het hoofdmenu. Het is alleen te bereiken via:

- Het kandidaten icoon  $(\epsilon^2)$  in de [Mijn Vacatures lijst;](#page-27-0)
- Het 'Opties' menu in het [Vacature overzicht scherm;](#page-29-0)
- De [recruitment pipeline widget](#page-31-0) op het [Vacature overzicht scherm.](#page-29-0)

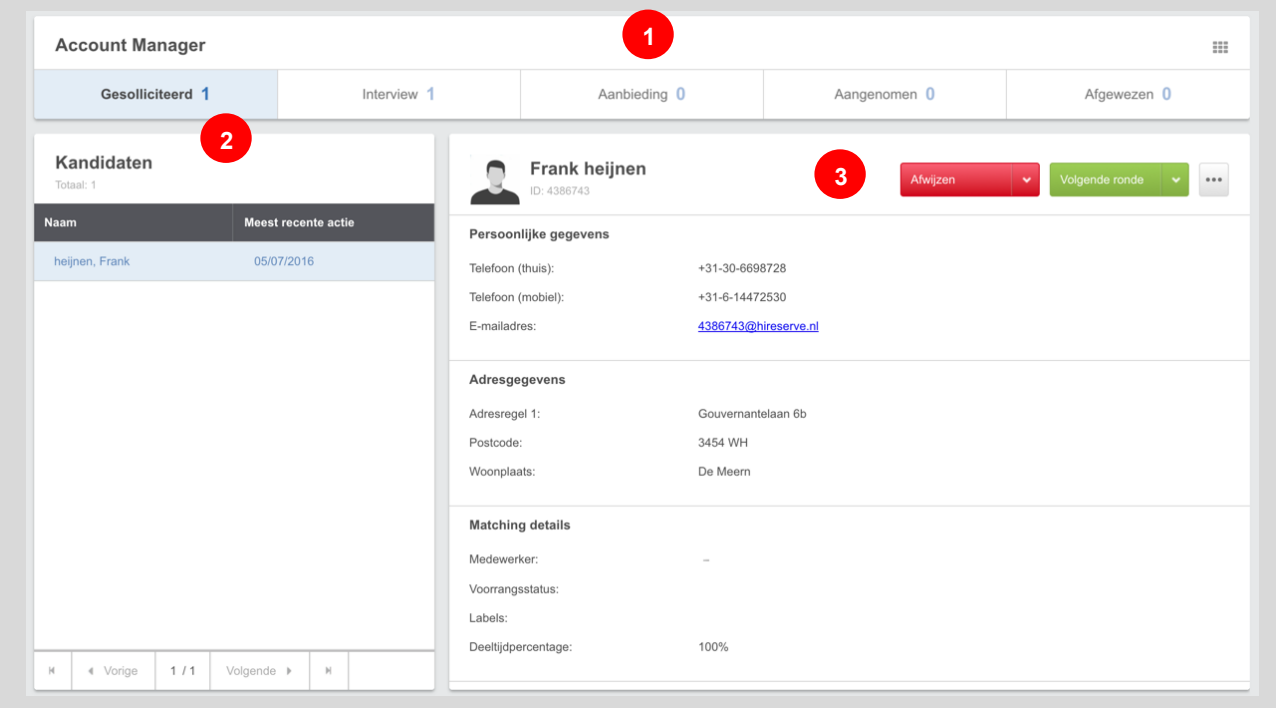

<span id="page-32-1"></span>**FIGUUR 32: SOLLICITANTEN VOLG SCHERM**

1. In het bovenste deel van het scherm zie je een opsomming van alle sollicitanten en in welke stap van het sollicitatieproces ze zich bevinden. De verschillende processtappen zijn te selecteren door erop te klikken. Aan de rechterkant van de het bovenste deel zie je het  $\equiv$  icoon. Door op dit icoon te klikken, navigeer je naar de [kandidaat overzicht pagina.](#page-17-1)

- 2. Het linkerdeel van het scherm is een lijst met alle sollicitanten die zich in de geselecteerde sollicitatiestap bevinden. Iedere sollicitant is te individueel selecteren.
- 3. Na het selecteren van een sollicitant, verschijnt er een overzicht van de beschikbare informatie over de geselecteerde persoon in het rechterdeel van het scherm.

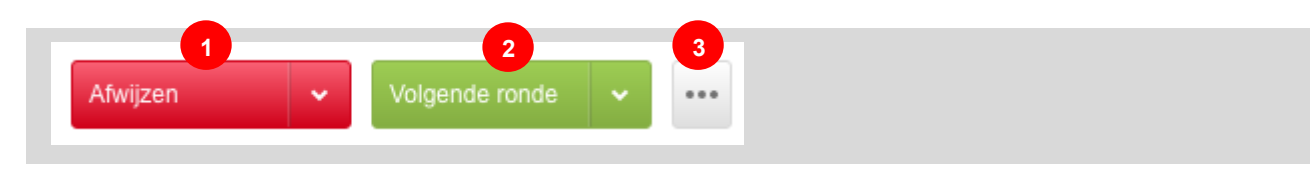

<span id="page-33-1"></span>**FIGUUR 33: KNOPPEN SOLLICITANTEN VOLG SCHERM**

Om acties uit te voeren voor de sollicitant, zie je drie knoppen [\(Figuur 33\)](#page-33-1). De mogelijke acties zijn als volgt:

- 1. Door op de rode knop te drukken wordt de kandidaat afgewezen voor de vacature. Daarnaast is het ook mogelijk om een andere status toe te kennen door op het pijltje op de knop te klikken. Dit geeft alle opties weer voor het afwijzen van een kandidaat.
- 2. Om een kandidaat door te sturen naar de volgende stap in het sollicitatieproces, druk je op de groene knop. Het is ook mogelijk om handmatig een andere stap in het proces toe te wijzen door op het pijltje op de knop te drukken. Dit geeft alle opties weer voor het voortzetten van de sollicitatieprocedure.
- 3. De op de laatste knop met de drie punten te klikken, verschijnt er een optie om naar het overzicht scherm van de kandidaat te gaan. Op deze pagina kan je alle details van de kandidaat bekijken en als het nodig is aanpassen.

## <span id="page-33-0"></span>**Selectiecommissies**

Het samenstellen van selectiecommissies is optionele functionaliteit binnen het systeem. Als deze functionaliteit voor uw bedrijf beschikbaar is, kan je een selectiecommissie samenstellen. Dit doet je door naar het **vacature overzicht scherm** van de gewenste vacature (zie [Vacature overzicht](#page-29-0) scherm) te gaan. Hierna volg je de volgende stappen:

- 1. Klik linksboven in het vacature overzicht scherm op de **Opties** knop
- 2. Selecteer in het Opties menu **Commissies**;
- 3. Selecteer in het submenu **Commissies Samenstellen**.

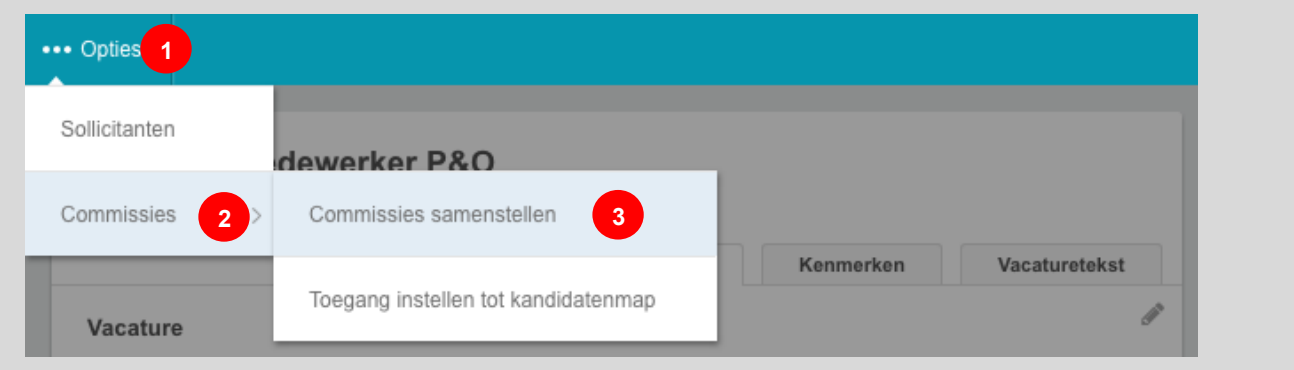

**FIGUUR 34: OPTIEMENU COMMISSIES SAMENSTELLEN**

Nu verschijnt er pop-up met een lijst met personen en hun rol. Als de vacature nieuw is zal deze lijst leeg zijn. Door op het plus-icoontje (<sup>3)</sup> te klikken, verschijnt er een volgende popup waar je de selectiecommissie kunt samenstellen.

- 1. Bij het veld **Interviewers** selecteer je de commissieleden;
- 2. De beschikbare **rollen** in de commissie kunnen voor de geselecteerde interviewers worden bepaald;
	- De rol bepaalt ook de rechten van de interviewer (zie );
- 3. Voeg de interviewers toe aan de commissie.

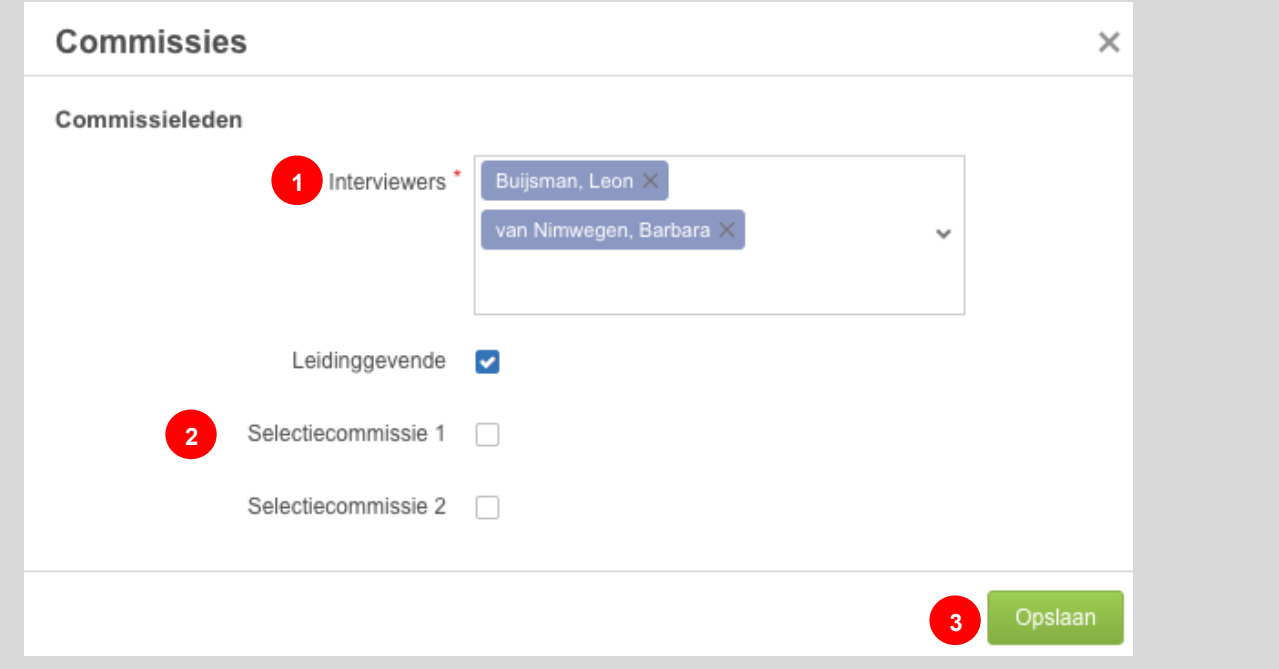

**FIGUUR 35: COMMISSIELEDEN TOEVOEGEN AAN DE COMMISSIE**

Het kan dus voorkomen dat het toevoegen van commissieleden meerdere malen uitgevoerd moet worden als de leden verschillende rechten hebben.

#### <span id="page-35-0"></span>**De rechten van commissieleden instellen**

Alle commissieleden hebben een rol. Op basis van deze rol worden er rechten toegekend. Nadat alle commissieleden zijn toegevoegd, inclusief hun rol, moeten de rechten bepaald worden. Om dit te doen, start je net als bij het samenstellen van de commissie op het **vacature overzicht scherm** van de gewenste vacature (zie [Vacature overzicht](#page-29-0) scherm). Volg hierna de volgende stappen:

- 1. Klik linksboven in het vacature overzicht scherm op de **Opties** knop
- 2. Selecteer in het Opties menu **Commissies**;
- 3. Selecteer in het submenu **Toegang instellen tot kandidatenmap**.

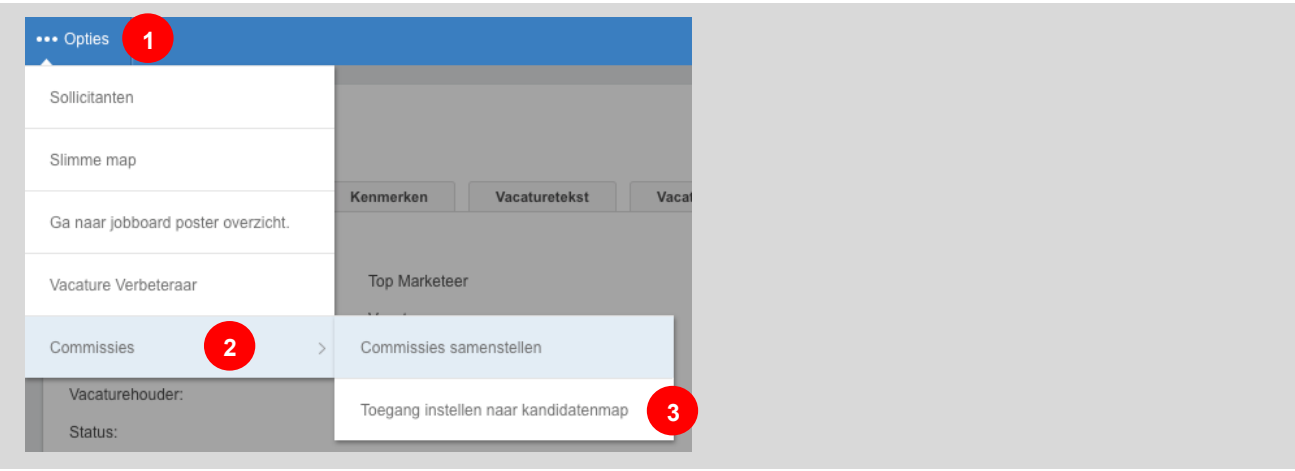

**FIGUUR 36: OPTIEMENU TOEGANG INSTELLEN TOT KANDIDATENMAP**

Nu volgt er een pop-up met daar in een lijst van de mogelijke rollen van de commissieleden.

| Toegang instellen tot kandidatenmap<br>$C \oplus \mathbb{R} \times$<br>Totaal: 3 |                     |                 |                      |                    |  |  |  |  |
|----------------------------------------------------------------------------------|---------------------|-----------------|----------------------|--------------------|--|--|--|--|
|                                                                                  | Rol                 | Toegangsrechten | <b>Toegang vanaf</b> | <b>Toegang tot</b> |  |  |  |  |
| Ø                                                                                | Leidinggevende      |                 |                      |                    |  |  |  |  |
| Ø                                                                                | Selectiecommissie 1 |                 |                      |                    |  |  |  |  |
| Ø                                                                                | Selectiecommissie 2 |                 |                      |                    |  |  |  |  |
|                                                                                  |                     |                 |                      |                    |  |  |  |  |

**FIGUUR 37: COMMISSIE ROLLENLIJST**

Via het pen-icoontje kun je per rol de rechten instellen. Dit geldt dan voor ieder commissielid met die rol. Door op het pen-icoontje te klikken volgt een volgend scherm.
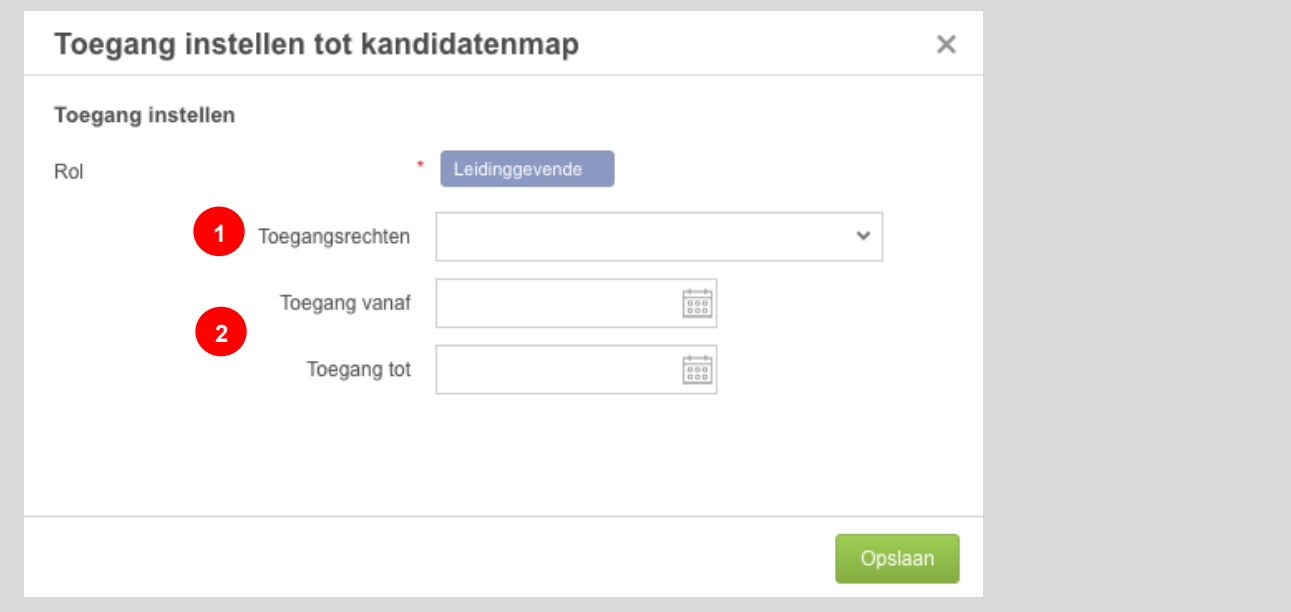

#### **FIGUUR 38: RECHTEN INSTELLEN VOOR ROL**

Neem de volgende acties om de rechten in te stellen:

- 1. Het veld **Toegangsrechten** bepaald welke rechten er bij deze rol horen.
	- Er zijn vier soorten rechten:
		- i. *Als beheerder* Heeft dezelfde rechten als de eigenaar van de map;
		- ii. *Beoordelen en delen* Mag de kandidaten beoordelen en de map verder delen met andere personen;
		- iii. *Beoordelen* Mag alleen de kandidaten beoordelen;
		- iv. *Bekijken* Mag de kandidaten wel bekijken maar geen acties uitvoeren.
- 2. De velden **Toegang van** en **Toegang tot** bepalen in welke tijdsperiode de geselecteerde rol deze rechten heeft. Buiten deze periode gelden de rechten dus *niet*.

**LET OP**: 'Als beheerder'-rechten, zorgt ervoor dat een gebruiker uit naam van de beheerder werkt. Als meerdere gebruikers deze rechten hebben, zullen ze beide uit naam van 1 beheerder werken en elkaars werk overschrijven! We raden aan om hier heel voorzichtig mee om te gaan.

Nu zowel de commissieleden zijn geselecteerd en de rechten zijn ingesteld, is het samenstellen van de commissie voltooid. Om te zien hoe de beoordeling van een sollicitant in zijn werk gaat, zie paragraaf [Kandidaten beoordelen vanuit een map.](#page-55-0)

## **Jobboard poster**

Als uw werkgever gebruik maakt van job boards, kan je via de *Jobboard poster* vacatures op deze job boards plaatsen. Als hier geen gebruik van gemaakt wordt, zal dit scherm ook niet beschikbaar zijn. Ook moet de gebruiker specifiek gerechtigd zijn om met het gebruikte account vacatures naar job boards te posten voordat dit scherm beschikbaar wordt.

Als er toegang is tot het plaatsen van vacatures op job boards, is er op de vacature detail pagina een optie om naar dit scherm te gaan. Deze optie vind je onder de 'Opties'-knop (zie figuur 37).

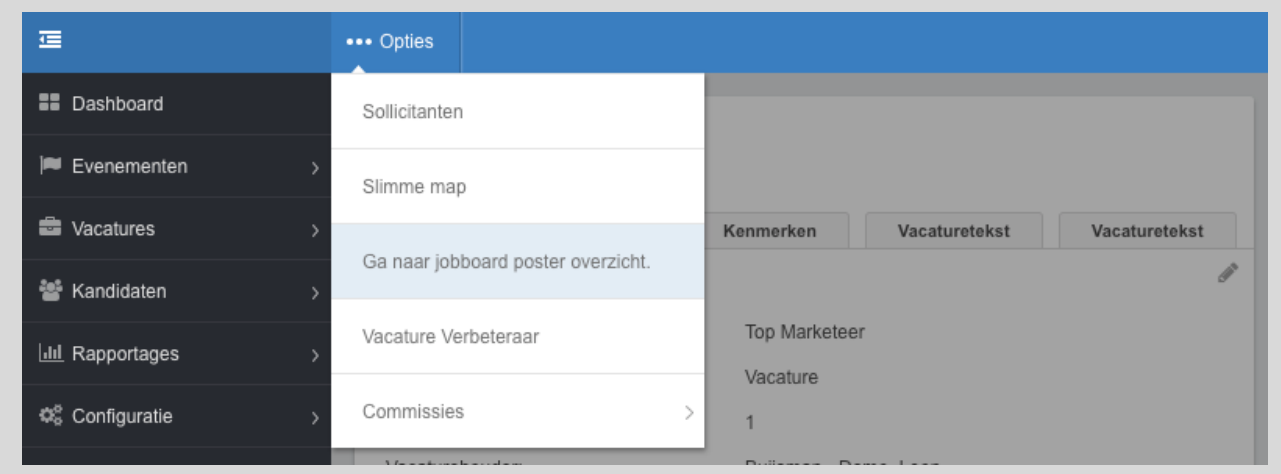

**FIGUUR 39: MENU OPTIE JOB BOARD POSTER SCHERM**

Het scherm bestaat uit een lijst met de beschikbare job boards waar de vacature op geplaatst kan worden. Voordat je de vacature op een job board kunt plaatsen, is er een verplichte stap. Er moeten namelijk verplichte velden worden nagekeken en eventueel ingevuld worden. Dit kan je doen door link boven de lijst op de 'Opties'-knop te klikken en 'Verplicht job board velden aanpassen' te selecteren.

Nu opent er een pop-up met drie velden:

- Primaire titel: Wordt overgenomen van de vacature maar kan hier aanpast worden als er een andere titel zichtbaar moet zijn op het job board;
- Secundaire titel: Een optioneel veld dat alleen bij specifieke job boards gebruikt wordt.
- Vacature beschrijving: Dit is de vacaturetekst die is ingevuld bij de vacature. Net als bij de primaire titel, kan dit worden aangepast als dit nodig is. De aangepaste tekst wordt dan gebruikt op het job board.

Nadat deze velden zijn aangepast, klik je op 'Opslaan'. Nu is de vacature gereed om naar de job boards verzonden te worden. Dit doe je door in de lijst van job boards op het 'schuifknop'-icoontje te klikken naast het job board waar je de vacature op wilt publiceren.

| Totaal: 4 | Vacature plaatsen op jobboard |                        |                |                        |
|-----------|-------------------------------|------------------------|----------------|------------------------|
| Zoeken    | $\times$                      |                        |                |                        |
|           | Jobboard -                    | Publicatiedatum $\sim$ | Verloopdatum - | Number of views $\sim$ |
|           | <b>UWV</b>                    |                        |                | $\circ$                |
|           | Monsterboard                  |                        |                | $\mathbb O$            |
|           | Vacatures.nl                  |                        |                | $\mathbf 0$            |
|           | Indeed                        |                        |                | $\circ$                |
|           |                               |                        |                |                        |

**FIGUUR 40: VACATURE PLAATSEN OP JOBBOARD**

### **Vacature doorzetten naar bureaus**

Als gebruik gemaakt wordt van het bureauportaal, bevat het [vacature overzicht scherm](#page-29-0) een extra paneel om vacatures door te zetten naar bureaus.

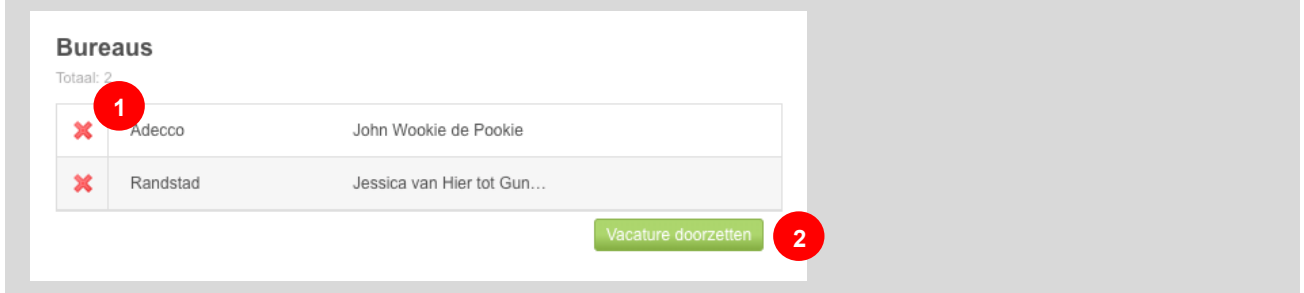

**FIGUUR 41: BUREAU PANEEL**

In het paneel worden de bureaus en contactpersonen weergegeven naar wie de vacature is doorgezet, worden weergegeven in het paneel. De volgende acties kunnen vanuit het paneel worden uitgevoerd:

- 1. Klik op het Verwijder-icoon om een vacature in te trekken.
- 2. Klik op de Vacature doorzetten-button om de vacature door te zetten naar een bureau.

Om een vacature door te zetten naar een bureau, klik je dus op de Vacature doorzettenbutton. Je selecteert het bureau en de contactpersoon (1). Daarna kan je de standaard email aanpassen (2), voordat deze wordt verstuurd (3).

Let op! Alleen bureaus waarnaar de vacature nog niet is doorgezet, staan in de selectielijst. Hiermee wordt voorkomen dat je bureaus meerdere keren uitnodigt.

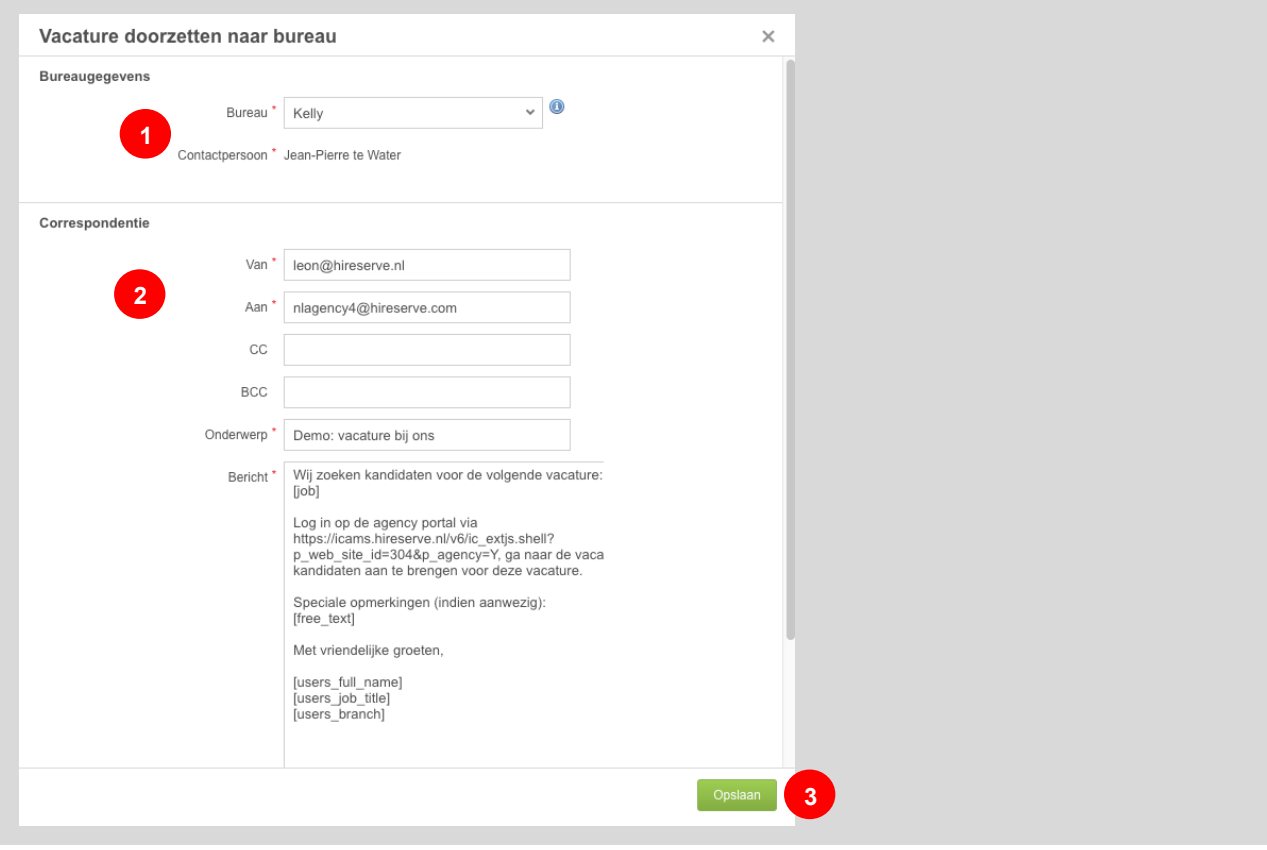

**FIGUUR 42: VACATURE DOORZETTEN NAAR BUREAU**

# **Vacature specifieke vraag toevoegen**

Wil je voor een bepaalde vacature een specifieke vraag toevoegen aan het sollicitatieformulier dat je hebt gekozen? Dan kan. Vacature specifieke vragen kunnen toegevoegd worden vanuit de vacaturedetailpagina in Ubeeo.

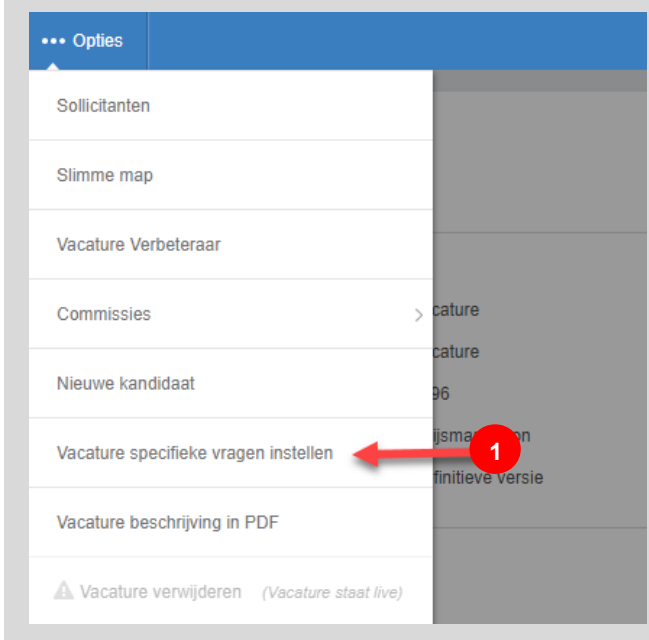

**FIGUUR 43: VACATURE SPECIFIEK VRAGEN INSTELLEN**

Ben je op het detailscherm van de vacature, ga dan naar **Opties** knop linksboven en kies de optie 'Vacature specifieke vragen instellen'. Je zal nu uitkomen bij het gekozen sollicitatieformulier waar je een extra vraag kan toevoegen. Kies de sectie waar je een vraag wil toevoegen, klap de sectie open door er op te klikken en klik op '**Vraag toevoegen'** rechtsonder de tabel.

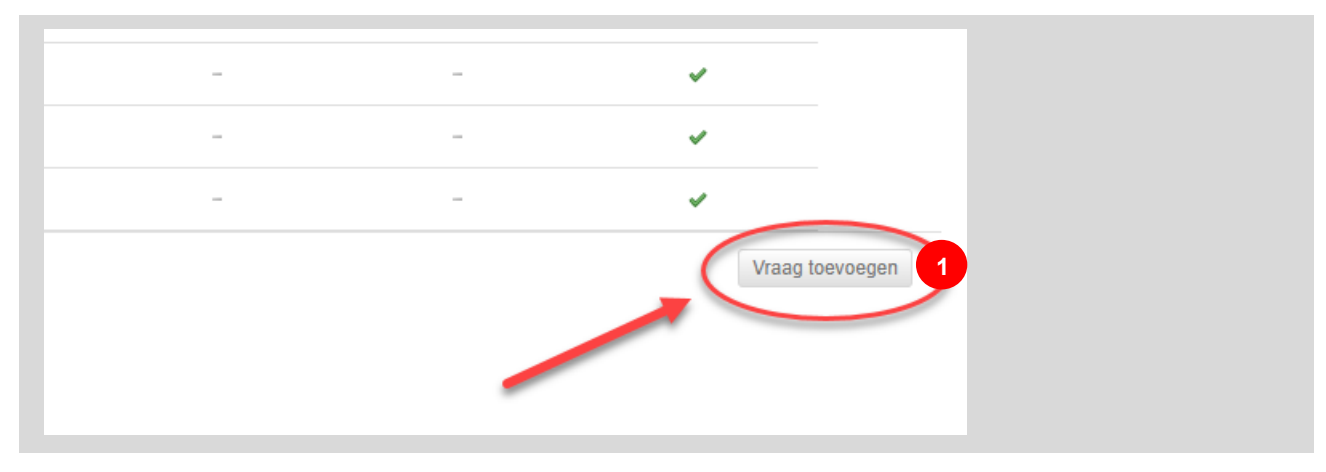

**FIGUUR 44: VACATURE SPECIFIEK VRAAG TOEVOEGEN**

Kies de mogelijkheid die past bij jouw vraag:

- 1. Nieuwe vraag (nog nooit eerder gevraagd)
- 2. Hergebruik bestaande vraag
- 3. Kopieer bestaande vraag
- 4. Nieuw tekstblok (als er bijvoorbeeld een uitleg in tekst boven de vraag moet komen)
- 5. Nieuw kop (als je bijvoorbeeld een nieuw onderdeel start)

### **Nieuwe vraag toevoegen**

Wanneer je een nieuwe vraag toevoegt, moet je eerst de vraag instellingen invoeren.

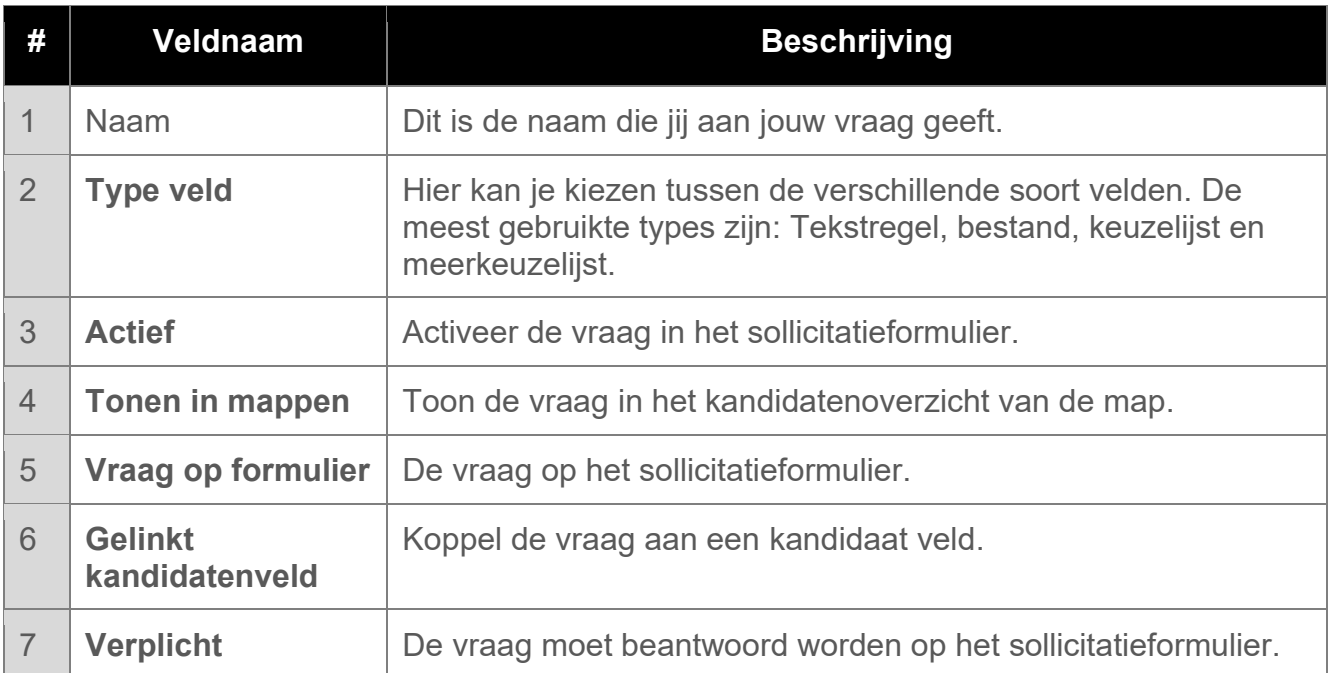

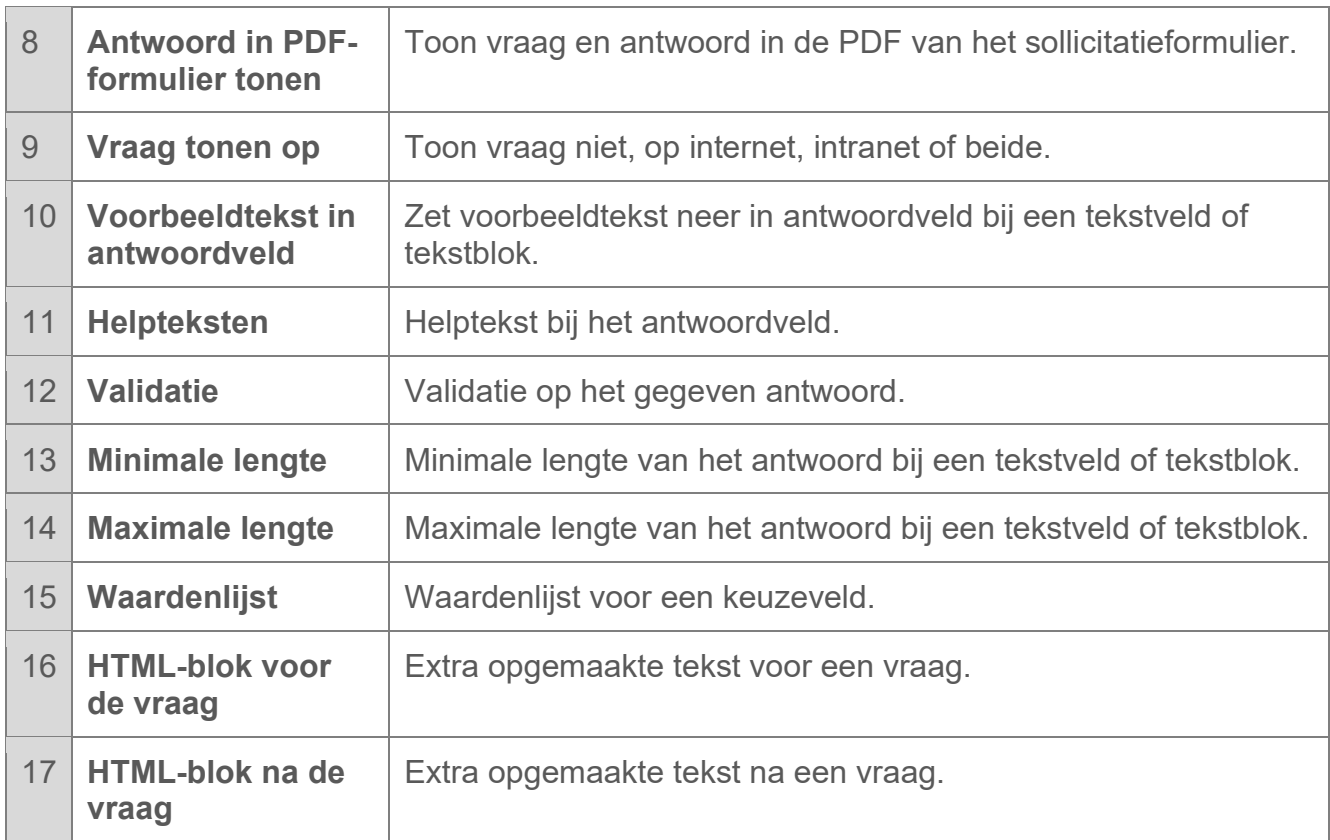

**Let op!** Wil je gebruik maken van een keuzeveld, zodat de sollicitant uit een lijstje antwoorden kan kiezen, dan moet er eerst een waardenlijst aangemaakt worden met de mogelijke antwoorden. Een waardenlijst met Ja / Nee zit er al standaard in. Een waardenlijst maken, kan alleen gedaan worden door gebruikers met toegang tot Configuratie, dat is vaak een superuser of applicatiebeheerder.

Nadat je dit hebt ingevuld, klik je rechtsonder op '**Opslaan**'.

### **Hergebruik bestaande vraag**

Hierbij hergebruik je een vraag die al eerder gebruikt is.

**Let op!** Pas je de vraag aan als je deze optie hebt gekozen, zal de vraag bij elk sollicitatieformulier veranderen waar die vraag in voorkomt!

### **Kopieer bestaande vraag**

Wanneer je deze optie kiest, kopieer je de vraag, maar kan je hem wel aanpassen zonder dat die ergens anders verandert. Dit kan wanneer je bijvoorbeeld 'Upload je cv' niet verplicht wil maken, terwijl die op andere formulieren wel verplicht moet blijven.

### **Nieuw tekstblok**

Je voegt een tekstblok toe in het sollicitatieformulier. Bijvoorbeeld als een vraag wat uitleg nodig heeft.

### **Nieuw kop**

Je voegt een kop toe in het sollicitatieformulier.

### **Gewenste antwoorden voor preselectie**

Om snel een preselectie te kunnen doen, kunnen antwoorden op vragen met een gekoppelde waardenlijst worden voorzien van een prioriteit volgens de MoSCoW-methode. Deze is door Ubeeo als volgt vertaald:

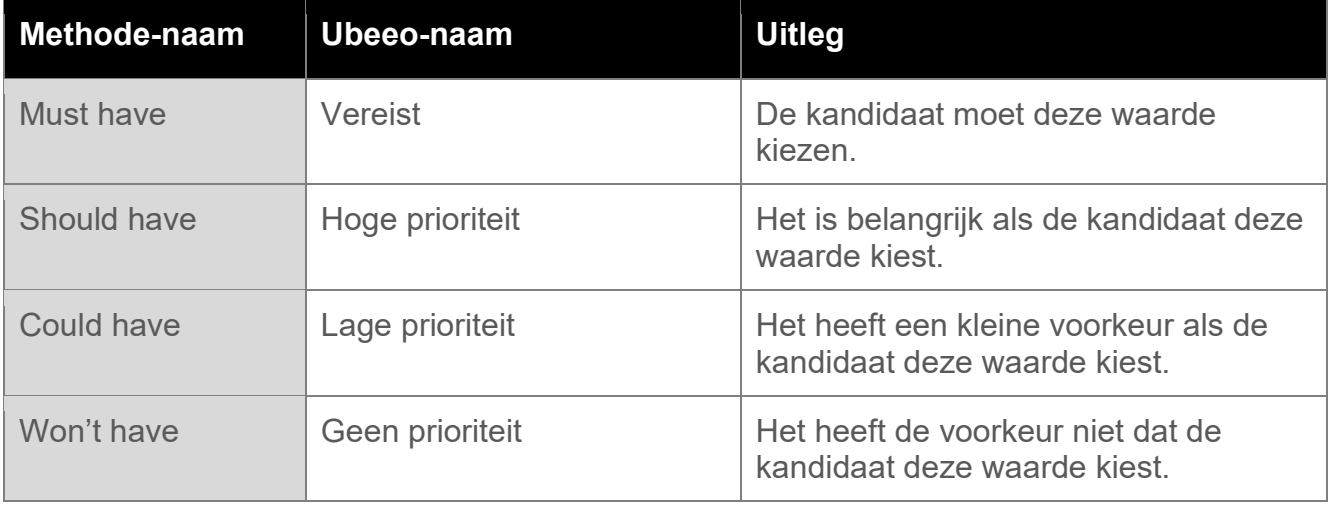

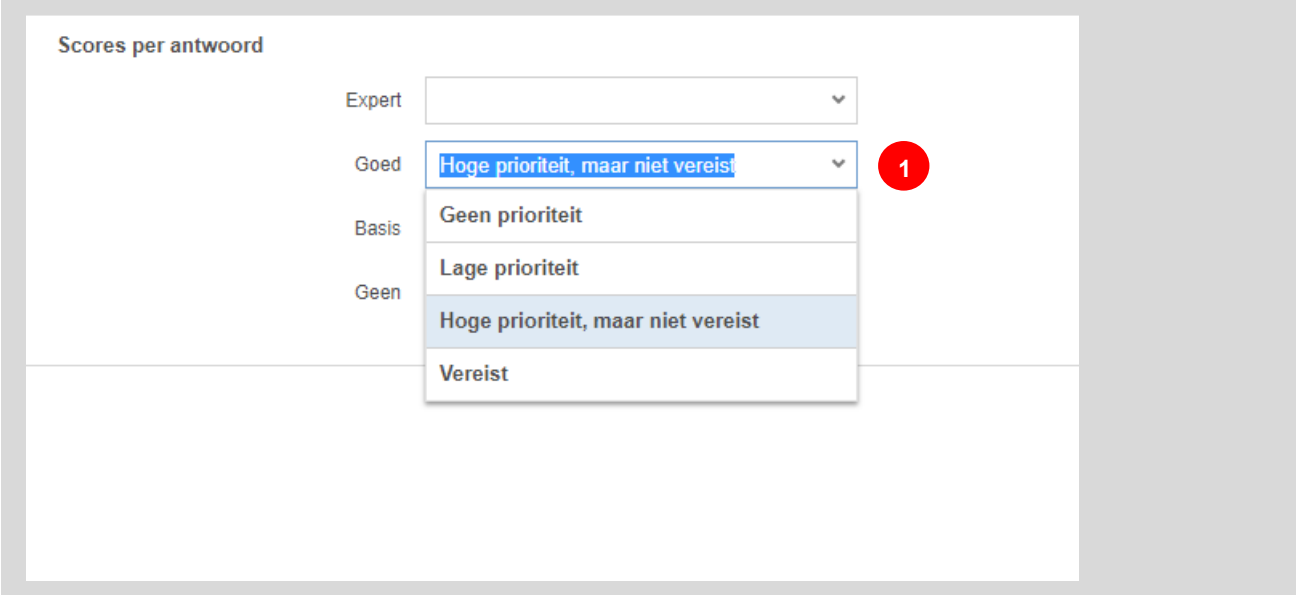

**FIGUUR 45: SCORES TOEVOEGEN**

Op basis van de gekozen prioritering wordt in de database een score bepaald, die wordt afgezet tegen de maximaal te halen score.

De scores worden zichtbaar gemaakt de overzichten met kandidaten. Je kunt erop filteren, waardoor het eenvoudig wordt om kandidaten die niet goed scoren, bijvoorbeeld in bulk af te wijzen.

# **Matching**

# **Wat is matching?**

Matching geeft antwoord op de vraag: Hoe goed past een kandidaat bij een vacature?

Door het naast elkaar leggen en vergelijken van het vacatureprofiel met het kandidaat profiel wordt er automatisch een matching score berekend. Hierdoor zie je direct hoe goed een kandidaat bij je vacature past. Met de matching tool heb je in één keer inzichtelijk welke kandidaten uit je database goed matchen met je vacature.

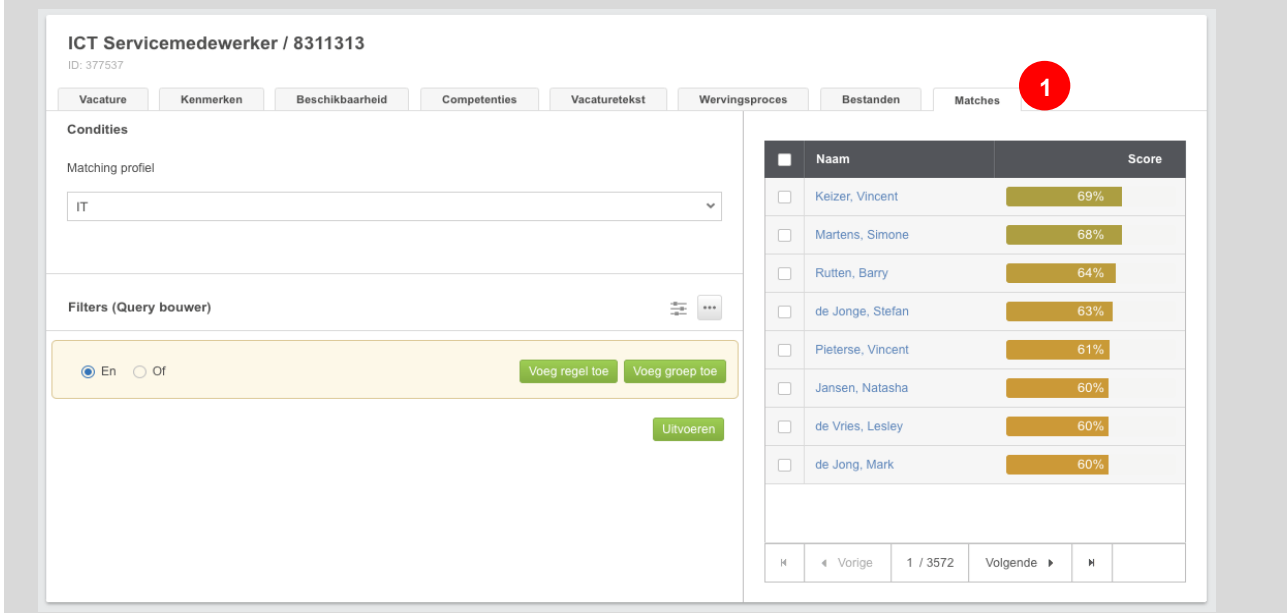

**FIGUUR 46: KANDIDATEN MATCHEN OP EEN VACATURE**

Of andersom, welke vacatures matchen goed op een kandidaat.

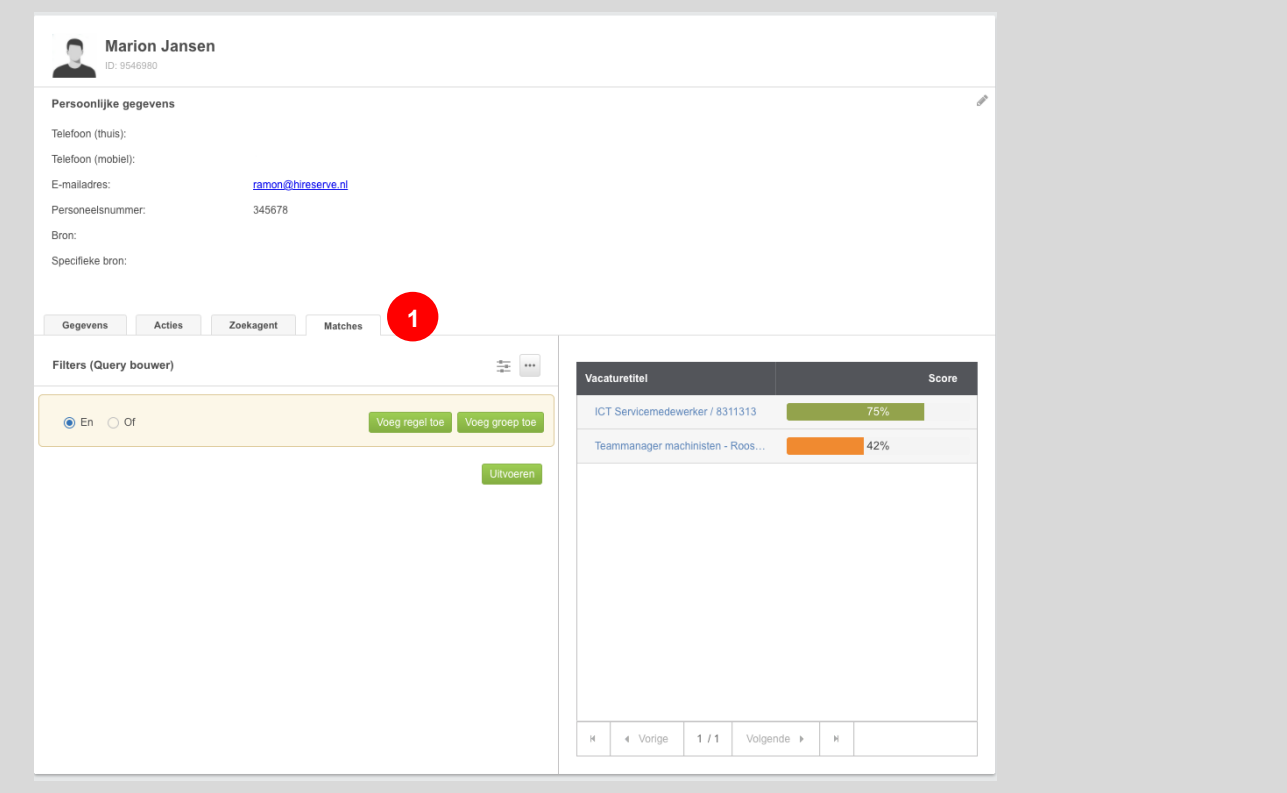

**FIGUUR 47: VACATURES MATCHEN OP EEN KANDIDAAT**

### **Hoe werkt matching?**

We vergelijken de vacaturetekst zoals gezegd met het kandidaat profiel. We maken hiervoor gebruik van externe matching software. Hier worden de vacaturetitel, vacaturetekst en locatie ingeladen.

De titel, vacaturetekst en locatie worden geanalyseerd op de gebruikte termen. De matching software houdt hierbij ook rekening met synoniemen, zowel in het Nederlands als in het Engels.

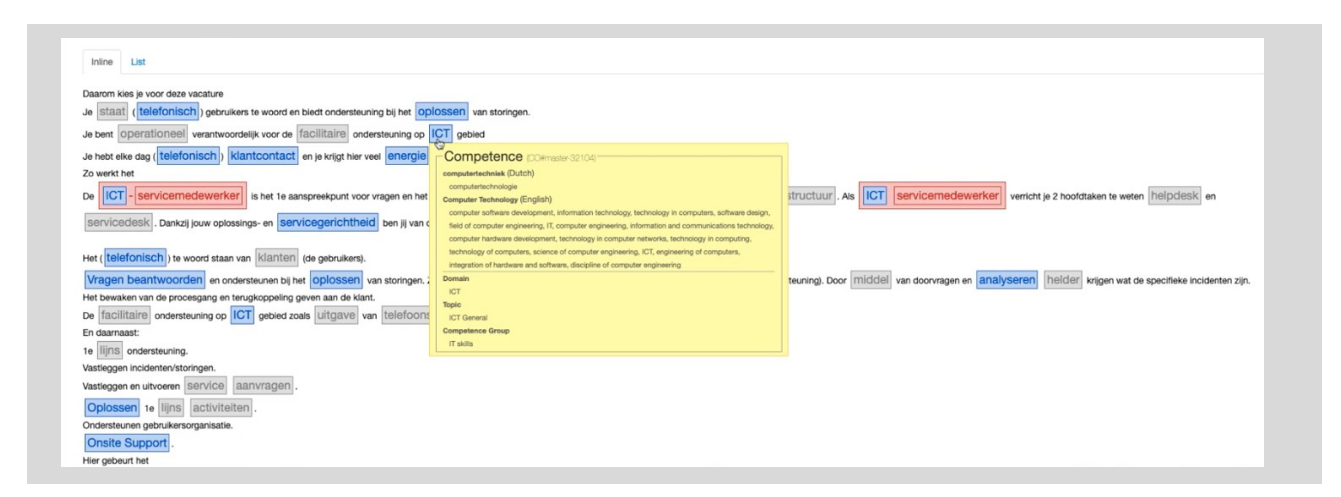

**FIGUUR 48: INTERNE WERKING VAN MATCHING**

De synoniemen hebben betrekking op competenties, domeinen en sectoren. Al deze informatie wordt bijeengevoegd in het vacatureprofiel. Door dit vacatureprofiel te vergelijken met de kandidaat gegevens wordt de matching bepaald.

## **Wat is er nodig om een goede match te kunnen genereren?**

Naast de NAW-gegevens is bij een kandidaat een goed cv nodig. Het is van belang dat het cv als tekst te lezen is. Tekst in een afbeelding in bijvoorbeeld een pdf kan niet goed uitgelezen worden. Kan het cv niet uitgelezen worden dan komt de kandidaat niet naar voren bij de vacature of wordt er gematcht op overige kenmerken (bijvoorbeeld de locatie).

Vanuit vacature oogpunt is een goede titel essentieel. Het is daarom belangrijk dat de titel kort en beschrijvend is. Daarnaast is een duidelijke, beschrijvende vacaturetekst ook belangrijk.

Er kan daarnaast, afhankelijk van het ingestelde matchingprofiel, gematcht worden op onder andere locatie, werkgebieden, competenties, werkervaring en opleiding.

# **Wat is een matchingprofiel?**

Een matchingprofiel is een profiel waar een kandidaat voor een bepaalde vacature aan moet voldoen. Per vacature kan je een ander matching profiel kiezen. Een nieuw matchingprofiel maak je aan in de backoffice. Dit kan door in het menu naar Backoffice > Matching > Matching Profielen te gaan. Daar zie je onderstaand scherm.

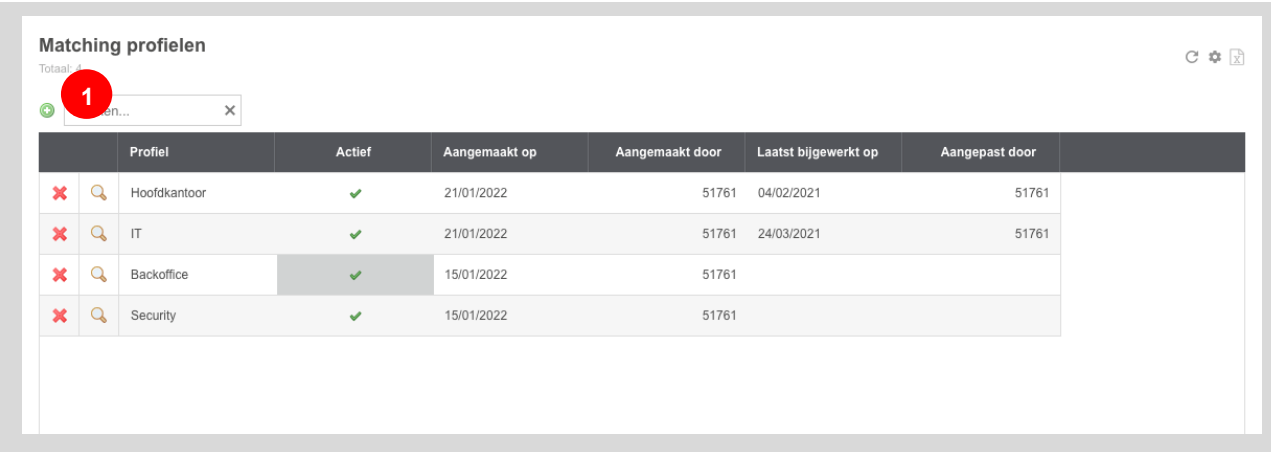

Door op het groene 'plus' icoon te klikken kan je een nieuw profiel aanmaken.

**FIGUUR 49: OVERZICHT MET MATCHPROFIELEN**

Bepaal bij het aanmaken van het profiel wat belangrijk is. Waar moet een kandidaat aan voldoen voor een functie binnen dit profiel? Voor bijvoorbeeld een vakkenvuller functie is locatie van groot belang, voor een CEO is locatie minder van belang en draait het met name om de functie.

Voor elk matching profiel kan je match gewichten geven aan locatie, werkgebieden, competenties, werkervaring en opleiding. Zo kan je per vacature het juiste profiel selecteren en daarmee de juiste match voor je vacature vinden.

Selecteer je geen matching profiel? Dan wordt er gematcht met een standaardprofiel. De gewichten in dit standaard profiel zijn voor al onze klanten hetzelfde (en voor nu dus nog niet per organisatie aanpasbaar).

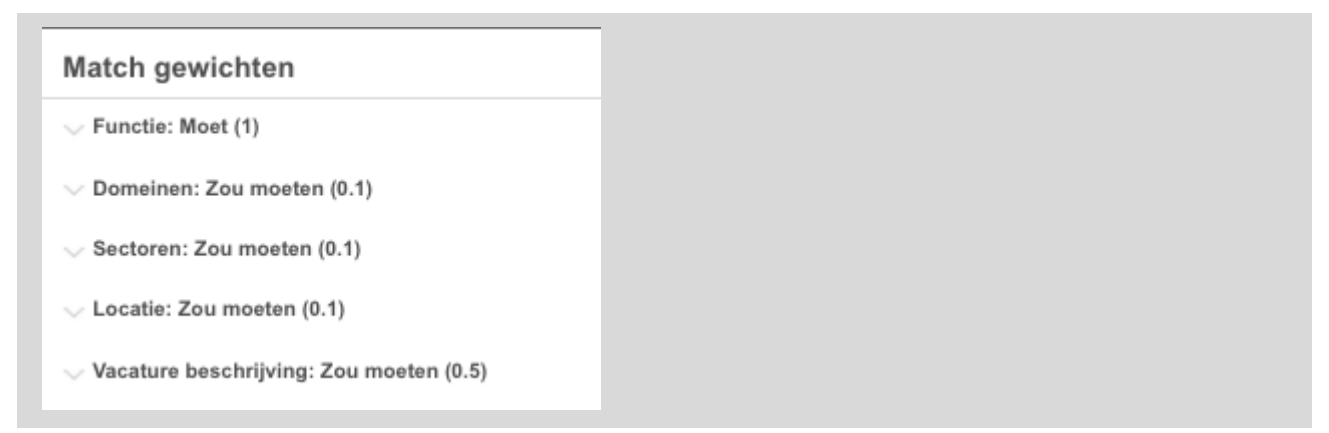

#### **FIGUUR 50: VOORBEELD MATCHPROFIEL MET MATCHGEWICHTEN**

### **Match gewichten uitleg:**

Bij het aanmaken van het profiel kan je aangeven hoe zwaar de verschillende groepen meewegen bij de match. Voor elk criterium geef je een gewicht tussen 0 en 1. Waarbij 1 het belangrijkste is, en het zwaarste meetelt, 0 houdt in dat de betreffende matching groep niet meetelt. Deze gewichten vul je volgens eigen inzicht in.

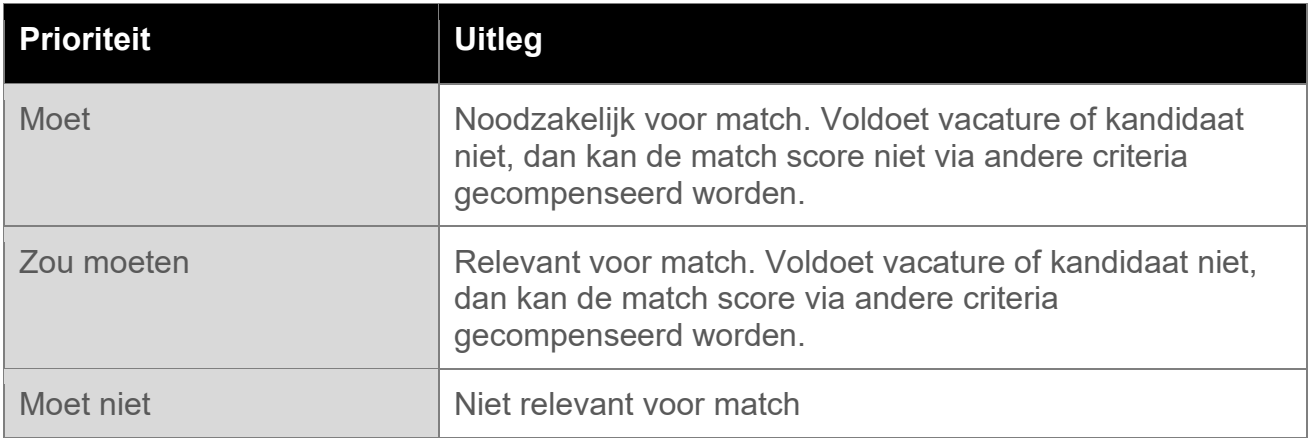

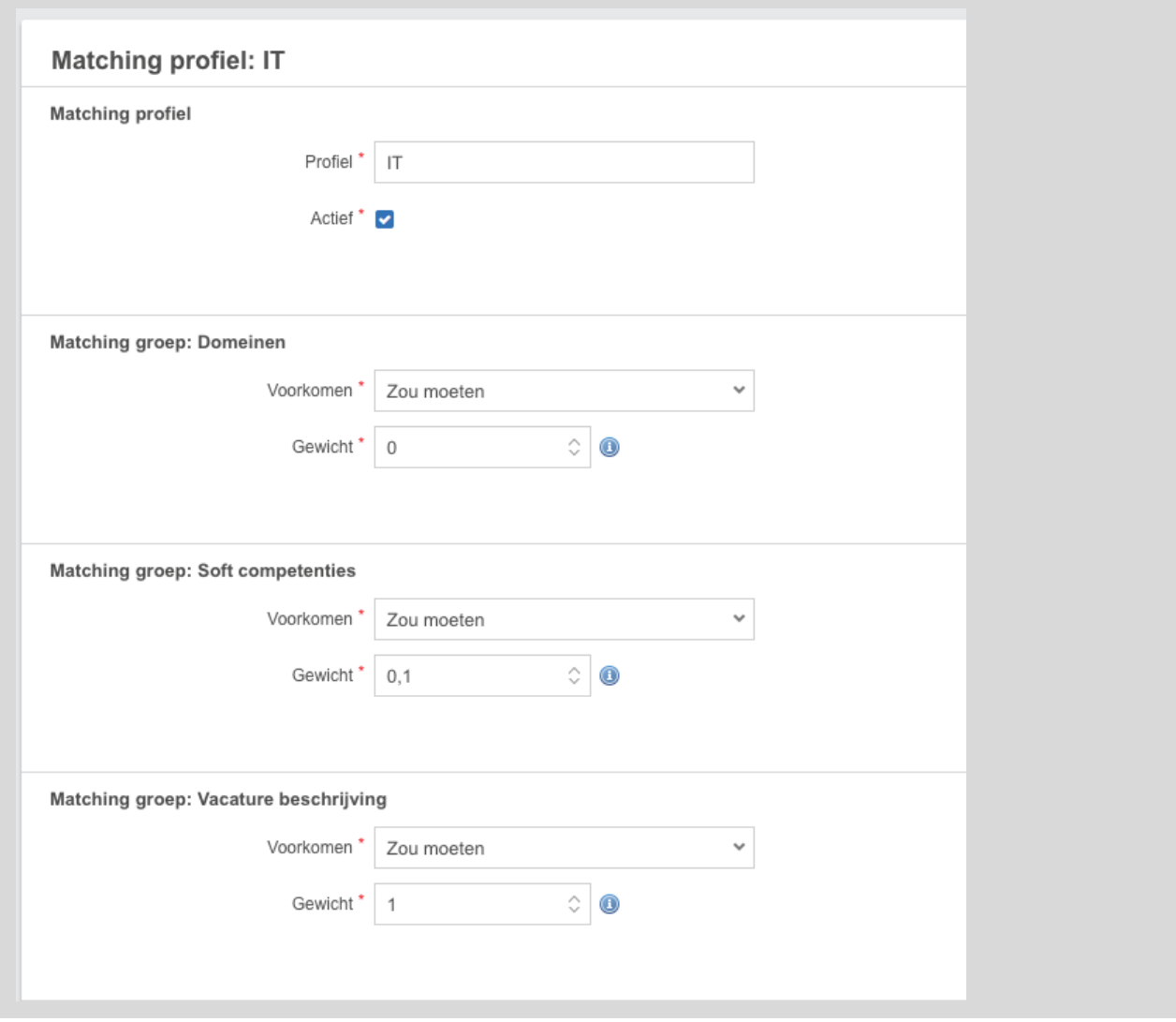

**FIGUUR 51: VOORBEELD MATCHPROFIEL**

De combinatie van het Voorkomen en het Gewicht zorgt ervoor hoe zwaar die groep meeweegt.

De volgende groepen kunnen worden ingesteld:

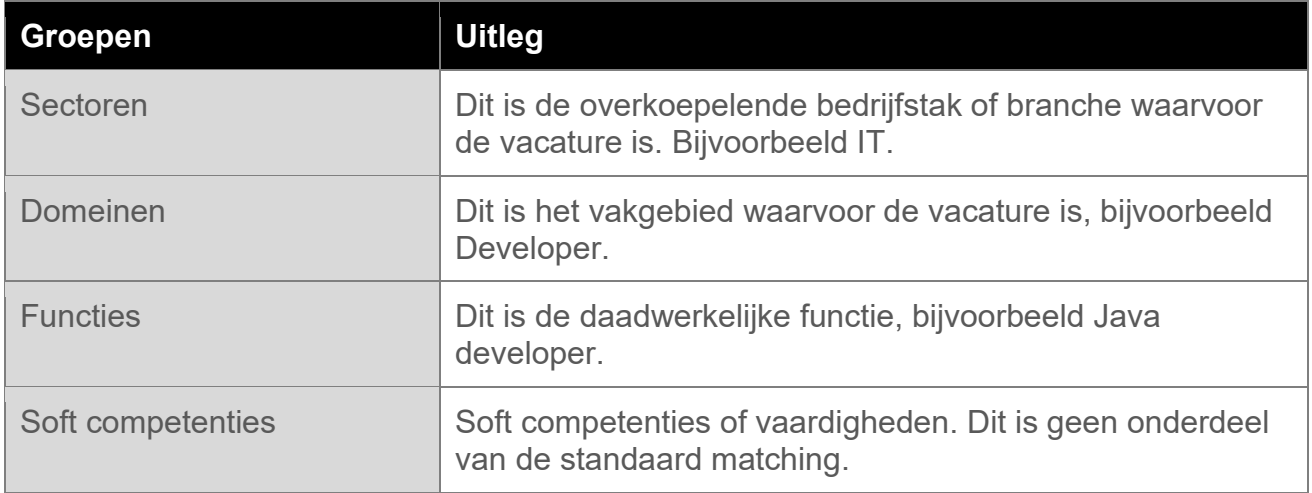

### **Soft competenties en/of vaardigheden**

Soft competenties, ook wel soft skills genoemd, zijn 'zachte' vaardigheden die wenselijk zijn op een werkplek. Denk hierbij aan aanpassingsvermogen, communicatie, creativiteit, kritisch denken, flexibiliteit, leiderschap of probleemoplossend.

Binnen onze matching technologie kan ook gematcht worden op soft competenties en/of vaardigheden. Dit is geen onderdeel van de standaard matching. Een aantal voorwaarden van matchen op soft competenties:

- Het meten van deze soft competenties bij de kandidaat via competentie parsing (Tracie) of een assessment partij (bijvoorbeeld eelloo of Ixly).
- Het assessment moet onderdeel zijn van het sollicitatieproces.

De uiteindelijke score die de kandidaat krijgt is het overlappende gedeelte dat de vacature heeft over de kandidaat. In onderstaand voorbeeld zal de kandidaat dus bijna 100% scoren (we zien bij besluitvaardigheid maar een klein stukje dat niet overlappend is door de vacature). Dit is dus anders dan hoe andere scores worden berekend.

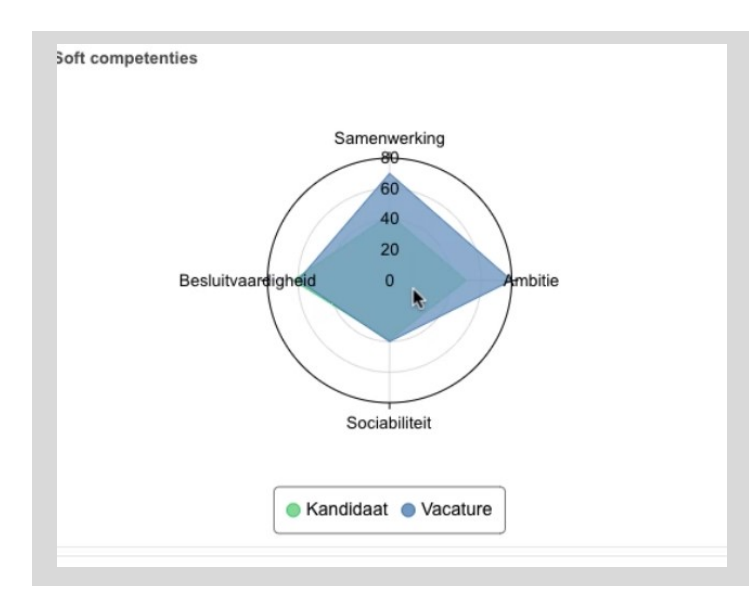

**FIGUUR 52: VOORBEELD MATCH OP SOFTE COMPETENTIES**

## Filteren van matches

Filteren binnen de matching tool kan op twee manieren, namelijk via het filter formulier en via de query bouwer. Je schakelt eenvoudig door de optie onder de drie puntjes.

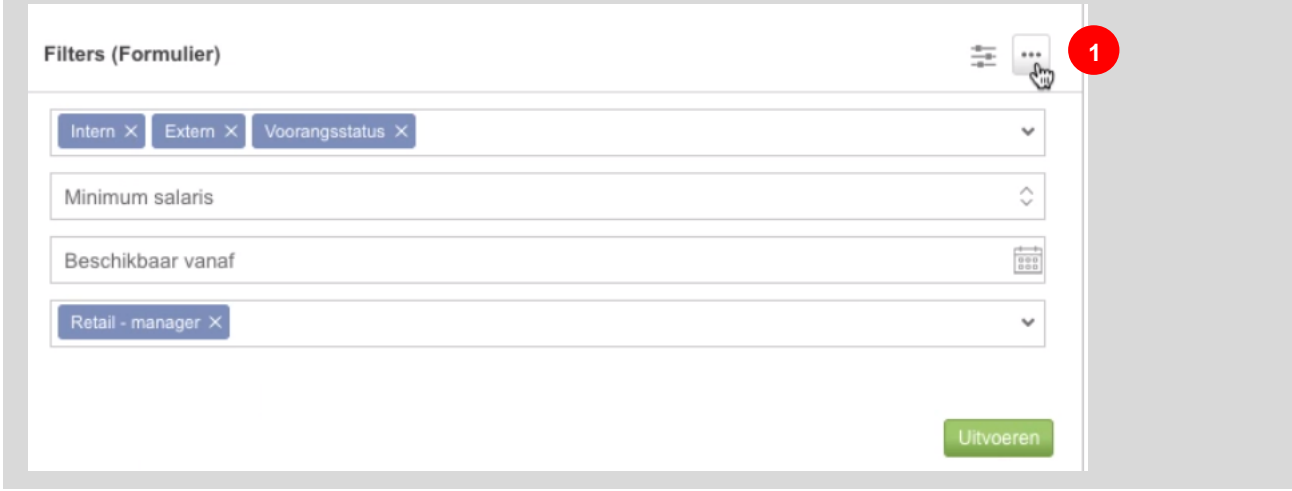

**FIGUUR 53: FILTEREN VAN MATCHEN MET FILTERVELDEN**

Door het selecteren van filters worden alleen de kandidaten getoond die aan de geselecteerde filters voldoen. Kandidaten die niet voldoen aan de geselecteerde filters zijn niet zichtbaar. De filtering werkt **binnen** de velden op basis van "OF". In het voorbeeld hierboven heeft een kandidaat dus of de status *Intern* of *Extern*, of *voorrangsstatus*.

**Tussen** de velden werkt de filtering op basis van "EN". Dit houdt in het voorbeeld hierboven in dat de kandidaat dus of de status *Intern* of *Extern* of *voorrangsstatus* heeft EN voldoet aan de tag *Retail – Manager*.

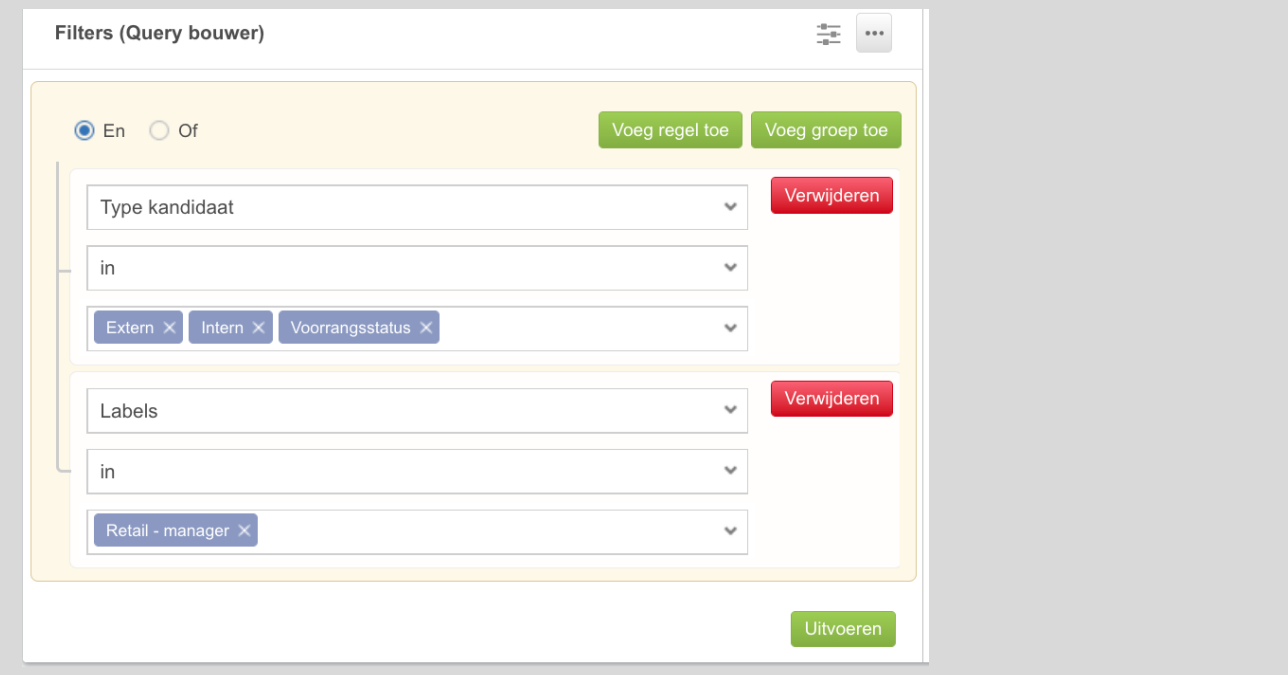

Met behulp van de query bouwer kunnen complexe filters gebouwd worden. Tussen elke regel kan gekozen worden voor een EN of een OF statement. In de regel is het weer een OF statement. In het voorbeeld hieronder is de query bouwer hetzelfde ingesteld als het filter formulier hierboven, dus de kandidaat voldoet OF aan de status *Intern* OF *Extern* OF *voorrangsstatus* EN voldoet aan de tag *Retail – Manager*.

Naast het toevoegen van regels is het in de query bouwer ook mogelijk om groepen te maken.

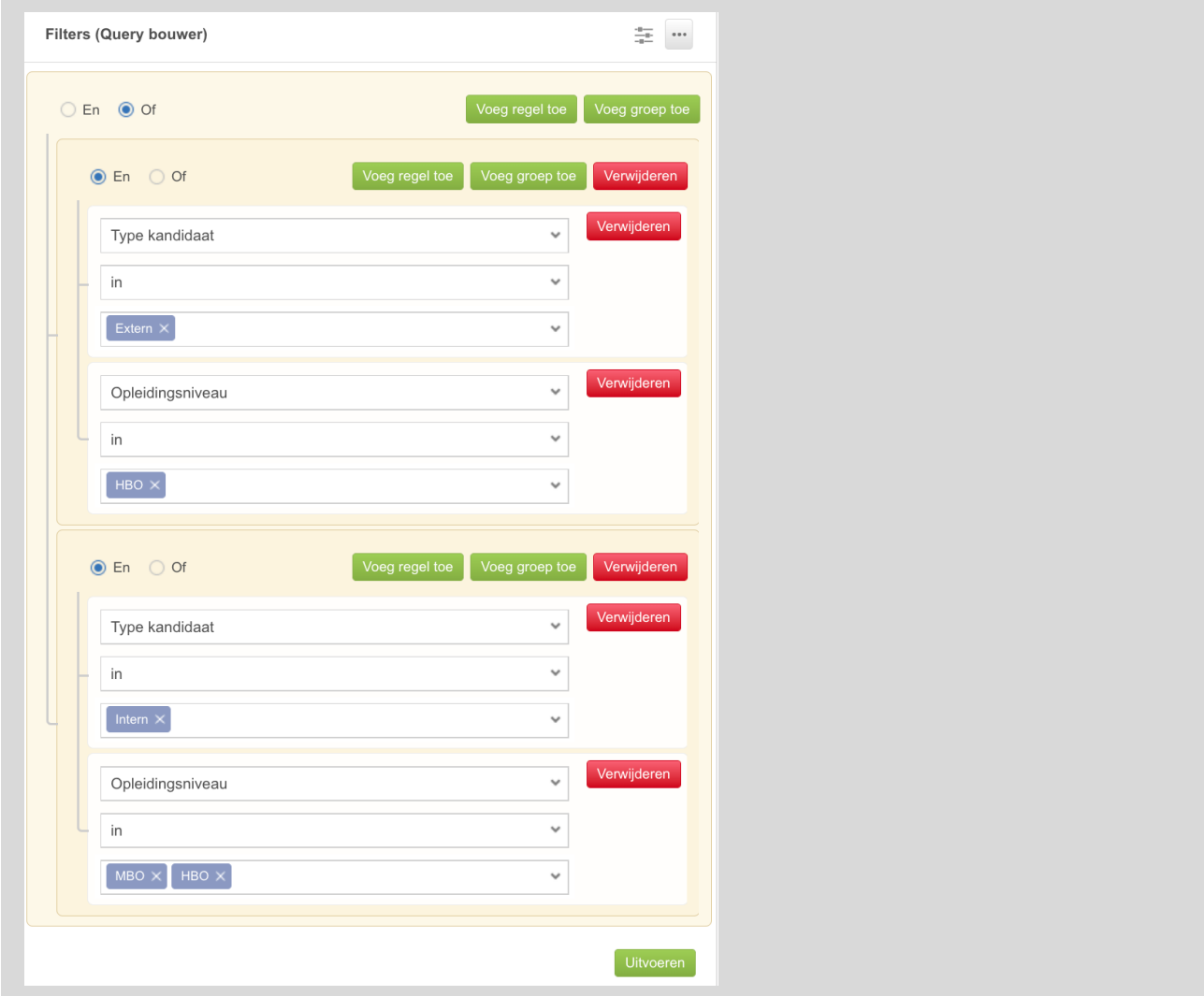

**FIGUUR 55: COMPLEXE FILTERS BOUWEN MET DE QUERY BOUWER**

In de afbeelding hieronder zie je twee groepen met in beide groep twee regels.

In de eerste groep is een EN statement gemaakt tussen het kandidaat type Extern en het opleidingsniveau HBO.

Daarnaast is er nog een tweede groep: kandidaat type intern EN opleidingsniveau mbo of hbo. Tussen de twee groepen is een OF statement. Kandidaten met de status extern die een hbo-opleiding gevolgd hebben worden dus zichtbaar, net als interne kandidaten met een mbo- of hbo-opleiding.

# **FAQ**

### **Kan je matchen op tags?**

Nee, je kunt wel filteren op tags, maar niet matchen op tags. De tags hebben geen invloed op het scoringspercentage. Wanneer er gefilterd wordt op een tag dan komen alleen de kandidaten naar voren die de tag hebben. Andere kandidaten worden weggelaten.

# **Mappen**

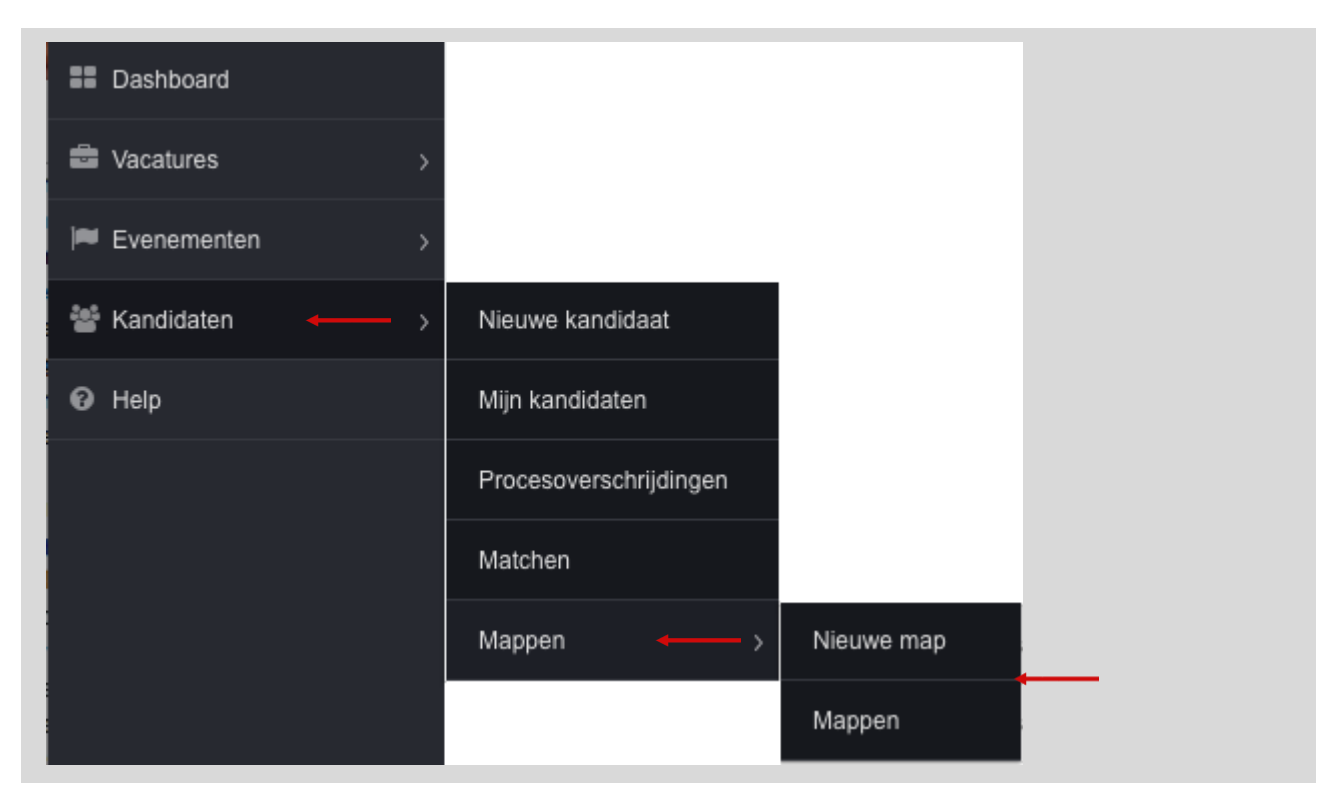

**FIGUUR 56: MENU OPTIE MAPPEN**

## **Wat zijn mappen?**

In een map verzamel je kandidaten die je om een of andere reden wilt bundelen. Dat kan zijn om een talentpool samen te stellen of omdat er kandidaten in zitten die je wilt laten beoordelen door een manager. Die manager kan in de map de gegevens en documenten van de kandidaat bekijken, commentaar invoeren en een oordeel geven (positief / neutraal / negatief). En op basis van deze beoordelingen kan de recruiter zien wie door kan in de procedure.

Je vindt de mappen in het linker menu onder Kandidaten

NB. De mogelijkheid om de selectie die je in een map maakt, via bulkverwerking te verwerken (afwijzen of e-mail sturen) is nog geen onderdeel van Ubeeo 10, maar komt er wel voor eind 2016 in.

Naast het woord mappen, wordt ook talent pools of folders gebruikt.

## **Een nieuwe map aanmaken**

Kies Map toevoegen en maak de keuze wat voor map je wilt aanmaken:

- 1. Een zgn. vrije map (die niet gekoppeld is aan een vacature) of een vacature-map;
- 2. Sla je keuze op.

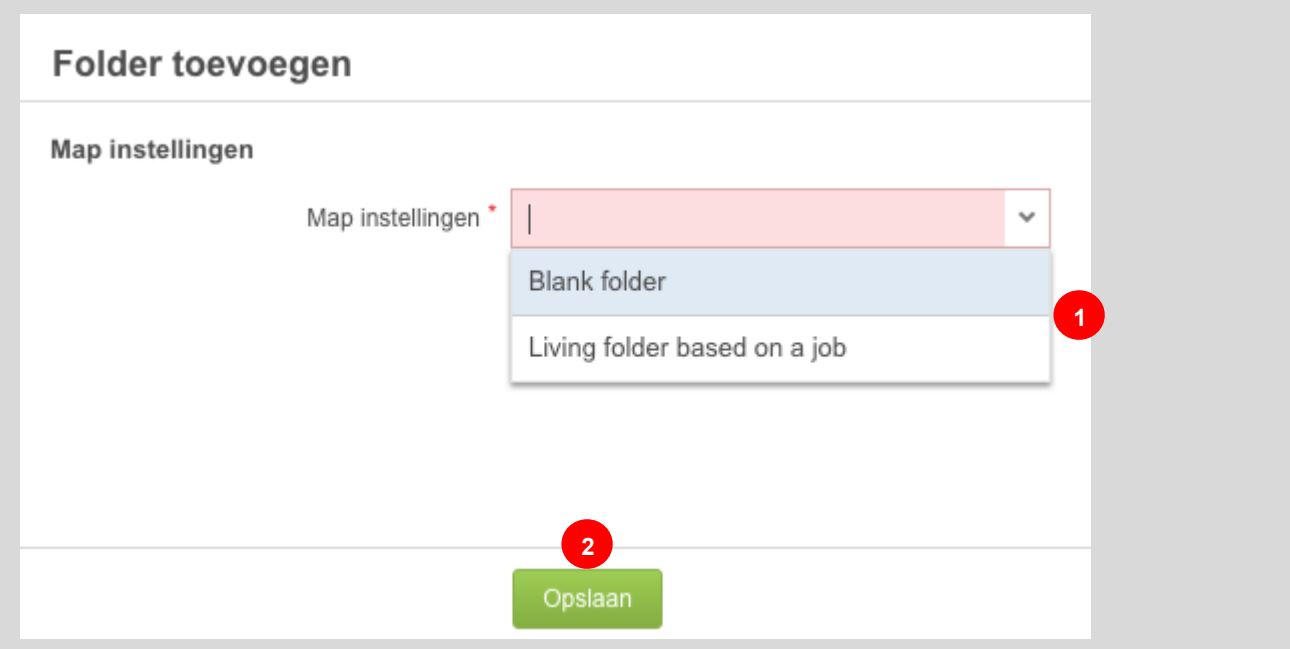

**FIGUUR 57: MAP TOEVOEGEN**

### **'Slimme map' van een vacature.**

Maak je een nieuwe vacature aan in Ubeeo 10, dan wordt er voor die vacature meteen een zogenaamde slimme map aangemaakt. Vanaf dat moment komen kandidaten die solliciteren op die vacature, in de map te staan, tot zij worden afgewezen. Nieuwe sollicitanten worden automatisch toegevoegd.

## <span id="page-53-1"></span>**Mappen lijst**

De overzicht lijst van alle mappen die op jouw naam staan of die met jou gedeeld zijn, vind je onder Mappen [\(Figuur 58\)](#page-53-0).

| ٥ | Zoeken<br>$\times$ |                                         |                        |            |               |               |               |                      |               |  |
|---|--------------------|-----------------------------------------|------------------------|------------|---------------|---------------|---------------|----------------------|---------------|--|
|   |                    | Naam                                    | Vacature               | Kandidaten | Te beoordelen | Soort         | <b>Status</b> | <b>Beheerder</b>     | Aangemaakt    |  |
| Q | 噜                  | Slimme map Planner / 5052               | Planner                |            |               | <b>MASTER</b> | OPEN          | Barbara van Nimwegen | Barbara van N |  |
| Q | d.                 | Slimme map Projectleider Automotive     | Projectleider Automoti | $\bullet$  | $\bullet$     | MASTER        | OPEN          | Barbara van Nimwegen | Barbara van N |  |
| Q | <b>PA</b>          | Living - Security Officer / 5042        | Security Officer       | $\bullet$  | $\bullet$     | MASTER        | SHARED        | Leon Buijsman        | Leon Buijsmar |  |
| Q | <b>B</b>           | Living - UNIT4 receptioniste / 34567890 | UNIT4 receptioniste    | $\bullet$  | $\bullet$     | <b>MASTER</b> | SHARED        | Leon Buijsman        | Leon Buijsmar |  |

<span id="page-53-0"></span>**FIGUUR 58: MAPPEN LIJST**

### **Actiekolommen**

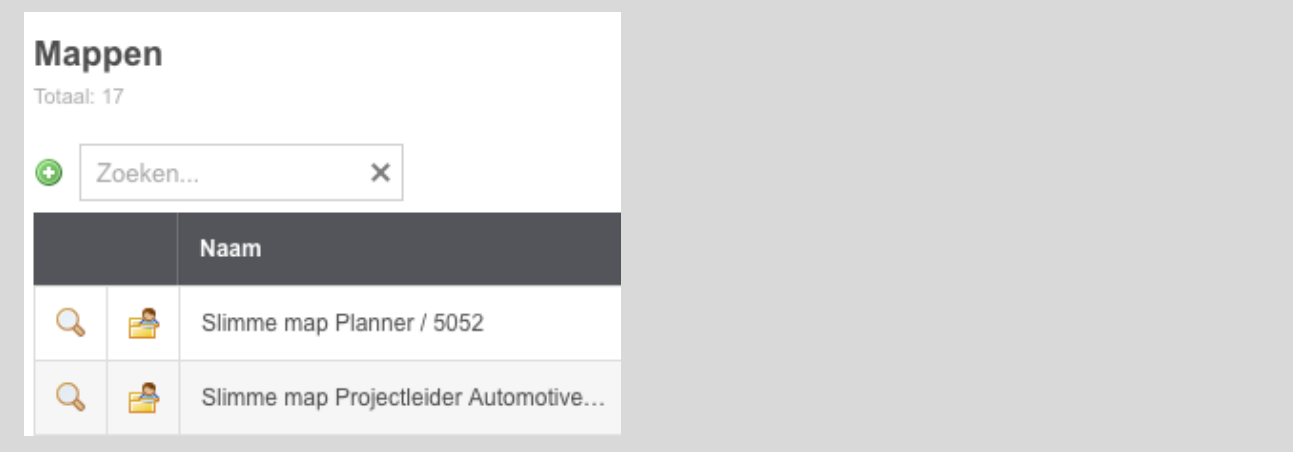

#### **FIGUUR 59: MAPPEN ACTIEKOLOMMEN**

- 1. Klik op het bekijk-icoon  $\left(\frac{1}{2}\right)$  om de instellingen van de map te bekijken [\(Figuur 60\)](#page-54-0). Daar zie je onder andere de omschrijving, de status van de map, eventueel met die map gedeeld is. Aanpassingen aan die instellingen, kan je doen door het edit icoontje aan te klikken en de aanpassingen op te slaan;
- 2. Klik op het kandidaat in map-icoon ( $\Rightarrow$ ) om kandidaten in de betreffende map te bekijken.

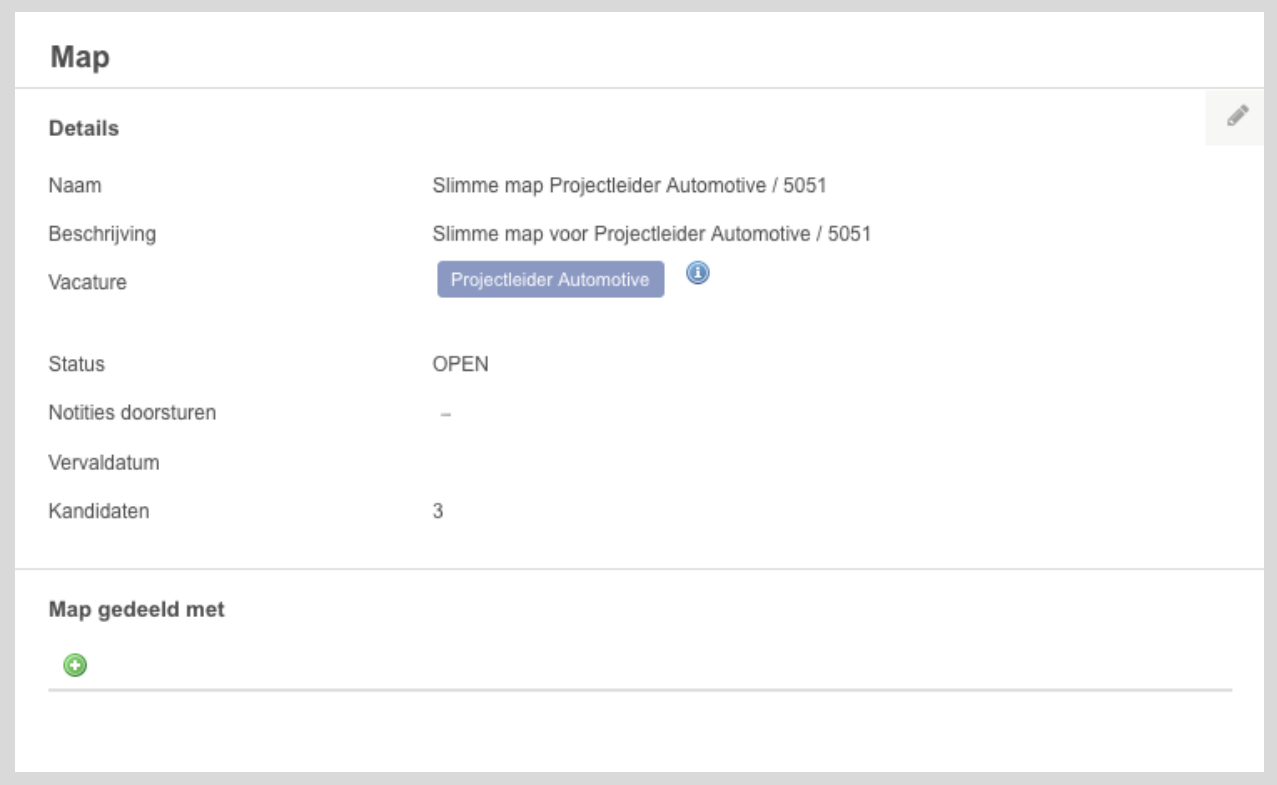

#### <span id="page-54-0"></span>**FIGUUR 60: MAP INSTELLINGEN OVERZICHT**

## <span id="page-55-0"></span>**Kandidaten beoordelen vanuit een map**

| Kandidaten in map<br>Totaal: 3 |                    |                  |                             |                   |         |            |             |                                 | $C \Phi$ |
|--------------------------------|--------------------|------------------|-----------------------------|-------------------|---------|------------|-------------|---------------------------------|----------|
|                                | $\times$<br>Zoeken |                  |                             |                   |         |            |             |                                 |          |
|                                |                    | Naam             | Processtap                  | Sollicitatiedatum | Score   | Medewerker | Beoordeling | <b>Notities</b>                 |          |
| Ø                              | Q                  | van Dam, Kathy   | Eerste gesprek              | 17/08/2016        | $\,0\,$ | $\sim$     | 000000      | $\bullet$ 0                     | vii      |
| ☑                              | $\mathsf Q$        | Wammes, Stef     | Sollicitatie via backoffice | 17/08/2016        | $\,0\,$ | $\sim$     | 100 00      | $9 - 1$                         |          |
| Ø                              | $\mathsf Q$        | de Lier, Hanneke | Sollicitatie via backoffice | 17/08/2016        | $\circ$ | $\sim$     | ○ ● ● 【1    | $\Rightarrow$<br>$\overline{1}$ |          |
|                                |                    |                  |                             |                   |         |            |             |                                 |          |
|                                |                    |                  |                             |                   |         |            |             |                                 |          |
|                                |                    |                  |                             |                   |         |            |             |                                 |          |
|                                |                    |                  |                             |                   |         |            |             |                                 |          |
| $ \mathbf{q} $                 |                    | 1/1<br>4 Vorige  | Volgende ▶<br>$\mathbb{N}$  |                   |         |            |             |                                 |          |

**FIGUUR 61: KANDIDATEN IN MAP LIJST**

Het is mogelijk om kandidaten te (laten) beoordelen vanuit een map. Je kijkt naar de kandidaten in een bepaalde map via het kandidaat in map-icoon **op** op de [mappen lijst.](#page-53-1) De lijst met kandidaten opent.

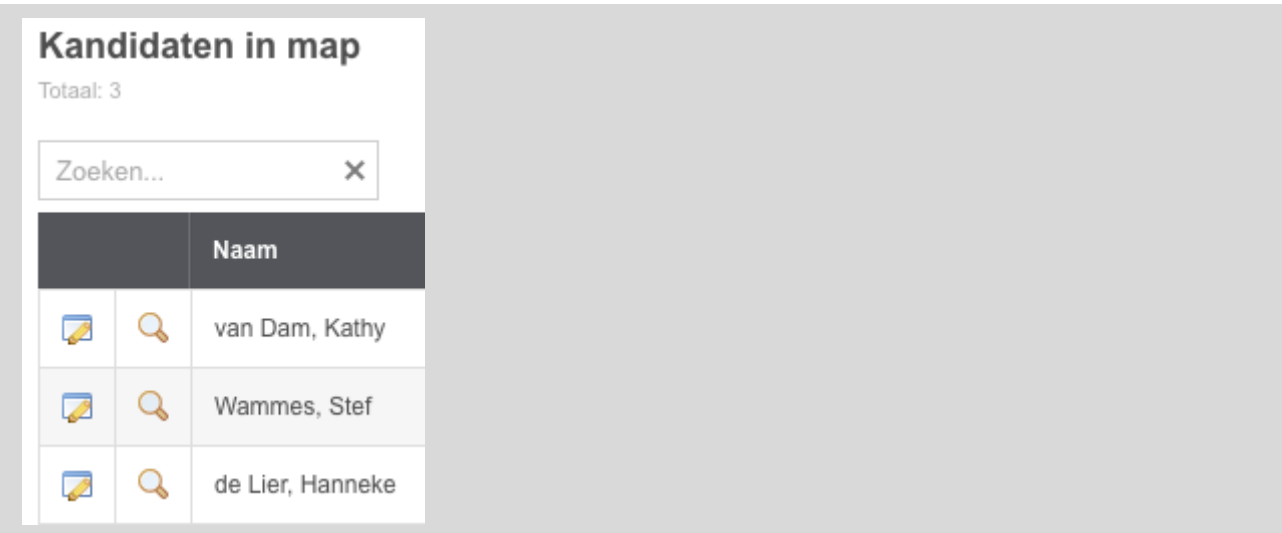

#### **FIGUUR 62: ACTIEKOLOMMEN IN DE KANDIDATEN IN MAP LIJST**

1. Klik op **om naar het beoordeel-scherm te gaan [\(Figuur 63\)](#page-56-0).** 

Kies of je de kandidaat Positief, Neutraal of Negatief beoordeelt en klik op Opslaan om je keuze te bewaren.

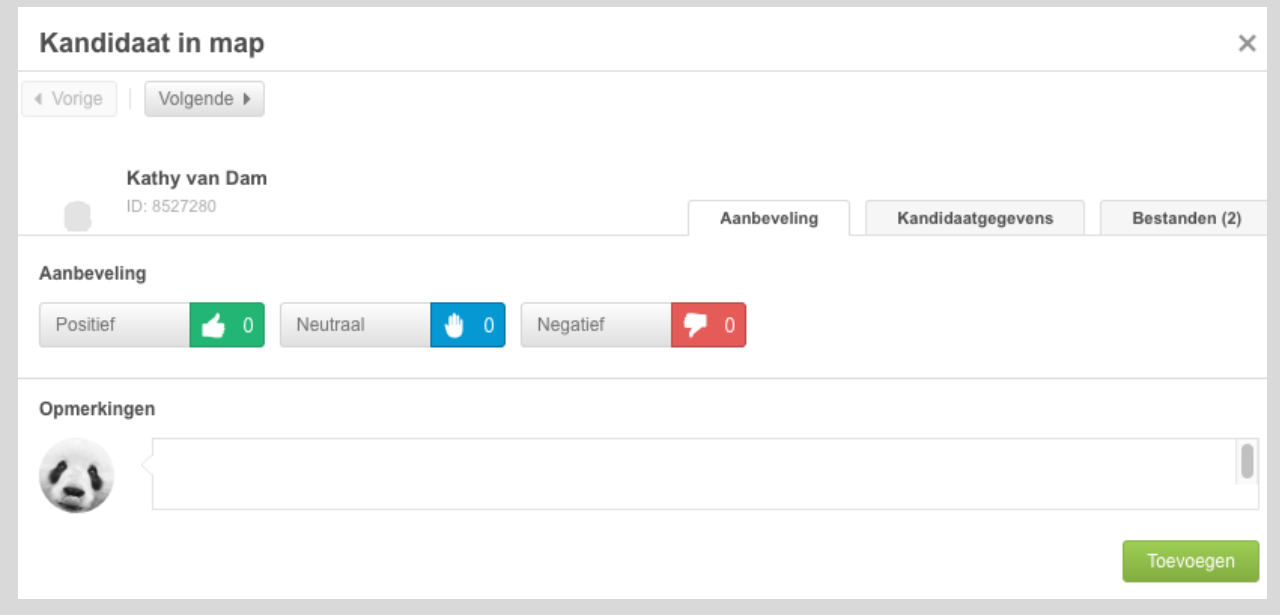

<span id="page-56-0"></span>**FIGUUR 63: KANDIDAAT BEOORDELEN POP-UP**

2. <sup>Q</sup> - Dit is het icoon waarmee je direct naar het [kandidaat overzicht scherm](#page-17-0) gaat

### **Kandidaten doorsturen**

De p&o-er / recruiter hoeft de cv's en brieven e.d. niet meer per mail door te sturen naar de manager. In plaats daarvan geeft p&o-er / recruiter de manager toegang tot een map waar alle kandidaten in staan die gereviewd moeten worden.

Om een manager toegang te geven tot een map met kandidaten, ga je naar de map die is aangemaakt voor de betreffende vacature:

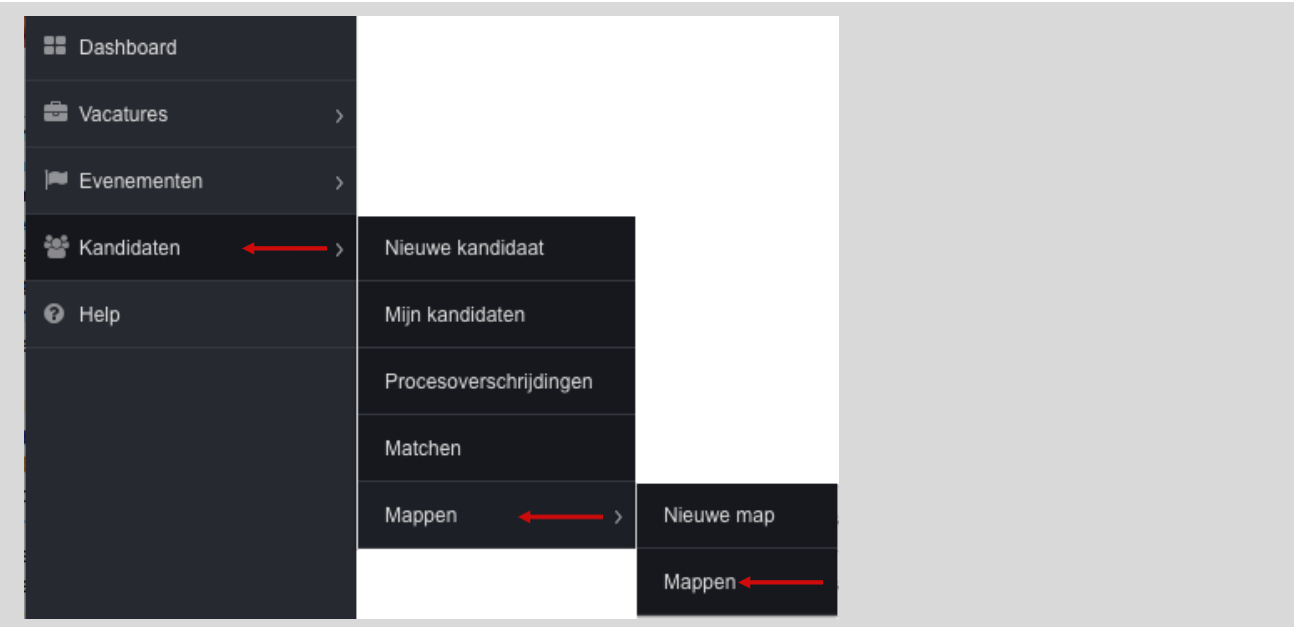

**FIGUUR 64: MAPPEN MENU**

Klik op het bekijk-icoon  $\mathbb{Q}$ ) om de instellingen van de map te bekijken en eventueel aan te passen. De instellingen omvatten onder andere de omschrijving, de status van de map, eventueel met die map gedeeld is. Aanpassingen aan die instellingen, kan je doen door het pen-icoontje ( ) aan te klikken en de aanpassingen op te slaan en de map delen met de manager doe je via het groene plus icoontje.

- 1. **Notities doorsturen**: Door deze optie aan te zetten, ontvang je een bericht als de manager een review met een notitie heeft uitgevoerd.
- 2. **Map gedeeld met**: Een overzicht met wie de map is gedeeld. Hier is het ook mogelijk om de map met andere personen te delen door op het plus-icoon  $\left( \bullet \right)$  te klikken.

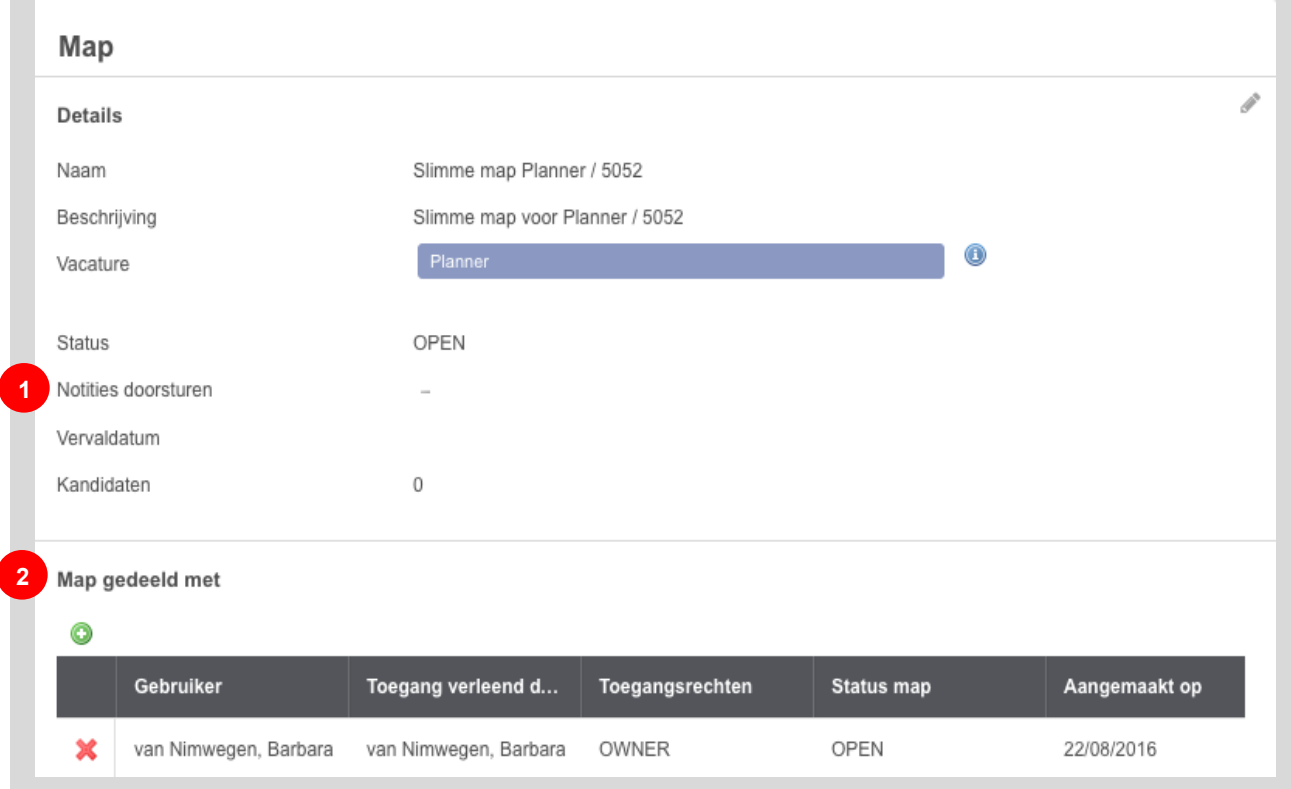

Het delen van de map via het plus-icoon (<sup>3</sup>) geeft de mogelijkheid om de map op de volgende manier te delen:

- 1. **Toegangsrechten:** geeft aan welke rechten de persoon waarmee de map gedeeld wordt krijgt.
	- *Share With share options:* deelt de map met de geselecteerde personen en geeft die personen ook de toegangsrechten om de map verder te delen met anderen.
	- *Share – Review:* deelt de map met de geselecteerde personen en geeft die personen ook de toegangsrechten om de kandidaten uit de map te beoordelen.
- *Share View only:* deelt de map met de geselecteerde personen en geeft die personen alleen de toegangsrechten om de kandidaten uit de map te bekijken.
- *\*Share – Trusted:* deelt de map met de geselecteerde personen en geeft die personen ook dezelfde toegangsrechten als de eigenaar van de map.
- 2. **Gebruikers:** geeft aan met wie de map gedeeld moet worden.
- 3. **Bericht:** Bij het delen van de map wordt automatisch een e-mail verstuurd naar degene(n) met wie de map is gedeeld. Als er een bericht ingevoerd wordt in dit veld, zal het meegestuurd worden met de e-mail.

**\* Let op**! 'Trusted'-rechten, zorgt ervoor dat een gebruiker uit naam van de beheerder werkt. Als meerdere gebruikers deze rechten hebben, zullen ze beide uit naam van 1 beheerder werken en elkaars werk overschrijven! We raden aan om hier heel voorzichtig mee om te gaan.

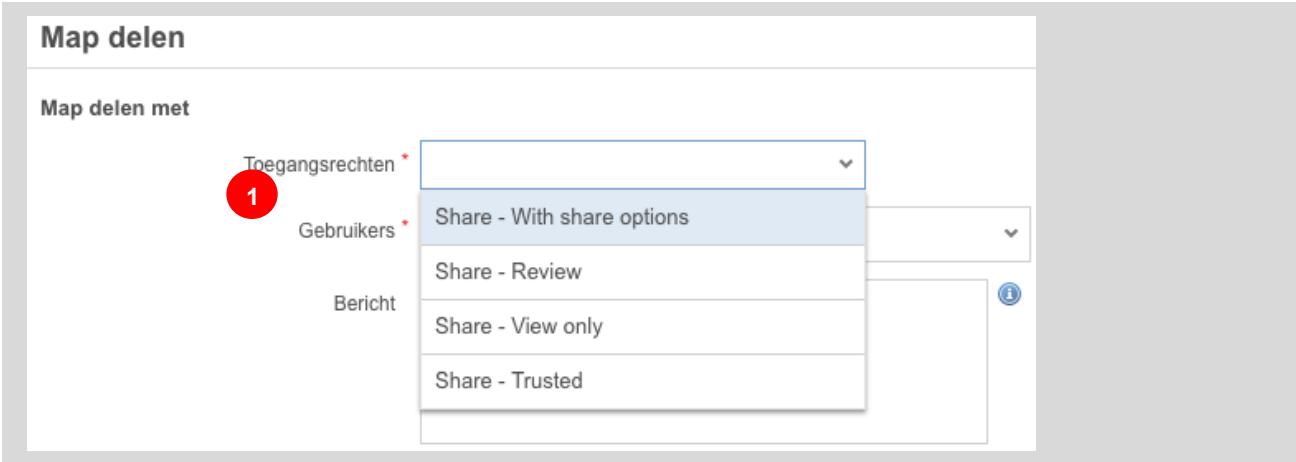

**FIGUUR 65: MOGELIJKE TOEGANGSRECHTEN BIJ MAP DELEN**

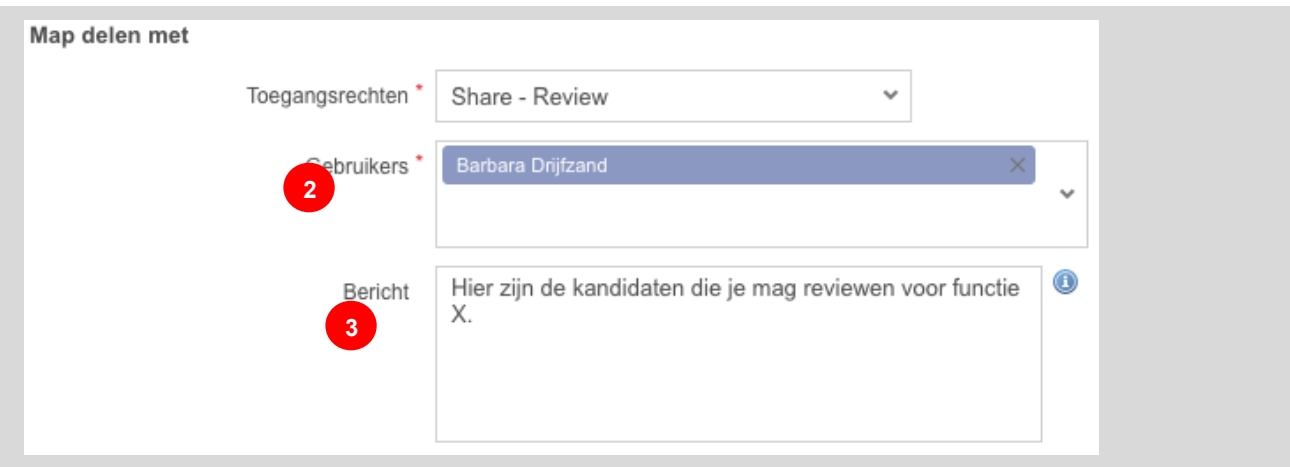

**FIGUUR 66: INVOERVELDEN MAP DELEN**

Rechts onderaan klik je op **Opslaan**. De door jouw geselecteerde manager ontvangt een mail met de link en uitleg wat hij moet doen.

# **Procesoverschrijdingen**

# **Procesoverschrijdingen lijst**

| Procesoverschrijdingen<br>Totaal: 8 |                  |                                   |                        |                             |                     |                      |  |  |
|-------------------------------------|------------------|-----------------------------------|------------------------|-----------------------------|---------------------|----------------------|--|--|
| Zoeken                              | ×                | van Nimwegen, Barbaı<br>Gebruiker |                        |                             |                     |                      |  |  |
|                                     | Kandidaat        | Recruiter                         | Vacature               | <b>Status</b>               | <b>Datum status</b> | Dagen te laat $\sim$ |  |  |
| U                                   | Tjoepkema, Vin   | Barbara van Nimwegen              | Administratief medew   | Sollicitatie via backoffice | 27/10/2011          | 1.762                |  |  |
| Q                                   | Wammes, Stef     | Barbara van Nimwegen              | Administratief medew   | Eerste gesprek              | 28/10/2011          | 1.757                |  |  |
| Q                                   | Snellen, Pieter  | Barbara van Nimwegen              | Webdeveloper           | Sollicitatie via backoffice | 16/08/2016          | $\overline{7}$       |  |  |
| Q                                   | Wammes, Stef     | Barbara van Nimwegen              | Projectleider Automoti | Sollicitatie via backoffice | 17/08/2016          | 6                    |  |  |
| Q                                   | de Lier, Hanneke | Barbara van Nimwegen              | Projectleider Automoti | Sollicitatie via backoffice | 17/08/2016          | 6                    |  |  |
| Q                                   | Wammes, Stef     | Barbara van Nimwegen              | Webdeveloper           | Sollicitatie via backoffice | 19/08/2016          | 4                    |  |  |
| Q                                   | van Dam, Kathy   | Barbara van Nimwegen              | Webdeveloper           | Sollicitatie via backoffice | 19/08/2016          | 4                    |  |  |
| $\mathbb N$                         | 4 Vorige<br>1/2  | Volgende ▶<br>N                   |                        |                             |                     |                      |  |  |
|                                     |                  |                                   |                        |                             |                     |                      |  |  |

<span id="page-59-0"></span>**FIGUUR 67: PROCESOVERSCHRIJDINGEN LIJST**

Op dit scherm [\(Figuur 67\)](#page-59-0) worden alle processen die de uiterste datum hebben overschreden weergegeven. De weergegeven informatie in deze lijst bevat:

- Welke kandidaat het om gaat (**Kandidaat**-kolom);
- Wie de recruiter is (**Recruiter**-kolom);
- Welke vacature het om gaat (**Vacature**-kolom);
- Welk proces (**Status**-kolom);
- Overschrijdingsdatum (**Datum status**-kolom);
- Het hoeveel dagen te laat (**Aantal dagen te laat**-kolom).

### **Actiekolom**

Via het bekijk-icoon  $\left(\frac{Q}{\cdot}\right)$  kun je naar het [kandidaat overzicht scherm](#page-17-0) navigeren. Vanuit dat scherm kunnen verder acties ondernomen worden voor die kandidaat en dus het proces waar de uiterste datum van is overschreden.

# **Taken**

Het is binnen het systeem mogelijk om taken in te voeren. Taken zijn handmatig ingevoerde gebeurtenissen en kunnen dus alles bevatten. Als er bijvoorbeeld op een bepaalde datum een e-mail verstuurd moet worden naar een sollicitant of collega, kan dat als taak worden ingevoerd.

## **Takenlijst**

De takenlijst [\(Figuur 68\)](#page-60-0) geeft standaard alle taken weer die in de toekomst plaats moeten vinden. Dit scherm is niet te bereiken via het hoofdmenu. Het is alleen te bereiken via het **acties widget** op het [Dashboard.](#page-9-0)

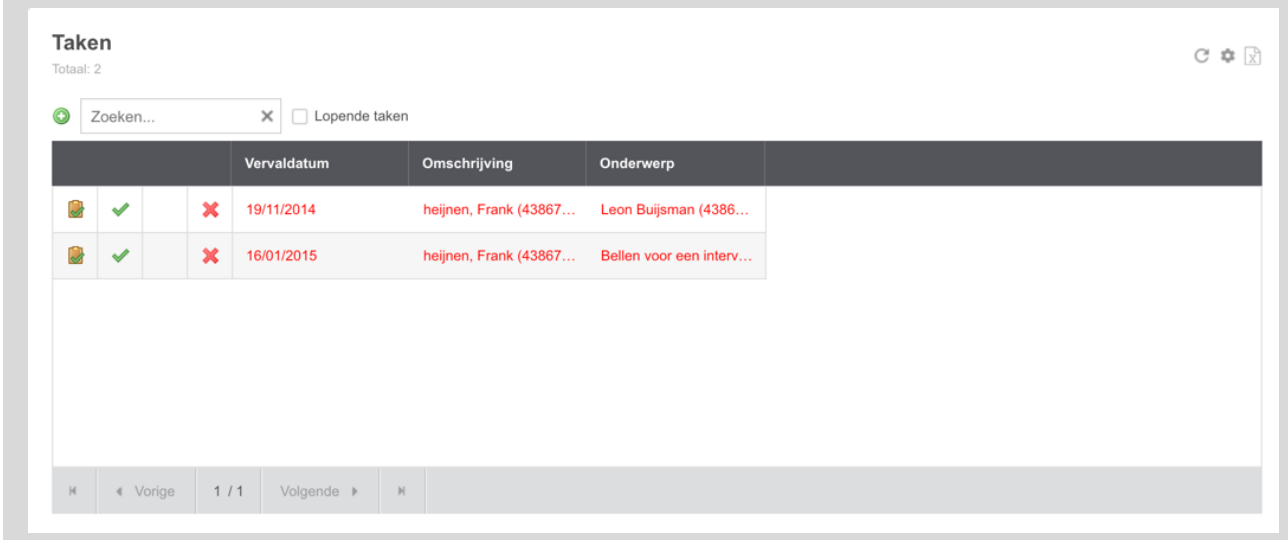

#### <span id="page-60-0"></span>**FIGUUR 68: TAKENLIJST**

### **Filteren**

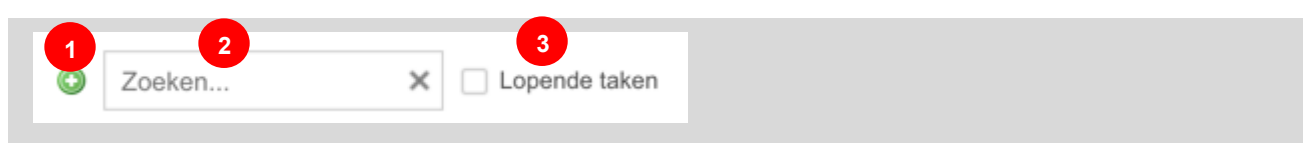

#### <span id="page-60-1"></span>**FIGUUR 69: TAKENLIJST FILTERS**

De filteropties voor de takenlijst uit [Figuur 69](#page-60-1) zijn de standaard opties om de taken uit de lijst te filteren of uit te breiden. De functionaliteit van deze opties zijn als volgt:

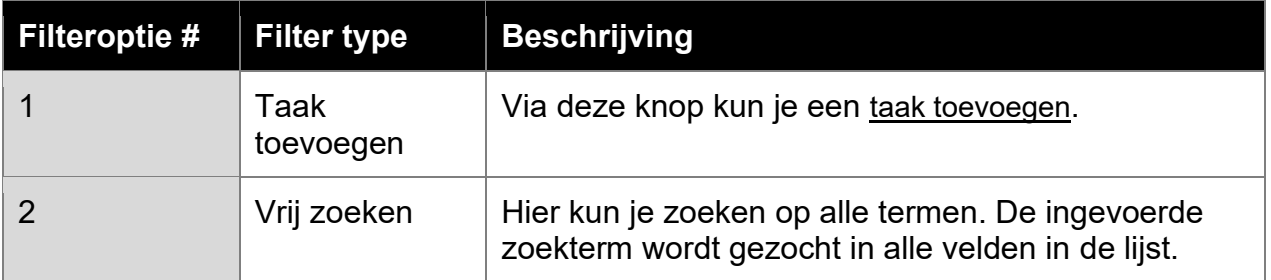

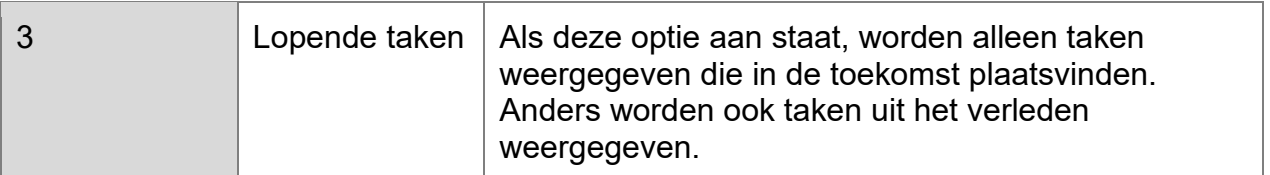

### **Actiekolommen**

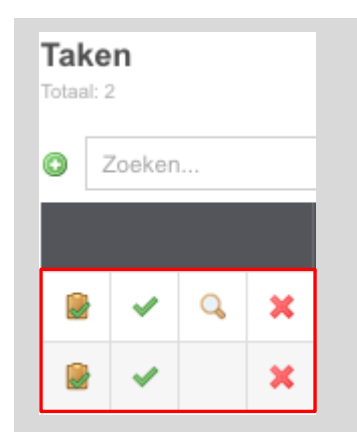

<span id="page-61-1"></span>**FIGUUR 70: TAKENLIJST ACTIEKOLOMMEN**

De actiekolommen in de takenlijst zijn de vier iconen aan de linker kant van de lijst [\(Figuur](#page-61-1)  [70\)](#page-61-1). Door te klikken op het bekijk taak-icoon (**\*)**, navigeer je naar het [taak overzicht](#page-62-0) [scherm.](#page-62-0) Op dit scherm vind je de details van de gekozen taak.

Het vink-icoon ( $\blacktriangleright$ ) maakt het mogelijk om de taak als voltooid te markeren. Het bekijkicoon  $($ Q) stuurt je door naar het Taak overzicht scherm. Het kruis-icoon  $($ **X**) verwijderd de taak compleet.

## <span id="page-61-0"></span>**Taak toevoegen**

Via het plus-icoon (<sup>3</sup>) uit de takenlijst (zie [Figuur 68\)](#page-60-0) maakt het mogelijk om een taak toe te voegen. Door erop te klikken word je naar het **Taak toevoegen**-scherm gebracht.

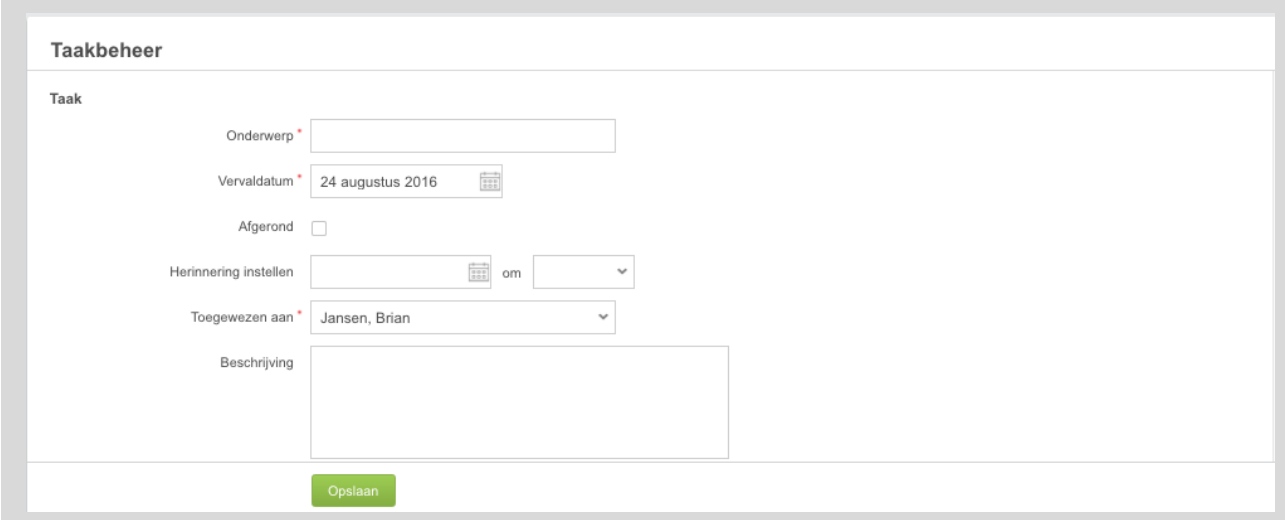

**FIGUUR 71: TAAK TOEVOEGEN-SCHERM**

Vul hier minimaal de verplichte velden in. Dit zijn de velden '**Onderwerp**', '**Vervaldatum**' en '**Toegewezen aan**'**.** Het veld '**Toegewezen aan**' is de persoon waar de herinnering voor zal gelden.

Het veld '**Herinnering instellen**' laat je een tijd en datum instellen. Op het ingevoerde datum en tijdsstip krijg je een herinnering via de e-mail die gekoppeld is aan je account.

Druk op opslaan om de taak toe te voegen aan de lijst.

# <span id="page-62-0"></span>**Taak overzicht scherm**

Het taak overzicht scherm is identiek aan het [Taak toevoegen scherm.](#page-61-0) In het overzicht van een bestaande taak zijn de velden die bij het aanmaken van de taak zijn ingevoerd al ingevuld. Deze zijn op dit scherm dan ook op dezelfde wijze aan te passen als bij het toevoegen van een taak.

# **Ubeeo 10 op de mobiel**

Ubeeo 10 werkt naast desktops en tablets ook op mobiele telefoons. Een afgeslankte vorm, omdat de mobiele telefoon zich niet leent om uitgebreide zoekopdrachten of bulkupdates te doen. Hiervoor is het scherm van de mobiele telefoon simpelweg te klein en de kans op het maken van fouten te groot.

### **Inloggen en dashboard**

Het webadres om in te loggen op Ubeeo 10 op de mobiel is hetzelfde als het adres dat gebruikt wordt op de desktop en tablet. Je logt in met je gebruikersnaam en wachtwoord en daarna opent het dashboard.

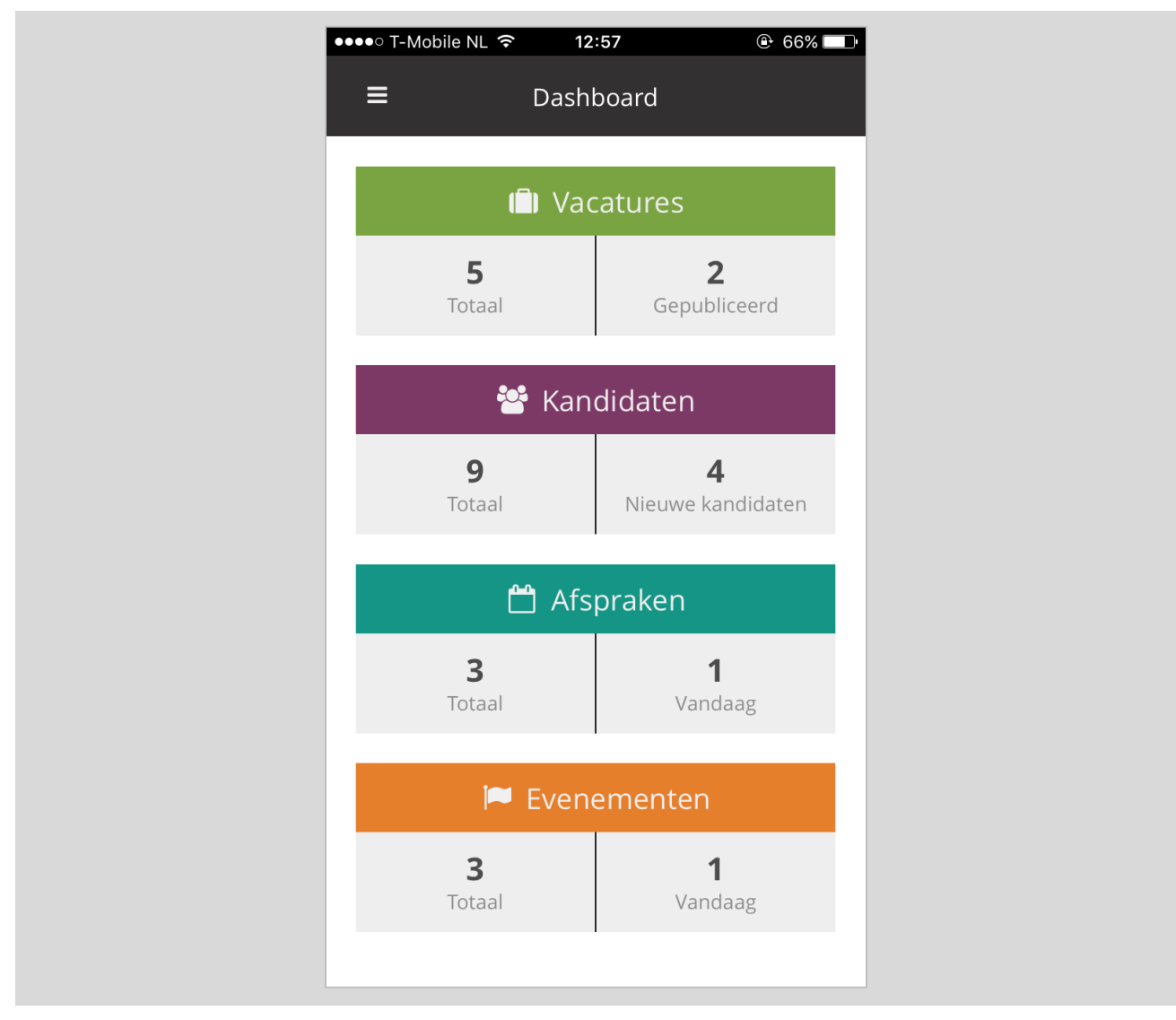

**FIGUUR 72: DASHBOARD UBEEO MOBIELE BACKOFFICE**

Het dashboard biedt – net als op de desktop/tablet versie – direct toegang tot vacatures, kandidaten, afspraken en, als dit is ingesteld, evenementen.

### **Menu en menustructuur**

Er is ook een menu. Klik op het hamburger-icoon boven in het scherm (1) en het menu klapt vanuit de linkerkant van het scherm open [\(Figuur 73: Menu Ubeeo](#page-64-0) mobiele [backoffice\)](#page-64-0).

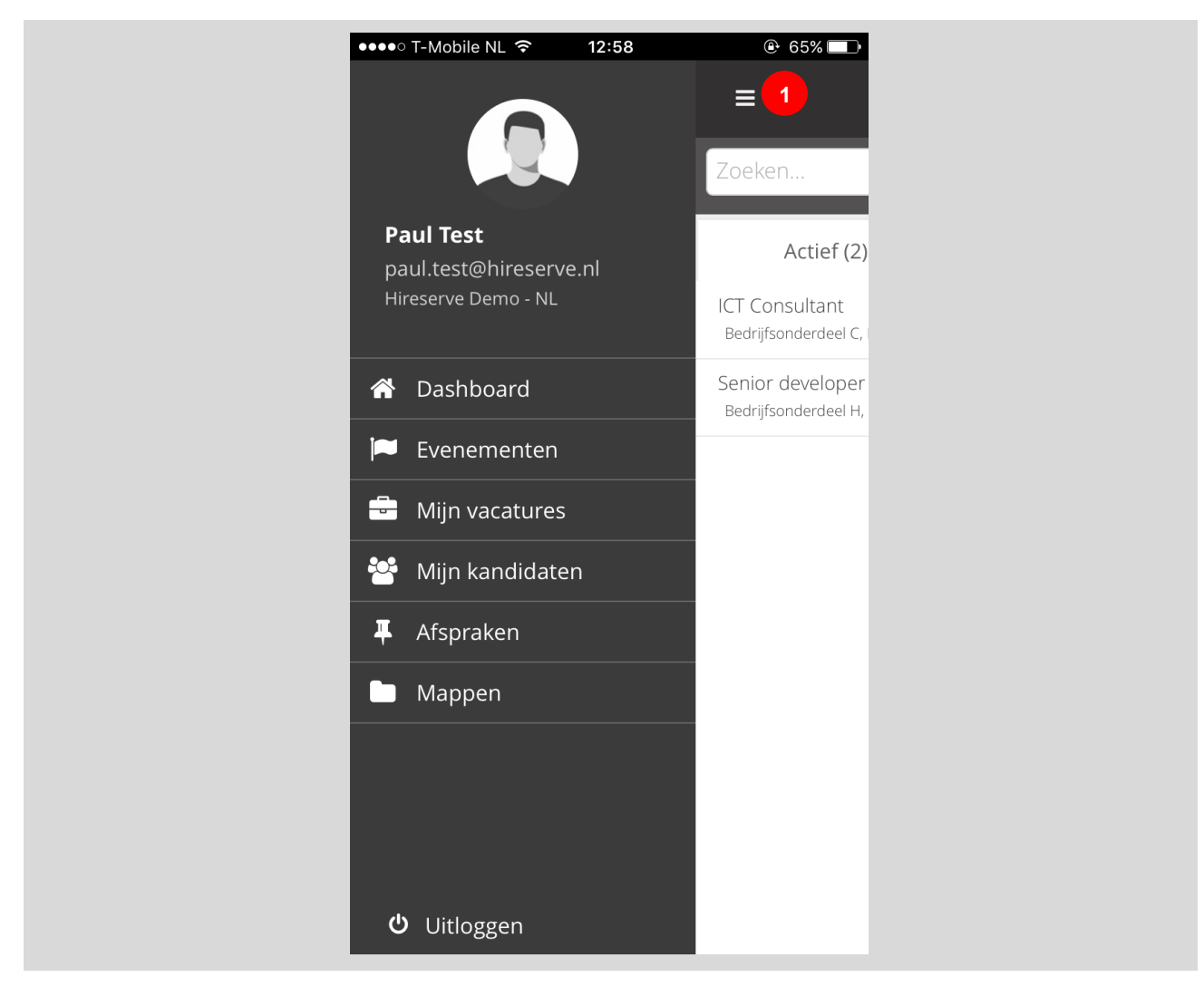

**FIGUUR 73: MENU UBEEO MOBIELE BACKOFFICE**

<span id="page-64-0"></span>Via dit menu kan je naar allerlei overzichtspagina's, waaronder vacatures, kandidaten, afspraken en mappen.

### **Mijn vacatures**

Via het menu of vanuit het dashboard kan je de lijst "Mijn vacatures" ([Figuur 74\)](#page-65-0) openen. Via deze lijst kan je vacatures zoeken, vacatures bekijken en de funnel bekijken.

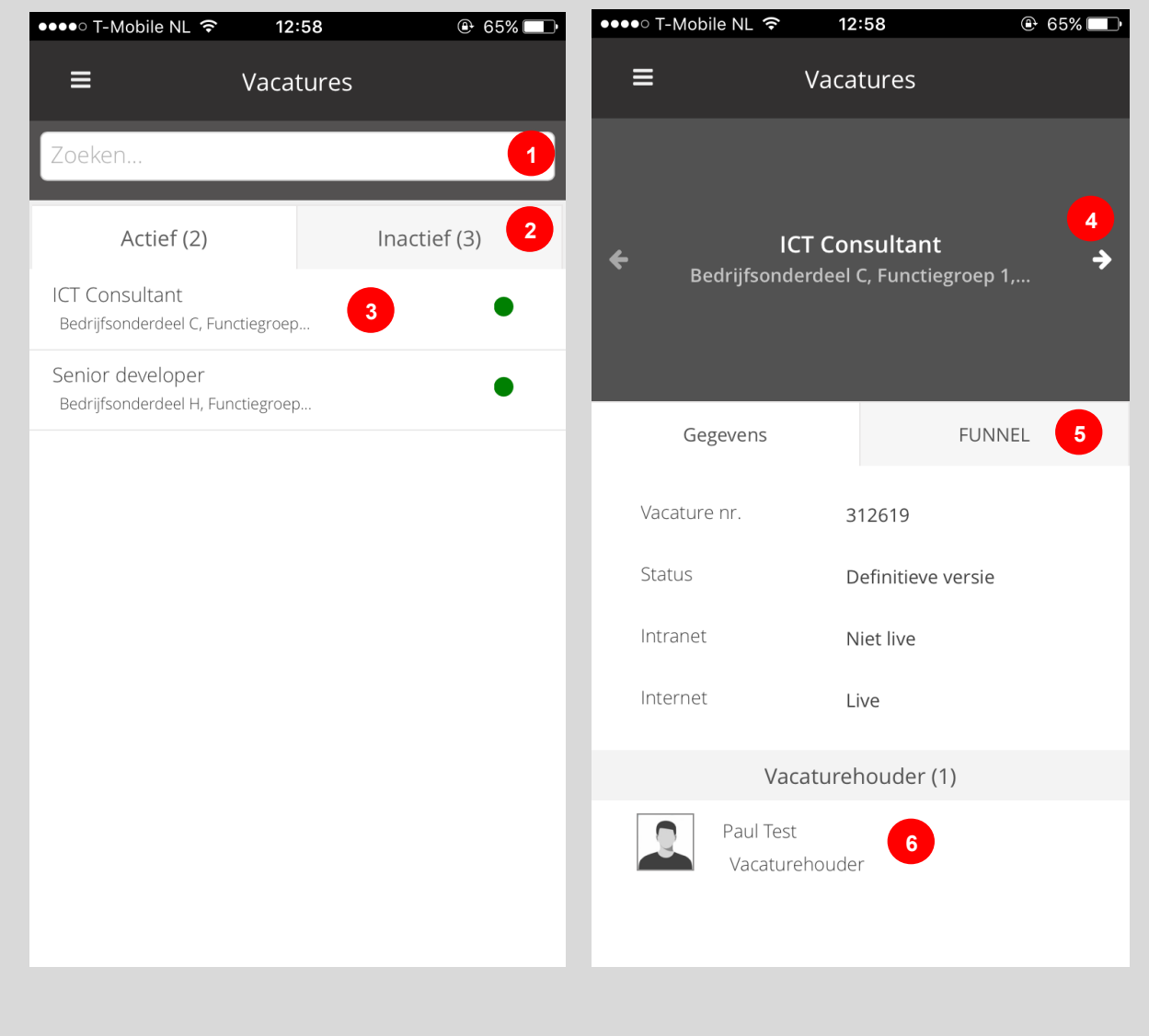

#### <span id="page-65-0"></span>**FIGUUR 74: VACATURES IN UBEEO MOBIELE BACKOFFICE**

De zoekbalk (1) biedt de mogelijkheid om een vacature te zoeken. Daaronder staan twee tabs (2): een tab met lopende vacatures en een tab met gesloten vacatures. Je kunt de tab openen door er simpelweg op te tikken. Je kunt de details van een vacature bekijken door op de vacature te tikken (3). Dan opent het detailscherm met de vacaturegegevens. Via de kleine pijltjes kan je navigeren naar de vorige/volgende vacature (4). Hier heb je twee tabs (5): een tab met de gegevens van de vacature en een tab met een overzicht van het aantal kandidaten per fase in het sollicitatieproces (de funnel). Vanuit de tab met de vacaturegegevens kan je de vacaturehouder direct bellen op zijn of haar naam te tikken (6).

### **Mijn kandidaten**

Via het menu of vanuit het dashboard kan je de lijst "Mijn kandidaten" ([Figuur 75\)](#page-66-0) openen. Via deze lijst kan je kandidaten zoeken, kandidaten bekijken, bestanden bekijken en doorsturen.

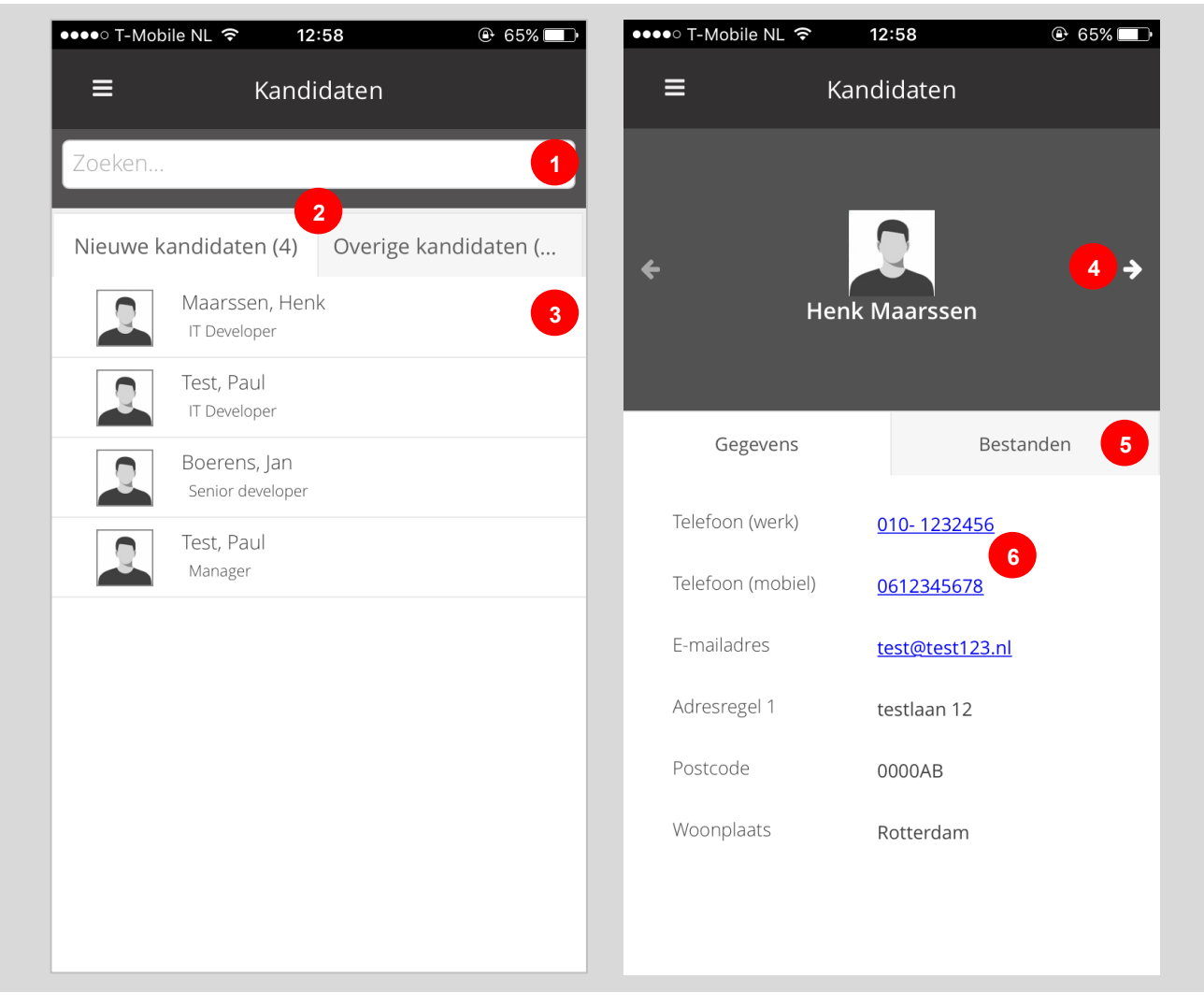

**FIGUUR 75: KANDIDATEN IN UBEEO MOBIELE BACKOFFICE**

<span id="page-66-0"></span>De zoekbalk (1) biedt de mogelijkheid om een kandidaat te zoeken. Daaronder staan twee tabs (2): een tab met nieuwe sollicitanten en een tab met overige kandidaten. Je kunt de tab openen door er simpelweg op te tikken. Je kunt de details van de kandidaat zien door op de kandidaat te tikken (3). Dan opent het detailscherm met de kandidaat gegevens. Via de kleine pijltjes kan je navigeren naar de vorige/volgende kandidaat (4). Ook hier heb je twee tabs (5): een tab met de gegevens van de kandidaat en een tab met bestanden. Vanuit de tab met gegevens van de kandidaat kan je de kandidaat direct bellen door het telefoonnummer aan te tikken (6).

Als je op bestanden klikt, opent een overzicht met alle bestanden. Deze kan je ook bekijken en openen altijd in een nieuw browserscherm. Je kunt weer terug door dit scherm te sluiten. Je kunt de bestanden ook doorsturen naar een collega.

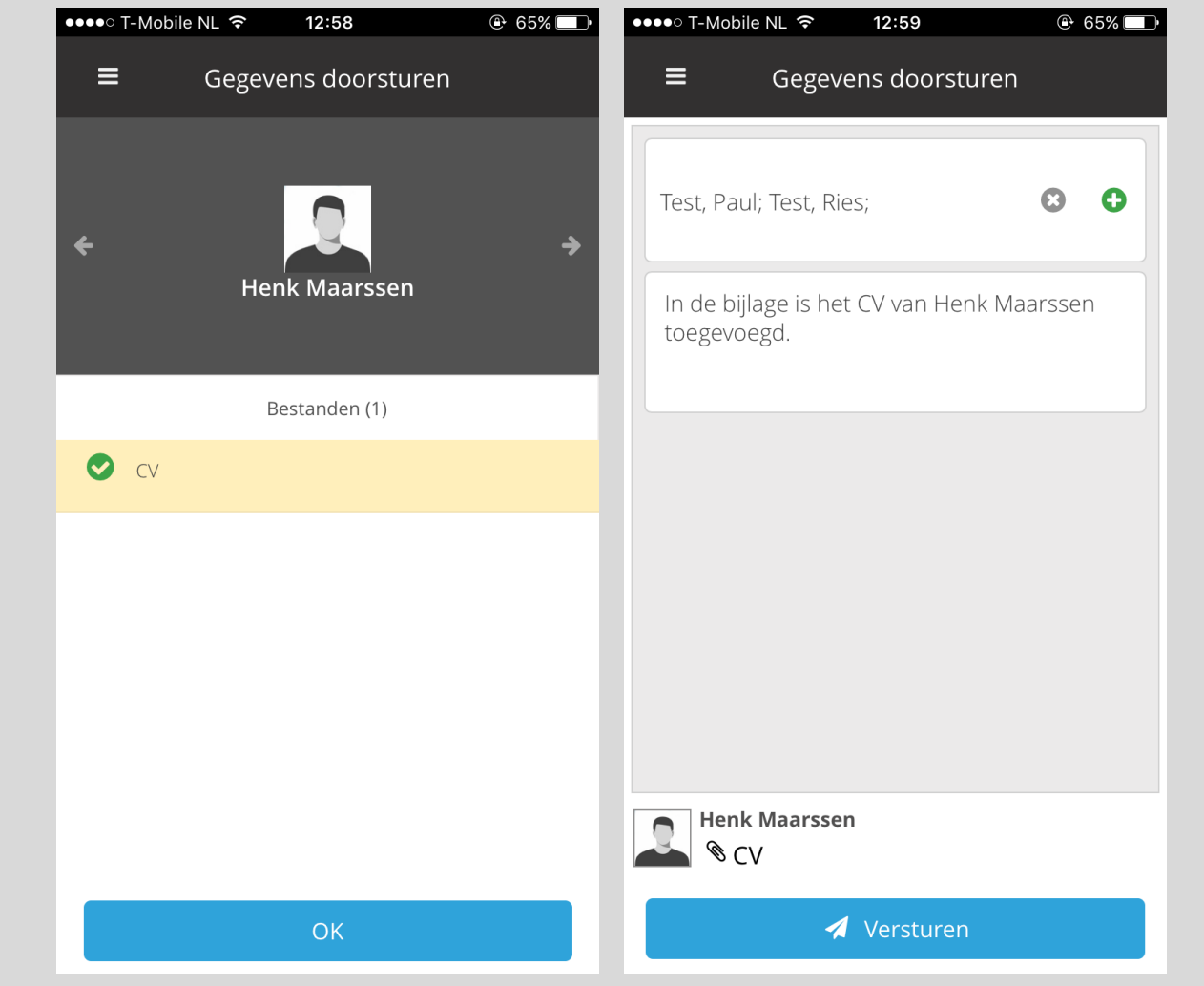

<span id="page-67-0"></span>**FIGUUR 76: DOCUMENTEN DOORSTUREN VIA UBEEO MOBIELE BACKOFFICE**

Je klikt vanuit de Bestanden-tab op de link **Gegevens doorsturen.** Dan opent het scherm waarin je de bestanden die je wilt doorsturen kan selecteren [\(Figuur 76\)](#page-67-0). Je selecteert het bestand of de bestanden en klikt op **OK**. Dan opent het 'Gegevens doorsturen'-scherm. Je kunt de gebruikers waar de bestanden naartoe moeten selecteren en een boodschap toevoegen.

Ben je klaar? Dan klik je op **Versturen**. De documenten worden verstuurd en je keert weer terug op het detailscherm van de kandidaat [\(Figuur 75\)](#page-66-0).

### **Afspraken**

Via het menu of vanuit het dashboard kan je de lijst "Afspraken" ([Figuur 77\)](#page-68-0) openen. Via deze lijst kan je afspraken zoeken en de gegevens bij de afspraak bekijken: wanneer en waar de afspraak is, gegevens van de kandidaat en zijn of haar bestanden bekijken.

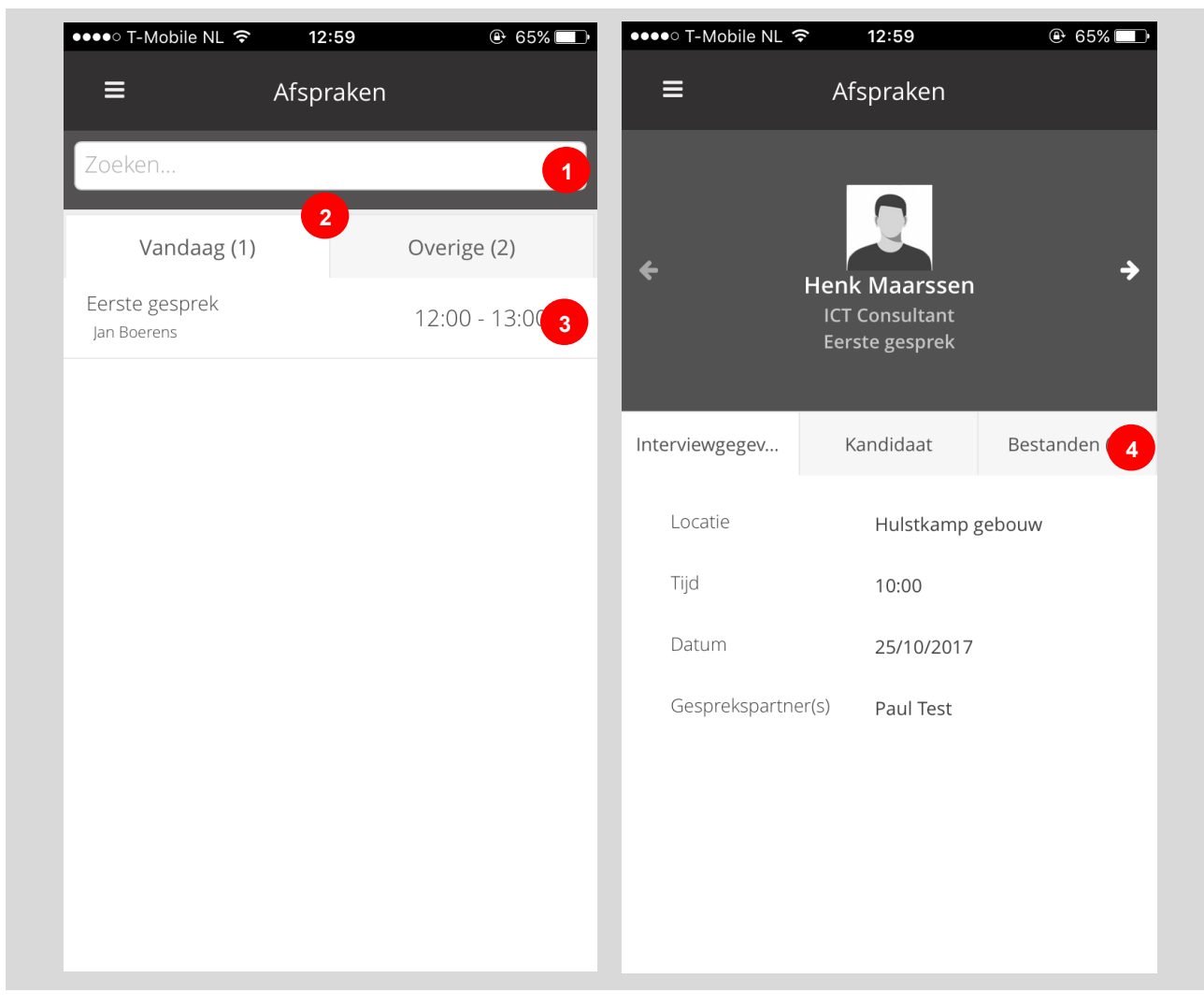

**FIGUUR 77: AFSPRAKEN IN UBEEO MOBIELE BACKOFFICE**

<span id="page-68-0"></span>De zoekbalk (1) biedt de mogelijkheid om een afspraak te zoeken. Daaronder staan twee tabs (2): een tab met de afspraken vandaag en een tab met overige afspraken. Je kunt de tab openen door er simpelweg op te tikken. Je kunt de details van een afspraak zien door op de afspraak te tikken (3). Dan opent het detailscherm met de gegevens van de afspraak. Hier heb je drie tabs (4): een tab met de afspraakgegevens (waar, wanneer en met wie), een tab met de gegevens van de kandidaat en een tab met zijn of haar bestanden.

Als je op bestanden klikt, opent een overzicht met alle bestanden. Deze kan je ook bekijken en openen altijd in een nieuw browserscherm. Je kunt weer terug door dit scherm te sluiten.

### **Mappen**

Via het menu kan je de lijst "Mappen" ([Figuur 78\)](#page-69-0) openen. Via deze lijst kan je afspraken zoeken en de gegevens bij de afspraak bekijken: wanneer en waar de afspraak is, gegevens van de kandidaat en zijn of haar bestanden bekijken.

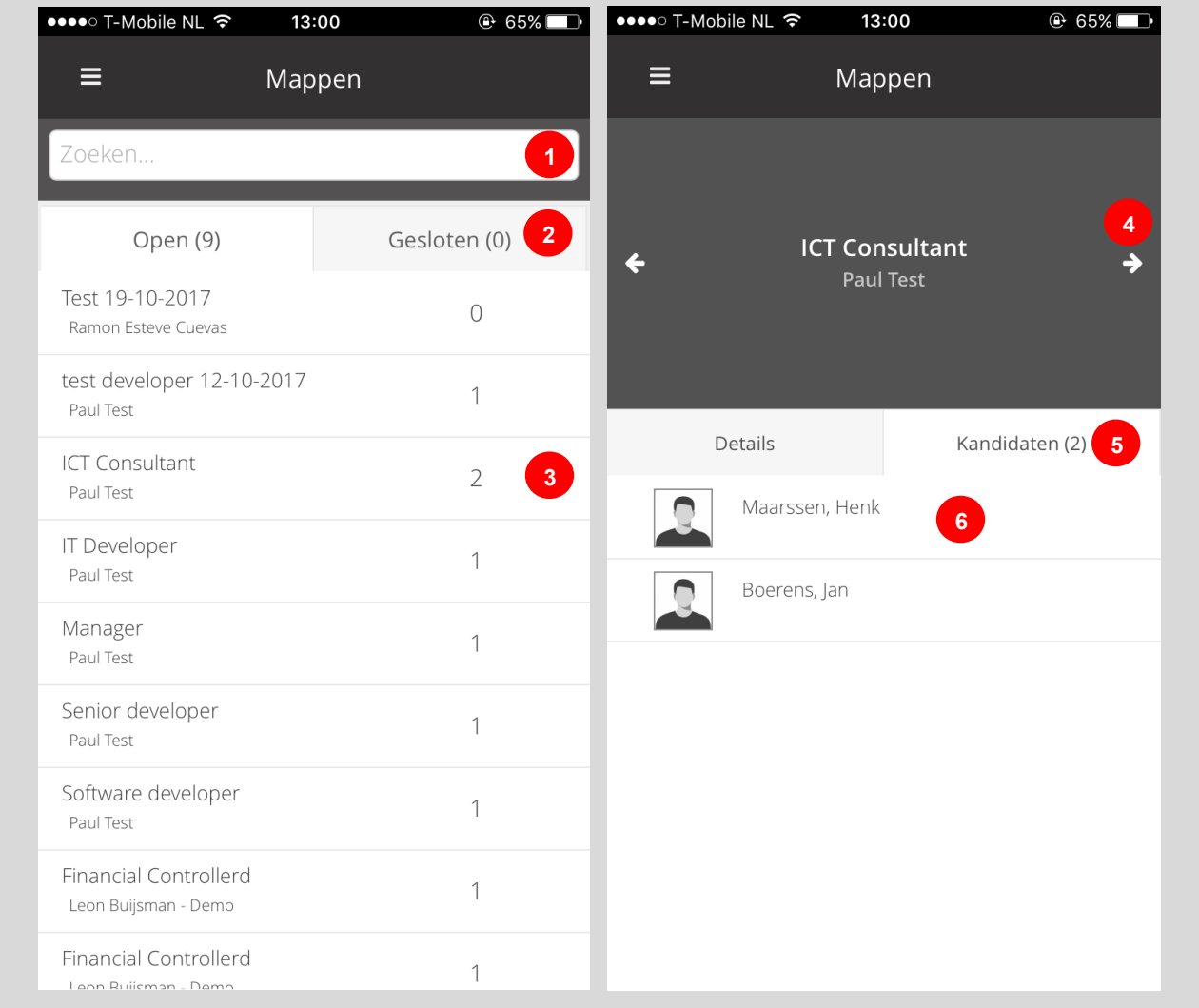

#### <span id="page-69-0"></span>**FIGUUR 78: MAPPEN IN UBEEO MOBIELE BACKOFFICE**

De zoekbalk (1) biedt de mogelijkheid om een map te zoeken. Daaronder staan twee tabs (2): een tab met de open mappen en een tab met gesloten mappen. Je kunt de tab openen door er simpelweg op te tikken. Je kunt de details van een map zien door op de map te tikken (3). Dan opent het detailscherm met de inhoud van de map. Via de kleine pijltjes kan je navigeren naar de vorige/volgende map (4). Ook hier heb je twee tabs (5): een tab met de gegevens van de map en een tab met kandidaten. Vanuit de tab met kandidaten kan je de gegevens van de kandidaten bekijken (6).

### **Kandidaten beoordelen**

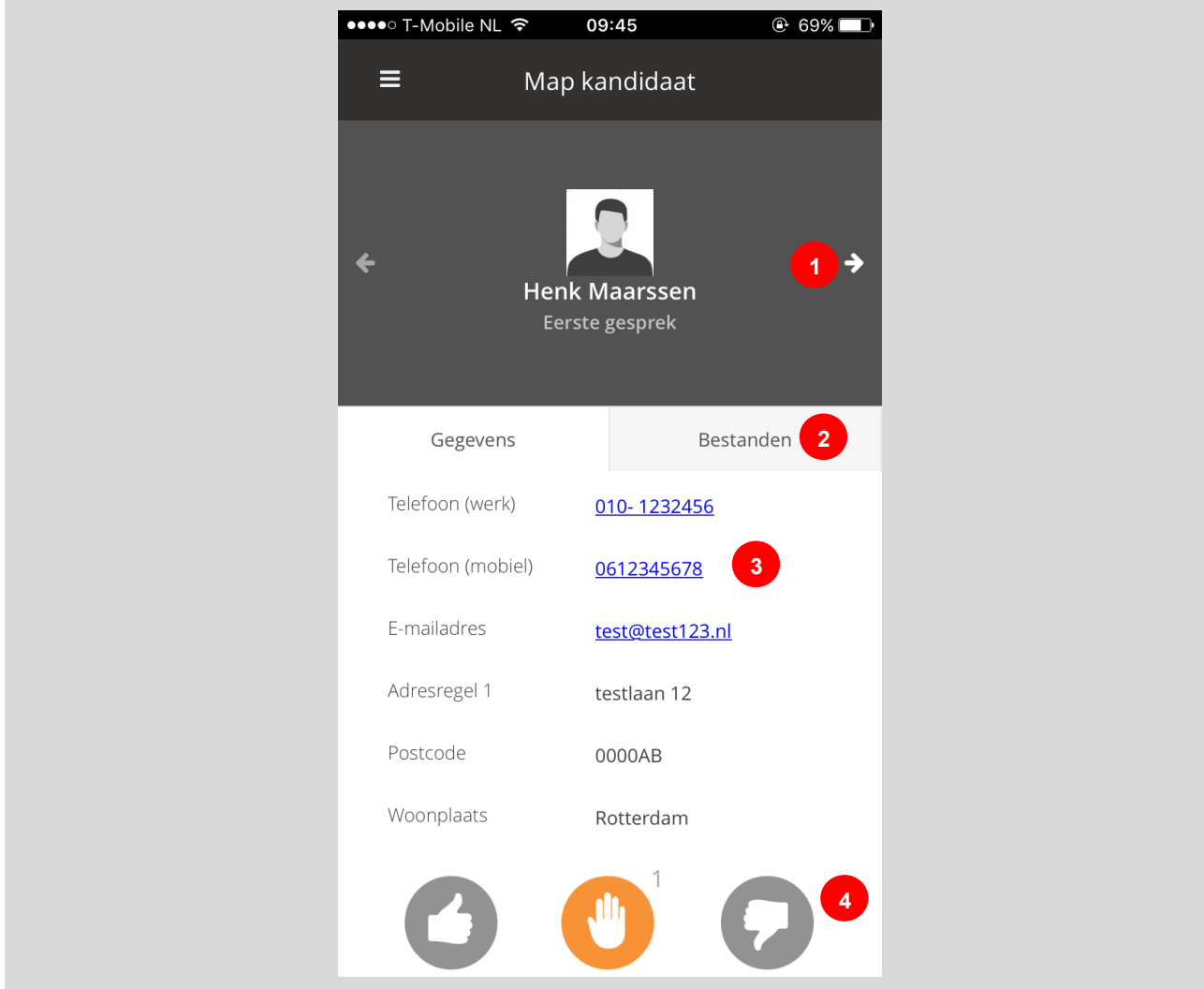

**FIGUUR 79: KANDIDAAT BEOORDELEN IN UBEEO MOBIELE BACKOFFICE**

Zodra je een kandidaat vanuit de map geopend hebt, kan je via de kleine pijltjes navigeren naar de vorige/volgende kandidaat (1). Hier heb je twee tabs (2): een tab met de gegevens van de kandidaat en een tab met bestanden. Vanuit de tab met gegevens van de kandidaat kan je de kandidaat direct bellen door het telefoonnummer aan te tikken (3). Tenslotte kan je in dit scherm ook je oordeel over de kandidaat toevoegen (4).

### **Evenementen**

\* **LET OP**: Evenementen is alleen zichtbaar als de evenementen-module gebruikt wordt.

Via het menu of vanuit het dashboard kan je de lijst "Evenementen" ([Figuur 74\)](#page-65-0) openen. Via deze lijst kan je evenementen zoeken, evenementen bekijken en bezoekers registreren.

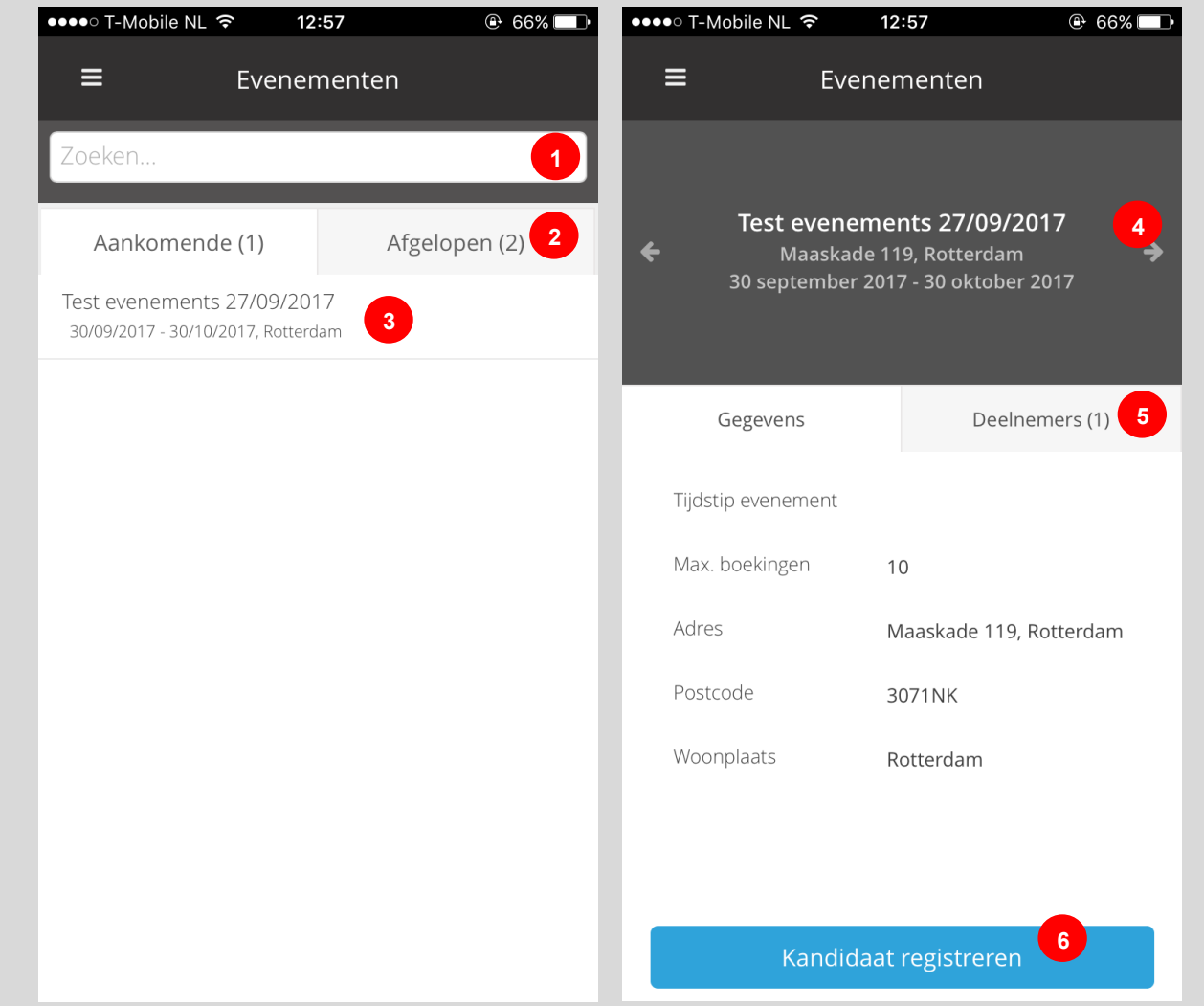

**FIGUUR 80: EVENEMENTEN IN UBEEO MOBIELE BACKOFFICE**

De zoekbalk (1) biedt de mogelijkheid om een evenement te zoeken. Daaronder staan twee tabs (2): een tab met lopende evenementen en een tab met oude evenement. Je kunt de tab openen door er simpelweg op te tikken. Je kunt de details van een evenement bekijken door op het evenement te tikken (3). Dan opent het detailscherm met de gegevens over het evenement. Via de kleine pijltjes kan je navigeren naar de vorige/volgende evenement (4). Ook hier heb je twee tabs (5): een tab met de gegevens van het evenement en een tab met een de geregistreerde deelnemers. Tenslotte is het ook mogelijk om een deelnemer of bezoeker te registreren (6).
## **Evenementbezoeker registreren**

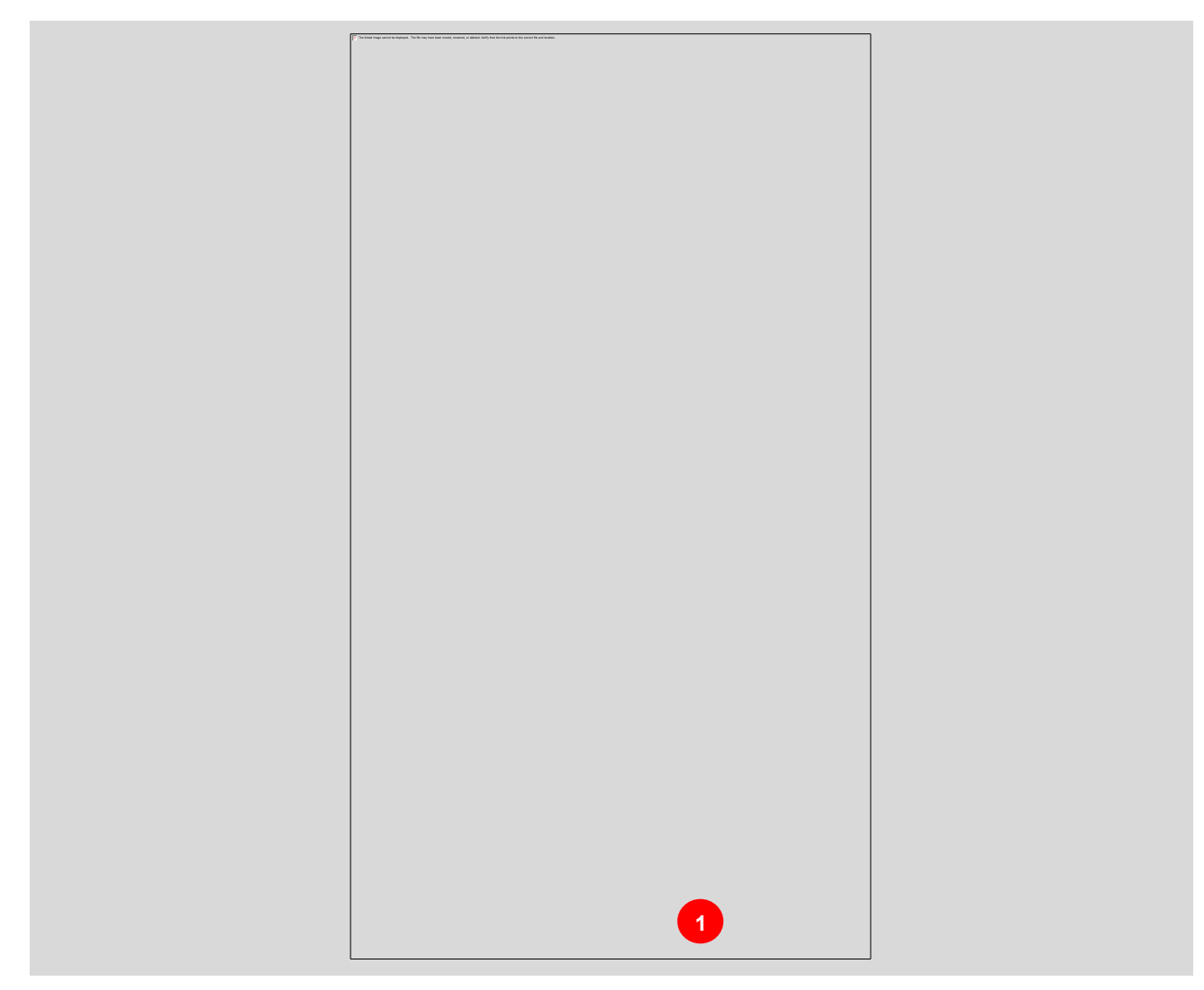

**FIGUUR 81: KANDIDAAT BEOORDELEN IN UBEEO MOBIELE BACKOFFICE**

Zodra je op de knop **Kandidaat registeren** tikt, opent het evenement registratieformulier dat in het evenementenscherm is ingesteld. Je kunt de gegevens van de kandidaat invullen, klik op **Opslaan** en de kandidaat wordt als deelnemer aan het evenement toegevoegd.

# **Standaard functionaliteit**

# **Lijsten**

# **Geavanceerd filteren**

Naast de standaard filters, is het ook mogelijk om de lijst verder te filteren met geavanceerdere opties. Deze opties vind je bij de titels van de kolommen in de lijst [\(Figuur](#page-73-0)  [82\)](#page-73-0). Deze filters geven extra opties om de weergegeven vacatures verder te verfijnen. Deze opties zijn niet beschikbaar bij ja/nee kolommen (vinkjes) en actiekolommen (iconen aan de linker kant van de lijst).

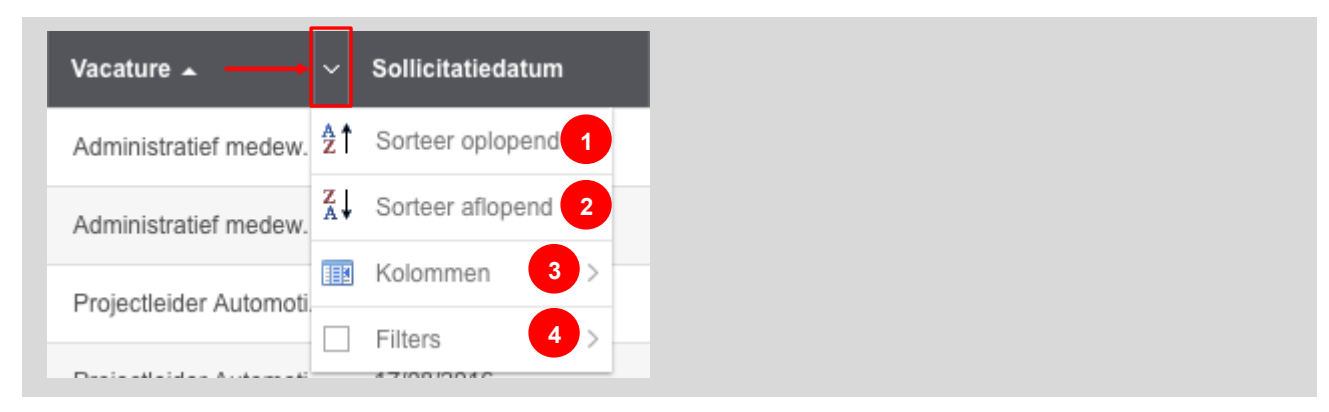

#### <span id="page-73-0"></span>**FIGUUR 82: GEAVANCEERDE FILTEROPTIES**

Er zijn vier filteropties om de vacatures te filteren zijn:

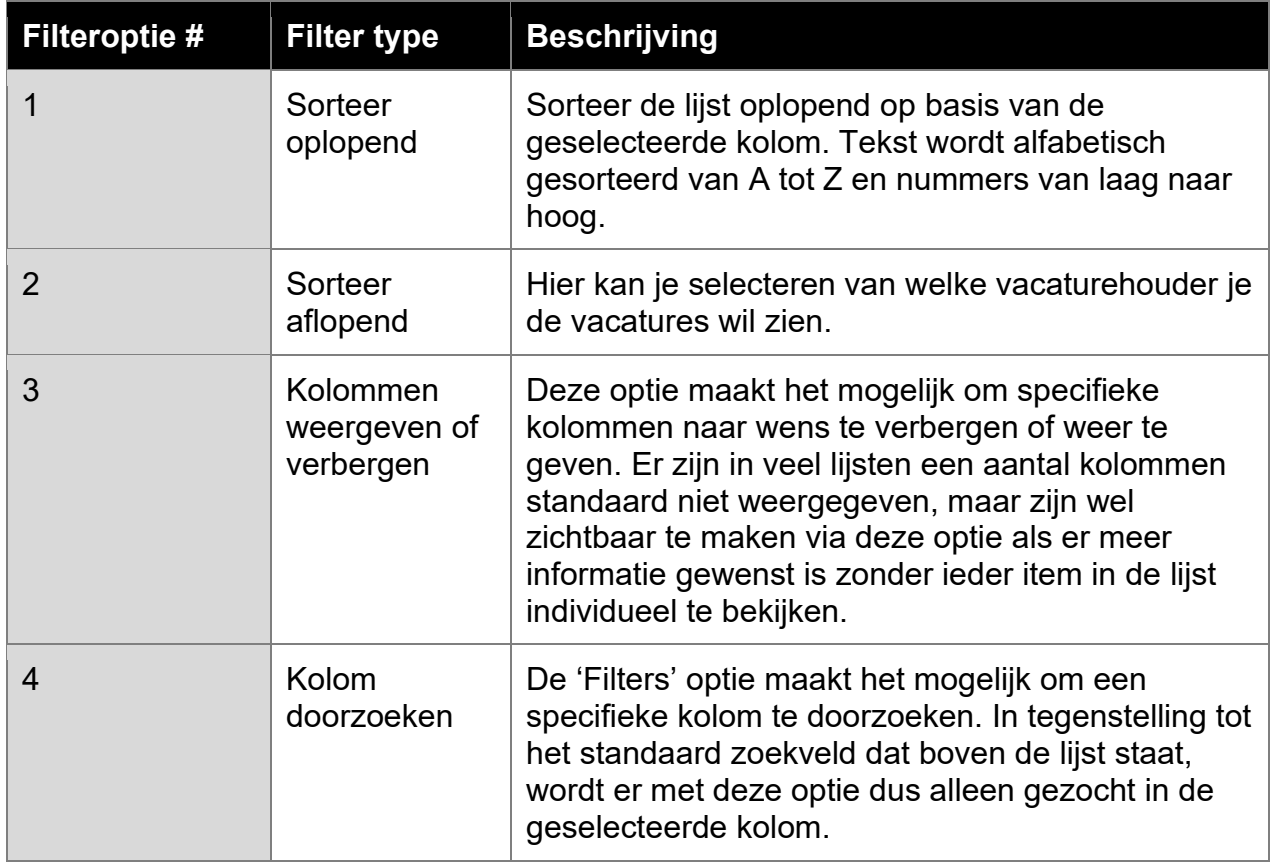

# **Standaard lijst opties**

Iedere overzicht lijst heft een aantal configuratie opties. Deze opties vind je rechts bovenin bij de lijst [\(Figuur 83\)](#page-74-0).

| Totaal: 10 | Mijn kandidaten |                  |  |                |      |                      |                   |                      |  |                    |   |                     | $\begin{array}{ccc}\nC & \Phi & \hline\n\end{array}$ |
|------------|-----------------|------------------|--|----------------|------|----------------------|-------------------|----------------------|--|--------------------|---|---------------------|------------------------------------------------------|
|            | Zoeken          |                  |  | Vacature<br>×  | Alle | $\vee$               | Gedeelde gegevens | Nieuwe sollicitanten |  | Lopende procedures |   |                     |                                                      |
|            |                 |                  |  | <b>Naam</b>    |      | Vacature $\triangle$ | Sollicitatiedatum |                      |  | Score              |   | Meest recente actie | <b>Meest recente statu</b>                           |
|            |                 | $\boxed{\equiv}$ |  | Tjoepkema, Vin |      | Administratief medew |                   | 27/10/2011           |  |                    | 0 | 27/10/2011          | Sollicitatie via backol                              |

<span id="page-74-0"></span>**FIGUUR 83: GRID (LIJST) OPTIES**

- Het C icoon ververst de data in de lijst. Dit kan handig zijn als bijvoorbeeld een collega net een nieuwe vacature heeft toegevoegd die jij ook wilt zien.
- Het icoon opent een pop-up met meerdere configuratie opties. Hier kan je:
	- o Het maximaal aantal rijen per pagina instellen;
	- o Filters, kolommen en sortering instellingen terugzetten naar de standaardwaarden.
- Het  $\mathbb Z$  icoon geeft de mogelijkheid om de lijst te exporteren naar een Excel (.xls) bestand. Door op dit icoon te klikken, download je een Excel bestand met daarin alle zichtbare regels uit de lijst. Regels die niet zichtbaar zijn door de filters worden niet meegestuurd.

### **Pagineren**

Veel van de lijsten kunnen meer items bevatten dan op een lijst passen. Om toch toegang te krijgen tot alle items in de lijst, kun je meerdere pagina's tegenkomen in een lijst. Als dit het geval is, zie je onder aan de lijst de opties om tussen deze pagina's te navigeren [\(Figuur 84\)](#page-74-1).

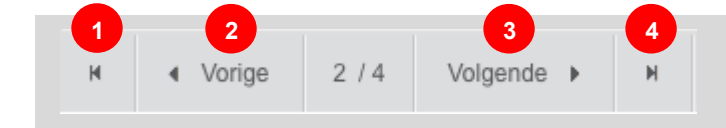

<span id="page-74-1"></span>**FIGUUR 84: LIJST PAGINERING**

De opties bestaan uit vier knoppen;

- 1. Navigeer naar de eerste pagina;
- 2. Navigeer naar de vorige pagina;
- 3. Navigeer naar de volgende pagina;
- 4. Navigeer naar de laatste pagina.

# **Tekst editor**

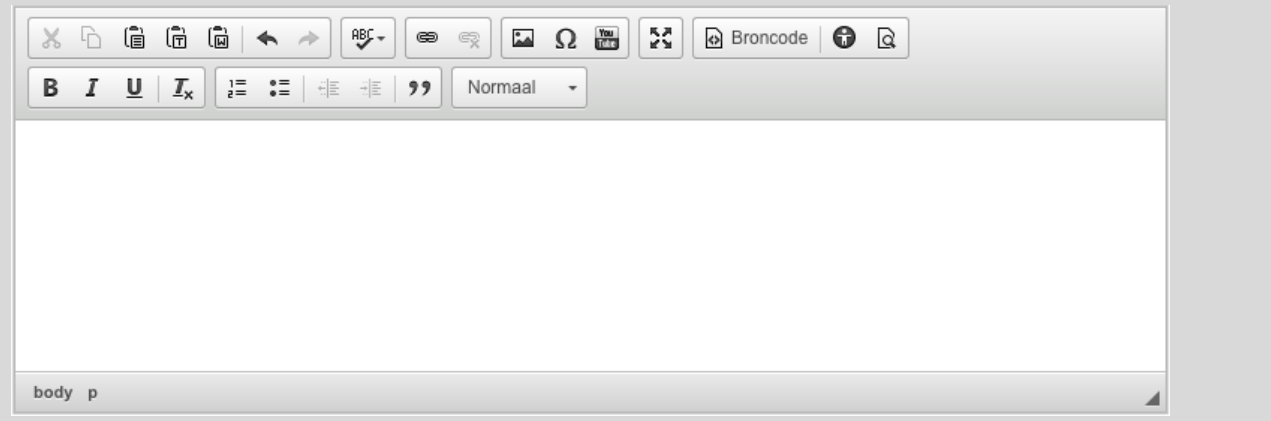

<span id="page-75-0"></span>**FIGUUR 85: TEKST EDITOR INVOERVELD**

Op verscheidene invoerschermen zal je een teksteditor tegenkomen als invoerveld. Dit invoerveld heeft naast de standaard tekstverwerkingsopties ook twee speciale opties die handig en soms zelfs noodzakelijk zijn bij het invoeren van teksten.

## **Opgemaakte tekst gebruiken**

Het invoerveld [\(Figuur 85\)](#page-75-0) maakt het mogelijk om opgemaakte tekst direct in te voeren in het veld. Dit is inclusief links, plaatjes, etc. Deze teksten kunnen bijvoorbeeld vanuit Word komen, maar bijvoorbeeld ook direct gekopieerd worden van een website. Het is vanwege veiligheidsredenen niet mogelijk om opgemaakte tekst direct in het veld te plakken. Dit resulteert in platte tekst zonder opmaak. Om de opmaak te behouden, moet er eerst op het **Plakken vanuit Word-icoon worden geklikt (** $\mathbb{\widehat{A}}$ **). Door hierop te klikken verschijnt er een** pop-up waar je de tekst in kan plakken [\(Figuur 86\)](#page-75-1).

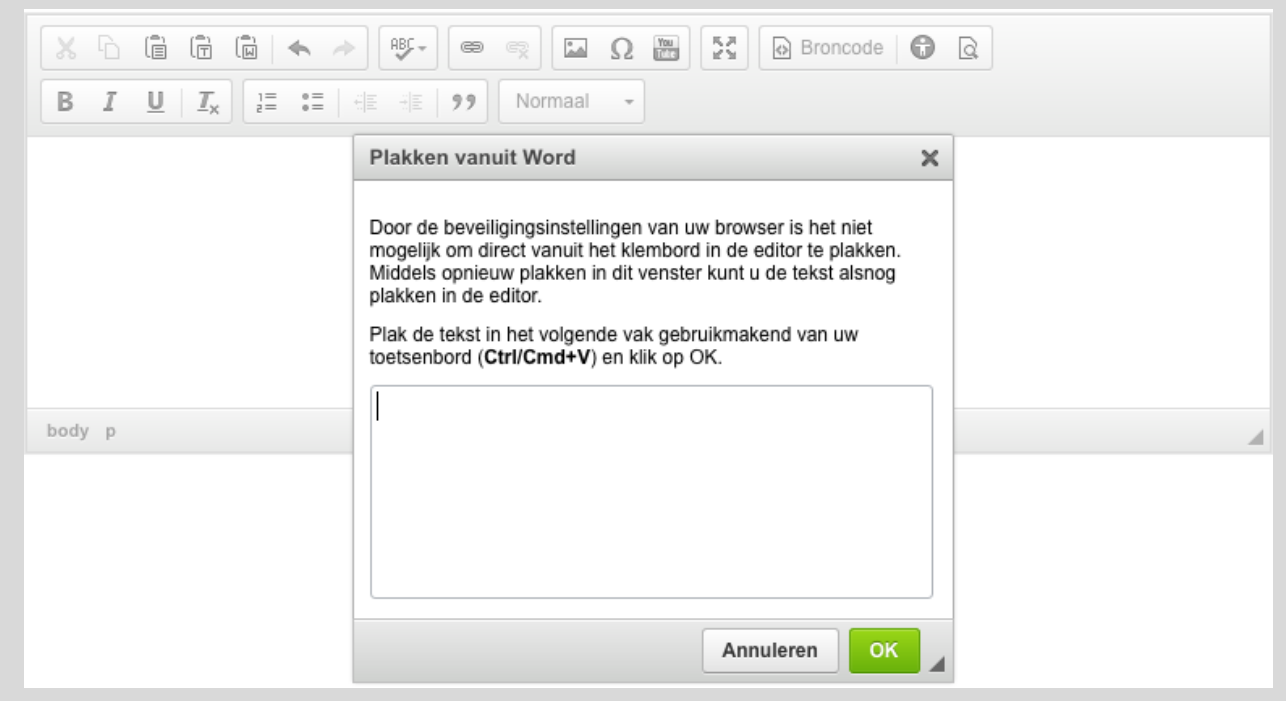

<span id="page-75-1"></span>**FIGUUR 86: TEKSTEDITOR PLAKKEN VANUIT WORD POP-UP**

# **Tekst automatisch nakijken op fouten (accessibility check)**

Het probleem van knippen en plakken vanuit andere documenten is dat er vaak fouten in de opmaak van de tekst zitten. Dit kan onder andere een negatief effect hebben op hoe de tekst op een website of in een e-mail wordt weergegeven. Om dit te voorkomen bevat de tekst editor een '**accessibility checker**'. Deze optie scant de ingevoerde tekst op deze fouten, waarna gevonden fouten met één druk op de knop kunnen worden opgelost. De '**accessibility checker**' is te gebruiken door op het **accessibility checker**-icoon te klikken  $\left( \bullet \right)$ . Zie [Figuur 87](#page-76-0) voor een voorbeeld.

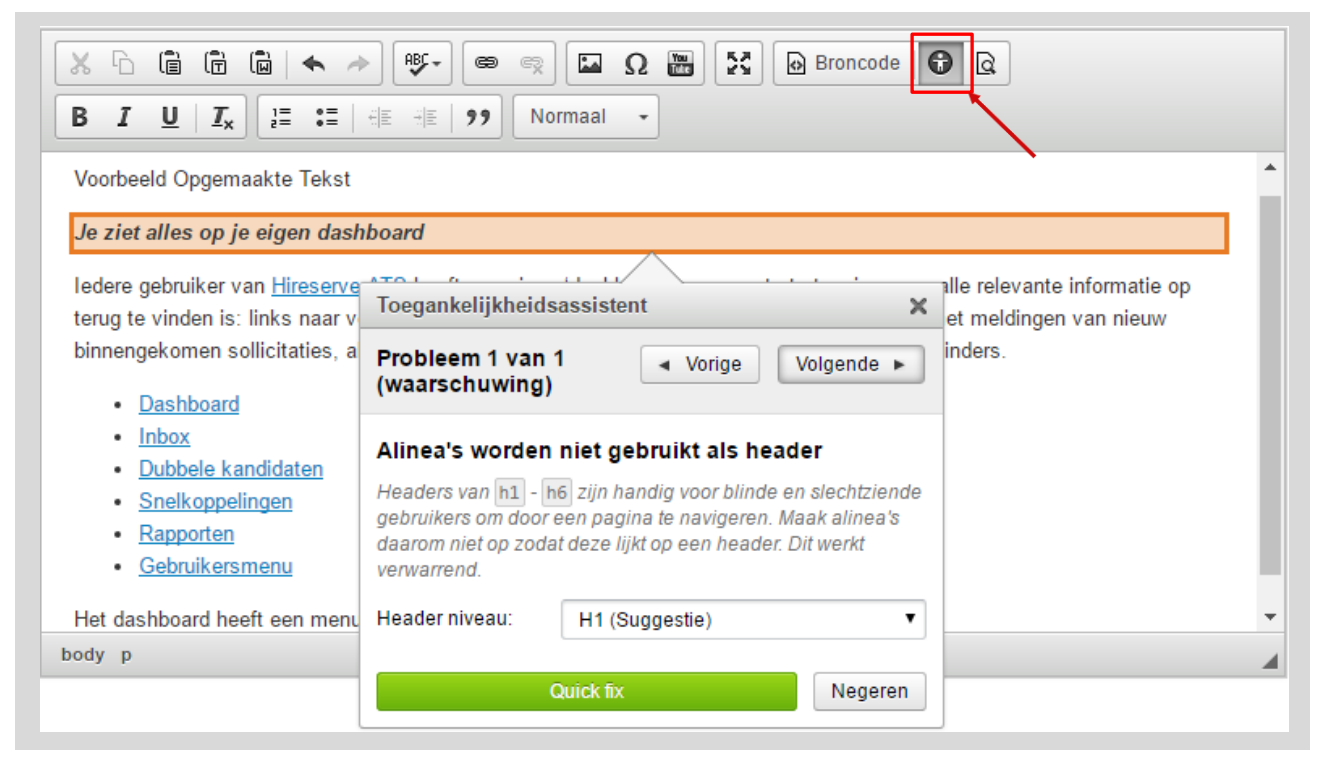

**FIGUUR 87: ACCESSIBILITY CHECKER IN GEBRUIK**

<span id="page-76-0"></span>In [Figuur 87](#page-76-0) is de '**accessibility checker**' in actie te zien. De fout die gevonden is wordt direct weergegeven. De groene '**Quick fix**'-knop geeft je de optie om de fout snel te herstellen.

# **E-mails versturen**

In het ATS is het mogelijk om e-mails te versturen naar andere gebruikers, kandidaten en zelfs naar personen die niet bekend zijn in het systeem. Iedere sollicitatiestap, zoals bijvoorbeeld het uitnodigen voor een gesprek, kan ingericht zijn met de mogelijkheid om een e-mail te versturen. Aangezien de sollicitatiestappen per klant verschillen, zullen deze stappen niet individueel behandeld worden in deze documentatie.

Ook is het mogelijk om een generieke e-mail te versturen die niet gekoppeld is aan een specifieke stap in het sollicitatieproces. Dit kan ook gedaan worden door op het e-mailadres te klikken in de applicatie.

Ieder e-mail die verzonden wordt vanuit ATS10 wordt aangemaakt in een sectie op het scherm dat uit maximaal acht velden bestaat:

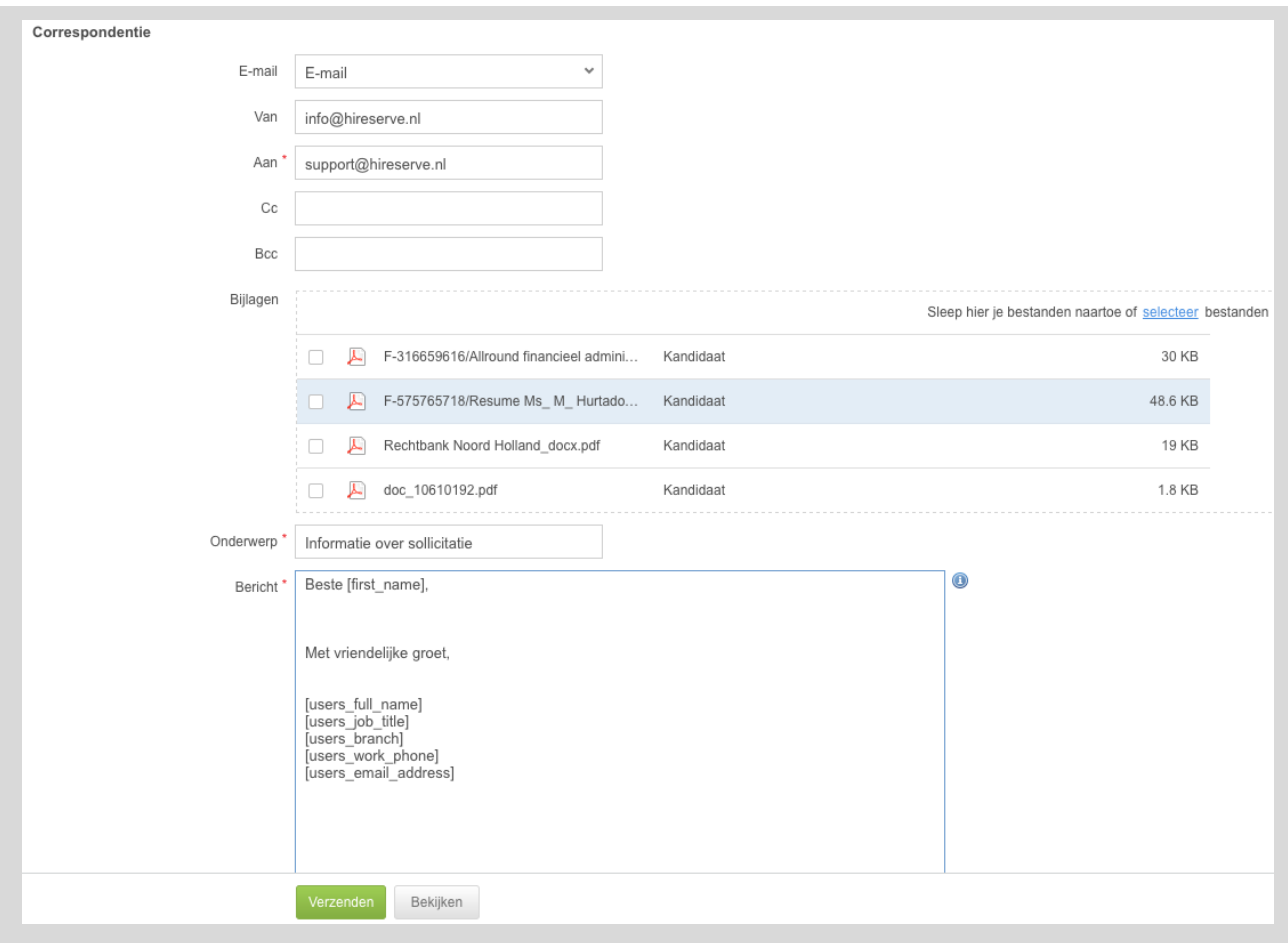

#### **FIGUUR 88: E-MAIL VELDEN**

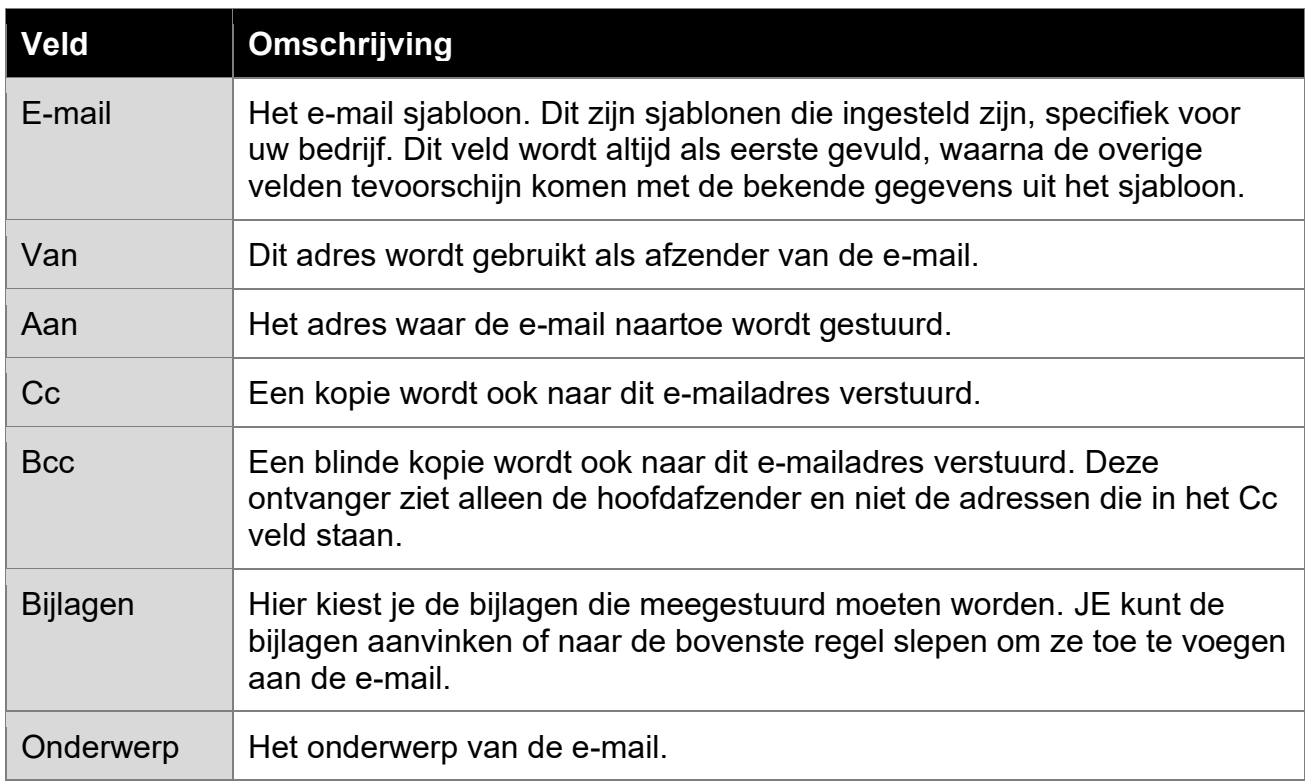

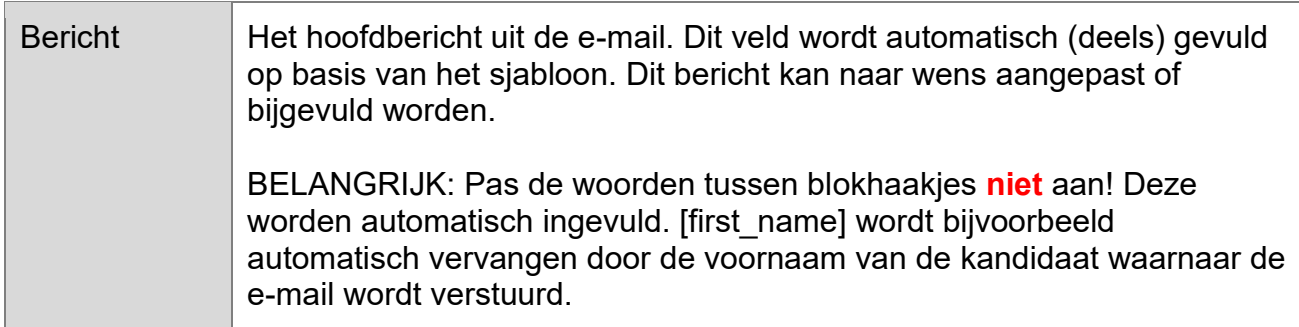

# **Quickfind**

Het 'quickfind' vind je boven aan het scherm (Figuur 56). Met dit veld kun je snel door kandidaten, vacatures, evenementen en gebruikers zoeken zonder van de pagina weg te navigeren. De enige restrictie op dit veld is dat er minimaal drie karakters ingevoerd moeten zijn voordat de zoekactie wordt uitgevoerd.

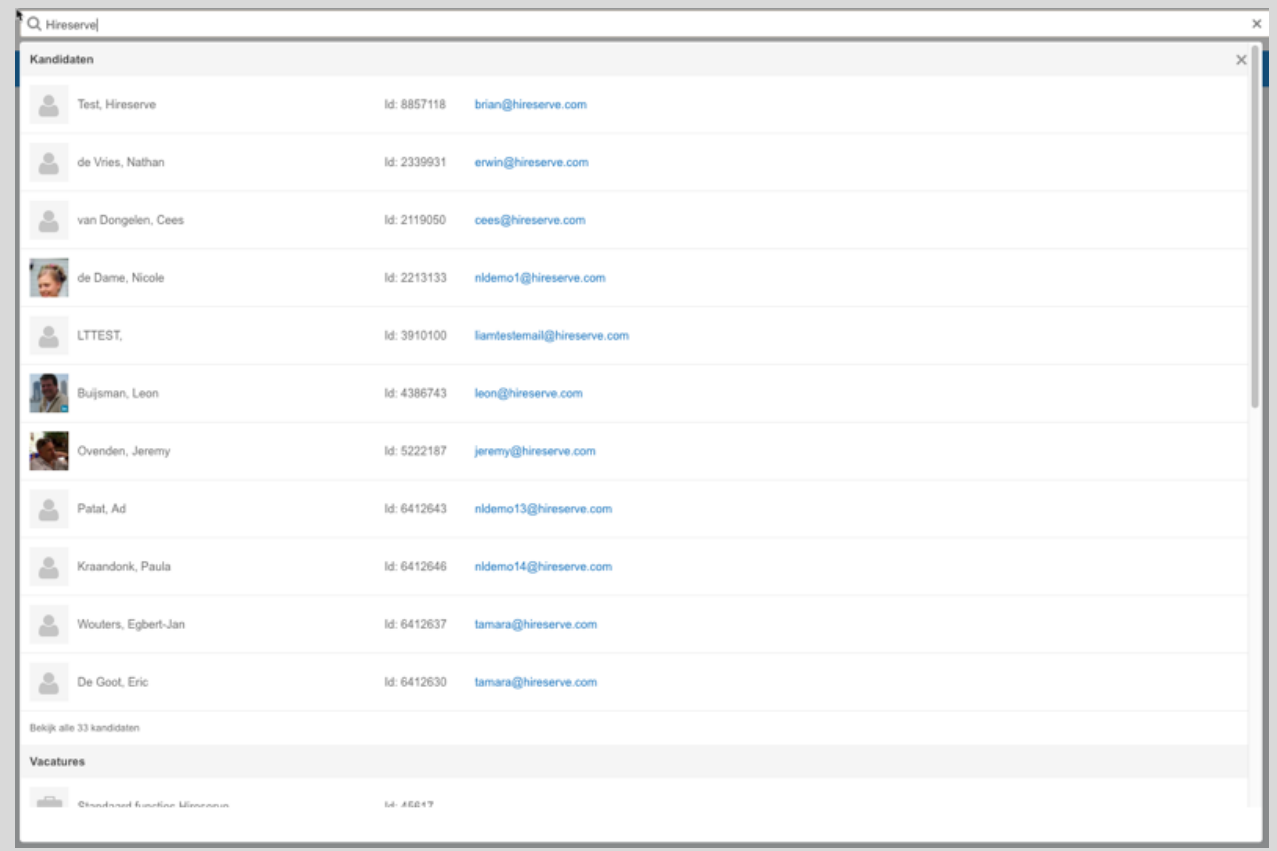

**FIGUUR 89: QUICKFIND ZOEKRESULTATEN**

# **FAQ**

### **Hoe plaats ik een nieuwe vacature?**

Het plaatsen van een vacature is beschreven in het hoofdstuk 'Het plaatsen van een [vacature'](#page-21-0).

### **Waarom zie ik mijn vacatures niet?**

Een veel voorkomend probleem is dat de vacatures van de gebruiker niet zichtbaar zijn. De oorzaak is vaak dat de filters niet goed zijn ingesteld. Om de goede resultaten te zien, is het dus van belang dat de instellingen van de filters goed worden ingesteld. Zorg er dus voor dat er gezocht wordt op de goede vacaturehouder, status en publicatie. Deze zijn allen in te stellen in de filters boven de [Mijn Vacatures lijst.](#page-27-0)

### **Hoe haal ik een vacature van de website af?**

Als de vacature vervuld is of teruggetrokken moet worden, zie de vraag 'Hoe verwijder ik [een vacature?'](#page-79-0) Als de status ongewijzigd moet blijven, kan de vacature ook van de website afgehaald worden door de **Publicatie instellingen** in het [vacature overzicht scherm](#page-29-0) aan te passen. Hier kun je selecteren waar en of de vacature gepubliceerd moet worden en wanneer:

- Door het veld **Publiceren op** aan te passen naar '**Geen**', zal de vacature van de website verdwijnen;
- Door een sluitingsdatum toe te wijzen aan de publicatie instellingen van een vacature, zal de vacature van de website verdwijnen zodra deze datum is verstreken.

## <span id="page-79-0"></span>**Hoe verwijder ik een vacature?**

Een vacature kan niet verwijderd worden, omdat er veel processen aan verbonden zijn. Een vacature kan wel uit de standaard weergave gehaald worden door de **status** in het [vacature overzicht scherm](#page-29-0) aan te passen naar bijvoorbeeld '**Vervuld**'. Op deze manier wordt de vacature niet meer weergegeven in de vacature lijst en zal de vacature van de website verdwijnen.

# **Hoe verwijder ik een kandidaat?**

Net als vacatures kunnen kandidaten niet verwijderd worden, omdat er veel processen aan verbonden zijn. Een kandidaat kan wel uit de standaard weergave gehaald worden door alle lopende procedures op vacatures te voltooien. Als de kandidaat niet meer in een sollicitatieproces van een vacature zit, zal deze kandidaat niet standaard weergegeven worden in de [Mijn Kandidaten lijst.](#page-14-0)

## **Hoe vind ik een afgewezen/aangenomen kandidaat terug?**

De standaard weergave instelling van de kandidatenlijst is zo ingesteld dat alle afgesloten procedures niet worden weergegeven. Boven de [Mijn Kandidaten lijst,](#page-14-0) zie je een check box genaamd '**Lopende procedures**'. Door het vinkje weg te klikken, zullen ook de kandidaten die deel uitmaken van een afgesloten proces worden weergegeven.

#### **Hoe kan ik een afgesloten vacature hergebruiken?**

Om een afgesloten vacature opnieuw te gebruiken, kun je op het [Vacature overzicht](#page-29-0)  [scherm](#page-29-0) de '**Status**' veranderen naar de gewenste status.

#### **Hoe kan ik een processtap verwijderen?**

Om een processtap te verwijderen, gaat je naar de [Kandidaten detail pagina.](#page-17-0) Hier zie je het 'Sollicitaties' paneel. Iedere vacature heeft hier een lijst van genomen acties. Onder iedere lijst, staat een link genaamd 'Acties'. Klik hierop en je ziet alle acties van de kandidaat op deze vacature. Door op het rode kruis te klikken dat links naast de acties te vinden is, wordt de processtap die op deze regel staat verwijderd van het systeem. *LET OP: Deze actie is niet terug te draaien.*

### **Hoe kan ik een bestand van een kandidaat verwijderen?**

Om een bestand zoals CV, motivatiebrief, foto, etc. te verwijderen, gaat je naar de [Kandidaten detail pagina.](#page-17-0) Hier zie je het bestanden paneel. Onder dit paneel, staat een link genaamd 'Bestanden'. Klik hierop en je ziet alle bestanden van de kandidaat. Door op het rode kruis te klikken dat links naast de bestanden te vinden is, wordt het bestand dat op die regel staat verwijderd van het systeem. *LET OP: Deze actie is niet terug te draaien.*

### **Hoe kan ik een nieuw wachtwoord instellen?**

Mocht je onverhoopt uw wachtwoord kwijt zijn, kan je zelf een nieuw wachtwoord instellen. Dit kan je doen door op het inlogscherm op 'Wachtwoord resetten' te klikken. JE wordt dan gevraagd om uw e-mailadres in te vullen die in het systeem gekoppeld staat met uw account. JE ontvangt een e-mail met verdere instructies om het wachtwoord opnieuw in te stellen.

Houd er rekening mee dat als uw werkgever gebruik maakt van een Single Sign-on systeem, je het inlogscherm van ons systeem nooit te zien krijgt. Je logt dan eenmaal in in het systeem van uw werkgever, en bent daarmee al automatisch ingelogd op het Ubeeo 10. In dit geval moet je intern een nieuw wachtwoord aanvragen, omdat de inloggegevens dan niet door het ATS worden beheerd.

# **Iconenlijst**

- **Q** Navigeer naar het overzicht scherm
- Navigeer naar het Sollicitanten Volg scherm
- **B** Bekijk bestand
- **D** Open een lijst van meerdere bestanden
- **ED** Bekijk sollicitatieformulier
- **O** Toevoegen

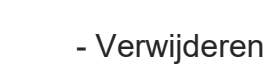

**-** Kandidaten in map